## **Copying contacts registered in Google account to docomo**

#### **account**

#### **1 On the "docomoアカウントへコ ピー (Copy to account)" tab screen, tap a Google account you want to copy.**

#### **2 Tap [上書き (Overwrite)]/ [追加 (Add)].**

・ You can also copy the Contacts data saved in "Phone contact" to docomo account as well as Google account.

# **Using Phonebook backup**

You can back up contacts to the Phonebook back up center automatically on a regular basis and restore the contacts in case of losing the FOMA terminal or erasing the contacts accidentally.

For details on Phonebook backup, refer to "ご利用ガイドブック (spモード<スマート フォン>編) Mobile Phone User's Guide [spmode <Smartphone>] (in Japanese only)".

# **Network Services**

## **Available Network Services**

You can use the following DOCOMO network services on the FOMA terminal. For details on the outline and how to use each service, see the relevant pages indicated in the following table.

- ・ You cannot use the network services when you are outside of the service area or in a location without the radio wave.
- ・ For details, see the "Mobile Phone User's Guide [Network Services]".
- ・ For subscription and inquiry, contact "General Inquiries" on the last page of this manual.

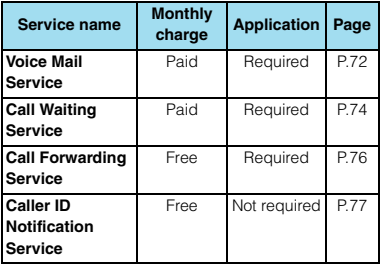

#### ❖**Information**

・ In this manual, the outlines of each network service are described with menu operations.

## **Voice Mail Service**

The Voice Mail Service takes messages for you, as long as it answers a call with the answering message, if there is an incoming call when you are in a location without the radio wave, while the FOMA terminal is powered off, or when you cannot answer a call within the preset ring time.

- ・ When the Voice Mail Service is set to "Activate" and if you do not answer an incoming call, the call is saved in "Call log" as a "Missed call" and [4] (Missed call) appears in the status bar.
- ・ The FOMA terminal does not support Voice Mail service of videophone call. Call "1412" to set "Not support".

#### ❖**Information**

- ・ This FOMA terminal does not have Record message function which records voice messages on internal memory. Use the Voice Mail Service.
- ・ The message can be recorded up to 3 minutes for 1 message, up to 20 messages, and stored up to 72 hours.
- ・ The number of Voice Mail messages appears until you have played all messages.

### **Basic flow of the Voice Mail Service**

Activate the Voice Mail Service.

Your FOMA terminal receives a call. ▼ ▼

If you do not answer the call, it is connected to the Voice Mail service center.

▼

The caller leaves a message.

If you are in a hurry and wish to leave a message without listening to the Voice Mail answering message, you can interrupt the answering message and switch to message recording mode immediately by tapping  $[Diagonal \rightarrow [#]$ .

The receiver is notified that the Voice Mail service center has taken the voice message.

▼

▼

Play the voice message.

#### **Setting Voice Mail Service**

- **1 From the Home screen, press**  $\boxed{v}$ **and tap [Settings].**
- **2 Tap [Call settings] > [Network service setting].**

#### **3 Tap [Voicemail].**

・ Select items you want to use from the following.

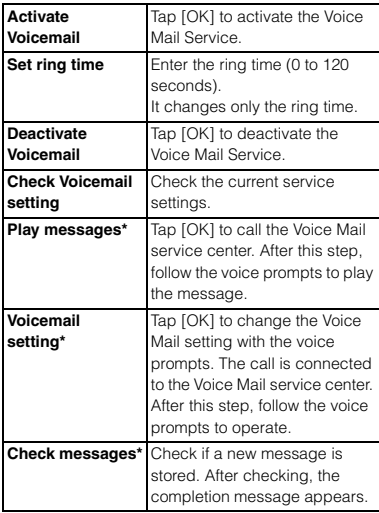

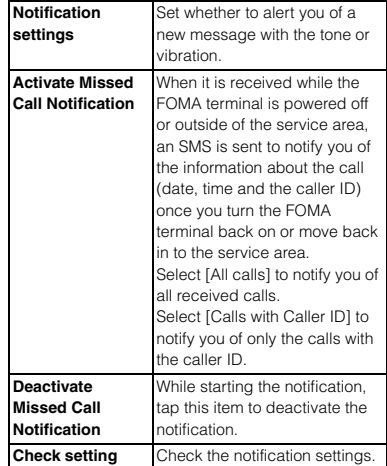

\* After operation is finished, you receive the "NTT DoCoMo VM:XX" SMS.

#### ❖**Information**

- ・ If you have the recorded messages stored at the Voice Mail service center, M (New SMS message) and (Voice Mail message) appear on the status bar. **ac** (Voice Mail message) disappears when you delete all messages.
- ・ The notification setting and notifications (message (SMS) reception) are not charged.

#### **Playing the voice message**

- **1 When the SMS notification "NTT DoCoMo VM:XX" appears, tap [New message] from the notification panel (P.34).**
	- ・ A recorded message plays.
- **2 Follow the voice prompts to operate.**

## **Call Waiting**

When there is another incoming call while you are on a call, the in-call ring tone notifies you of the second call. You can answer the second call by putting the first call on hold. You can also put your current call on hold and place a call to another party.

#### ❖**Information**

・ Even when the call is on hold, the caller is charged for a call fee.

#### **Setting Call Waiting**

- **From the Home screen, press and tap [Settings].**
- **2 Tap [Call settings]**  $\blacktriangleright$  **[Network service setting].**

## **3 Tap [Call Waiting].**

You can select the following operations.

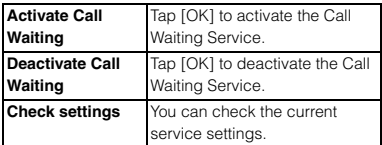

## **Putting the current call on hold and answering an incoming call**

**1 When you hear the beep during a call, tap [Answer].**

The first call is put automatically on hold and the incoming call is received.

- ・ The FOMA terminal does not support Conference call. When you tap  $\Omega$  to the upper right of the screen, "Unable to conference calls" appears.
- Tap [Busy] to connect the incoming call to the Voice Mail service center. Activating Voice Mail service is required beforehand.

#### **2 Switch to the first call.**

- ・ To end the later call, tap [End call]. The later call is terminated and switched to the first call.
- ・ To put the later call on hold, tap [Switch to this call]. The later call is put on hold and switched to the first call. Tapping [Switch to this call] switches to the other party.

## **Ending the current call and answering an incoming call**

- **1 When you hear the beep during a call, tap [End current call and answer].**
	- ・ The first call is terminated and the incoming call is received.

## **Putting the current call on hold and making a call to another party**

- **1 During a call, tap [Contacts]/ [Dialpad].**
- **2 Enter the other party's phone**  number, then tap **...** 
	- ・ The first call is automatically on hold and switched to the new call you made. You can also search for a contact by tapping [Contacts] and [Call log].

## **3 Switch to the first call.**

・ To terminate the new call, tap [End call].

The new call is terminated and switched to the first call.

・ To put the new call on hold, tap [Switch to this call].

The new call is put on hold and switched to the first call. Tapping [Switch to this call] switches to the other party.

## **Call Forwarding Service**

The Call Forwarding Service forwards a voice call to a preset forwarding number when you are in a location without the radio wave, the FOMA terminal is powered off, or you do not answer the call within the preset ring time.

・ When the Call Forwarding Service is set to "Activate Call Forwarding" and if you do not answer an incoming voice call, the call is saved in "Call log" as a "Missed call" and  $\Box$ (Missed call) appears in the status bar.

#### **Basic flow of the Call Forwarding Service**

Save the forwarding number.

Activate the Call Forwarding Service. ▼

Your FOMA terminal receives a call. ▼ ▼

If you do not answer the call, it is automatically forwarded to the specified forwarding number.

#### **Call charge for the Call Forwarding Service**

Caller

The caller is charged for a call fee.

Call Forwarding Service subscriber

The Call Forwarding Service subscriber is charged for a call  $f^{\alpha}$ 

Forwarding party

#### ❖**Information**

・ Even when the Call Forwarding Service is set to "Activate Call Forwarding", you can answer the call during a ringtone sounds.

#### **Setting Call Forwarding Service**

- **1 From the Home screen, press and tap [Settings].**
- **2 Tap [Call settings]**  $\blacktriangleright$  **[Network service setting].**

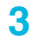

#### **3 Tap [Call Forwarding].**

・ Select items you want to use.

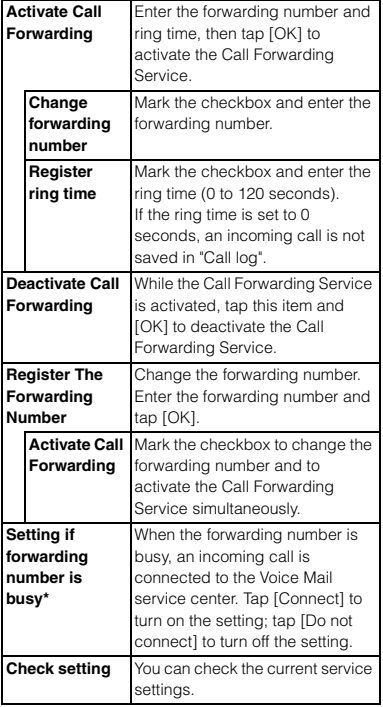

\* A subscription of Voice Mail service is required.

## **Setting on/off of the Call Forwarding guidance**

**1 From the Home screen, tap [Phone].**

## **2 [1] [4] [2] [9]** X **Tap [Call].**

・ Follow the voice prompts to operate. For details, see the "Mobile Phone User's Guide [Network Services]".

# **Caller ID Notification**

When making a call, your phone number can be shown in the display of the recipient's phone you are calling. The caller ID is important personal information. Carefully decide whether you notify a recipient of your caller ID.

- ・ You cannot set the Caller ID notification where the FOMA terminal indicates the outside of service area  $(\blacksquare)$ .
- ・ The setting is available only the other party's phone can display the caller ID.
- ・ If an announcement requesting caller ID is heard when making a call, set Caller ID notification or add prefix "186" to the phone number to call again.

#### **1 From the Home screen, press**  $\boxed{=}$ **and tap [Settings].**

## **2 Tap [Call settings]**  $\blacktriangleright$  **[Network service setting].**

# **3 Tap [Caller ID Notification].**

・ Select items you want to use.

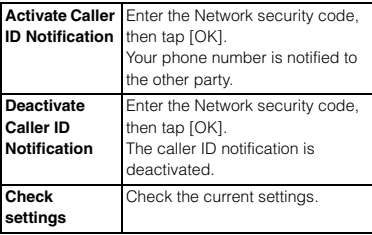

# **Viewing the setting menu**

- **1 From the Home screen, press**  t**.**
- **2 Tap [Settings].**

#### **Setting menu**

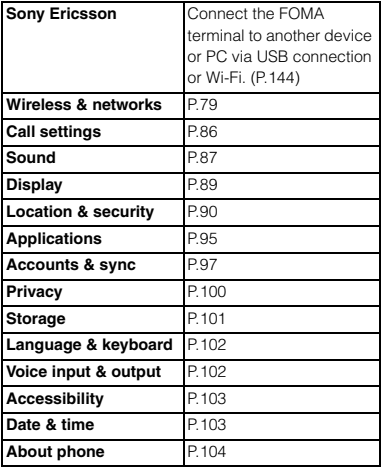

#### ❖**Information**

• Alternatively, from the Home screen, tap  $\mathop{\hbox{\rm I\mskip-4.4mu E}}$ . then tap [Settings].

# **Wireless & networks**

The FOMA terminal automatically switches between 2G and 3G networks depending on availability.

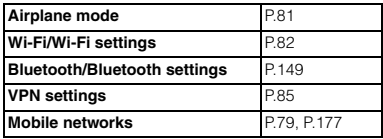

## **Setting an access point**

An access point for connecting to the Internet (sp-mode, mopera U) is already registered. You can add or change it if necessary. By default, sp-mode (P.80) is set for the usual access point.

## **Checking the access point you use**

- **1 From the Settings screen (P.79),**  tap [Wireless & networks]  $\blacktriangleright$ **[Mobile networks]** X **[Access Point Names].**
	- ・ Available access points (APN) appear.

❖**Information**

・ If you have several available connections, a marked radio button to the right indicates the active network connection.

#### **Setting an access point additionally**

- **1 From the Settings screen (P.79),**  tap [Wireless & networks]  $\blacktriangleright$ **[Mobile networks]** X **[Access Point Names].**
- **2 Press the** <br>**3 Tap** [New AF
	-
- **3 Tap [New APN]. 4 Tap [Name], enter a name and tap [OK].**
- **5 Tap [APN] and enter the access point name and tap [OK].**
- **6 Tap and enter all other information required by your network operator.**
	- **7 Press** t**, then tap [Save].**

#### ❖**Information**

・ Do not change the MCC/MNC. If you change MCC/ MNC to other than the default value (440/10), the settings do not appear on the APNs screen. When the MCC/MNC settings do not appear on the APNs screen, make APN settings with [Reset to default] or [New APN] again.

・ Note that, when using the prediction conversion by one-byte alphabet entry mode (English mode) with mark in [Auto space] checkbox on Japanese keyboard settings screen (P.55), spaces may be entered automatically. In this case, delete spaces.

## **Initializing an access point**

By initializing an access point, the default state is restored.

- **1 From the Settings screen (P.79),**  tap [Wireless & networks]  $\blacktriangleright$ **[Mobile networks]** X **[Access Point Names].**
- **2 Press**  $\equiv$ , then tap [Reset to **default].**

#### **sp-mode**

sp-mode is ISP for NTT DOCOMO smartphone. In addition to accessing Internet, you can use the mail service using the same address as i-mode mail (@docomo.ne.jp), etc. sp-mode is a service requiring subscription. For details on sp-mode, refer to NTT DOCOMO website.

mopera U is ISP of NTT DOCOMO's Internet connection. If you have subscribed to mopera U, you can use Internet after making the simple settings. mopera U is a service requiring subscription.

#### **Setting mopera U**

- **1 From the Settings screen (P.79),**  tap [Wireless & networks]  $\blacktriangleright$ **[Mobile networks]** X **[Access Point Names].**
- **2 Mark [mopera U (スマートフォン定 額)]/[mopera U設定] radio button.**
	- ・ Return to the Home screen and open the Browser. You can enjoy the nice Internet access.

#### ❖**Information**

- ・ "mopera U設定" is an access point for setting mopera U. When you use the access point for setting mopera U, packet communication charges for setting do not apply. Note that you can set only the initial setting screen or the change setting screen. For details on mopera U settings, refer to mopera U website.
- ・ Subscription to packet flat-rate service is required for using "mopera U (スマートフォン定額)". For details on mopera U (スマートフォン定額), refer to NTT DOCOMO website.

#### **mopera U Airplane mode**

In this mode, the functions of using radio wave transmissions such as calling, accessing to the Internet (including sending/ receiving mails), etc. are disabled. It can be useful when you want to operate the FOMA terminal with no interruption of incoming calls or mails.

## **Turning on Airplane mode**

**1 From the Settings screen (P.79), tap [Wireless & networks].**

#### **2 Mark [Airplane mode] checkbox.**

・ When you unmark [Airplane mode] checkbox, the Airplane mode turns off.

#### ❖**Information**

- ・ You can also switch ON/OFF of the Airplane mode by pressing and holding  $\circledcirc$  for over a second to switch to the Phone options menu, then tapping [Airplane mode].
- ・ Even if Airplane mode is ON, Wi-Fi can be turned ON. Be careful not to use Wi-Fi in a place where the use is prohibited such as in airplane or hospital.

Using Wi-Fi, you can access the Internet via Wi-Fi network with your FOMA terminal.

- ・ Even when Wi-Fi is ON, packet communication is available. However, while you connect Wi-Fi network, Wi-Fi comes first.
- ・ When a Wi-Fi network is disconnected, connection is automatically switched to a 3G/GPRS network. Note that packet communication fee applies for using 3G/ GPRS network.

## **Before using Wi-Fi**

To use Wi-Fi, turn on Wi-Fi and search available Wi-Fi network, then connect it.

・ To access the Internet using Wi-Fi, connect to Wi-Fi network in advance.

#### ❖**Information**

• Make sure to receive enough signal strength for using Wi-Fi. The signal strength of the Wi-Fi network varies by the location of the FOMA terminal. Moving closer to the Wi-Fi router might enhance the signal strength.

## **About Wi-Fi Turning on Wi-Fi**

**1 From the Settings screen (P.79), tap [Wireless & networks].**

#### **2 Mark [Wi-Fi] checkbox.**

• The FOM∆ terminal scans for available Wi-Fi networks.

#### ❖**Information**

・ It may take a few seconds before the Wi-Fi connection is ON.

## **Connecting to a Wi-Fi network**

- **1 From the Settings screen (P.79), tap [Wireless & networks] ▶ [Wi-Fi settings].**
	- ・ Available Wi-Fi networks are displayed under [Wi-Fi networks]. The available networks may be open or secured. This is indicated by  $\bigcirc$  or **next to the Wi-Fi network name.**

#### **2 Select Wi-Fi network you want to connect, tap [Connect]**

・ If you are trying to connect to a protected Wi-Fi network, you are asked to enter the security key for that Wi-Fi network before you can connect to it.

#### ❖**Information**

・ The next time you connect to a Wi-Fi network, the security key is saved in the FOMA terminal.

#### ■ **Wi-Fi network status icons on status bar**

The following icons appear according to the Wi-Fi network connection status.

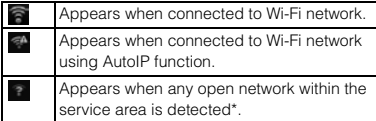

\* Without connected to Wi-Fi network, you need to set Wi-Fi Network notification to ON beforehand. (P.83)

## **Wi-Fi network status**

When you are connected to a Wi-Fi network or when there are Wi-Fi networks available in your vicinity, you can see the status of these Wi-Fi networks. You can also enable the FOMA terminal to notify you wherever a Wi-Fi network is detected.

## **Setting the Wi-Fi network notification to ON**

- **1 Confirm that Wi-Fi is turned on, and then on the Settings screen (P.79), tap [Wireless & networks] ▶ [Wi-Fi settings].**
- **2 Mark [Network notification] checkbox.**

### **Scanning for Wi-Fi networks manually**

- **1 From the Settings screen (P.79), tap [Wireless & networks] ▶ [Wi-Fi settings].**
- **2 Press tel.**<br>**3 Tap** [Scan].

#### **3 Tap [Scan].**

・ Scanning for Wi-Fi networks is started, and they are displayed under "Wi-Fi networks".

#### **4 Tap a Wi-Fi network in the list to connect to it.**

## **Advanced Wi-Fi settings**

Before you add a Wi-Fi network manually, you need to turn on the Wi-Fi setting. (P.82)

#### **Adding a Wi-Fi network manually**

- **1 From the Settings screen (P.79), tap [Wireless & networks]**  X **[Wi-Fi settings].**
- 
- **<sup>2</sup> Tap [Add Wi-Fi network]. <sup>3</sup> Enter [Network SSID] name of the Wi-Fi network you want to add.**
- **4 Tap [Security] field, then mark a radio button of security type for the Wi-Fi network you want to add.**
- **5 If required, enter security information for the Wi-Fi network you want to add.**
- **6 Tap [Save].**

#### **Viewing detailed information on a connected Wi-Fi network**

- **1 From the Settings screen (P.79), tap [Wireless & networks]**  X **[Wi-Fi settings].**
- **2 Tap the Wi-Fi network that you are currently connected to.**
	- ・ The detailed network information is displayed.

# **Wi-Fi sleep policy**

By changing a Wi-Fi sleep policy, you can choose to disable the Wi-Fi function in the FOMA terminal when the screen turns off. You can also set the FOMA terminal to always turn on the Wi-Fi function or to turn it on when the FOMA terminal is charged.

#### ❖**Information**

・ When a Wi-Fi network is disconnected, connection is automatically switched to a 3G/GPRS network.

## **Adding a Wi-Fi sleep policy**

- **1 From the Settings screen (P.79), tap [Wireless & networks]**  X **[Wi-Fi settings].**
	-

**2 Press**  t **. 3 Tap [Advanced].**

**Settings** 84

**<sup>4</sup> Tap [Wi-Fi sleep policy]. <sup>5</sup> Tap any of [When screen turns off]/ [Never when plugged in]/[Never].**

## **Using a static IP address**

You can set up the FOMA terminal to connect to a Wi-Fi network using a static IP address.

## **Setting up a static IP address**

- **1 From the Settings screen (P.79), tap [Wireless & networks]**  X **[Wi-Fi settings].**
- **2 Press** <br> **.** . . . .
	-
- **<sup>3</sup> Tap [Advanced]. <sup>4</sup> Mark [Use static IP] checkbox.** ・ Item of IP settings can be selected.
	-
- **5 Tap an item to enter necessary information.**
	- ・ Enter "IP address", "Gateway", "Netmask", "DNS1" to use a static IP address.
- **6 Press i** 
	- **7 Tap [Save].**

## **Connecting to a VPN (Virtual Private Network)**

Virtual Private Network (VPN) is a technology to connect to the information in a protected local network from another network. Generally, VPNs are provided to companies, schools and other facilities. A user can access to the information in the local network from outside of the premises. To set up a VPN access from the FOMA terminal, you need to retrieve the information related to security from your network administrator. For details, refer to http://www.sonyericsson.co.jp/support/

- ・ This FOMA terminal supports the following VPNs:
	- PPTP VPN
	- **L2TP VPN**
	- L2TP/IPSec PSK VPN
	- L2TP/IPSec CRT VPN

## **Adding a VPN**

- **1 From the Settings screen (P.79), tap [Wireless & networks] ▶ [VPN settings].**
- 
- **<sup>2</sup> Tap [Add VPN]. <sup>3</sup> Tap a VPN type to add.**

**Settings** 85

**4 If a setting screen appears, follow the instruction of the network administrator to set required items of VPN settings.**

**5 Press**  $\equiv$ , then tap [Save].

・ A new VPN is added in the list on VPN settings screen.

#### ❖**Information**

・ Added VPNs can be edited or deleted. To edit VPNs, touch and hold a desired VPN, then tap [Edit network]. Change the VPN settings, as required, press  $\sqrt{2}$  and tap [Save]. To delete, touch and hold a VPN to be removed, then tap  $[Delet$ e network $] \blacktriangleright [OK]$ .

## **Connecting to a VPN**

- **1 From the Settings screen (P.79), tap [Wireless & networks] ▶ [VPN settings].**
	- ・ Added VPNs are displayed in the list on the VPN setting screen.

## **2 Tap a VPN to connect to.**

# **3 If the dialog box appears, enter the desired authentication information and tap [Connect].**

・ When you are connected to a VPN, the connecting notification appears in the status bar. When you are disconnected, the notification indicating to return to the VPN setting screen appears, so that you can reconnect to. For details, see "Status bar" (P.32).

## **Disconnecting a VPN**

#### **1 Open the Notification panel, tap the VPN connecting notification.**

・ Tap a connecting VPN to disconnect.

# **Call settings**

You can use the network services and search for available networks.

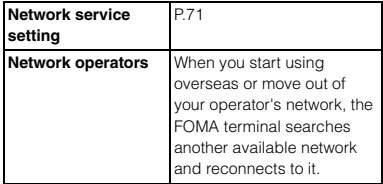

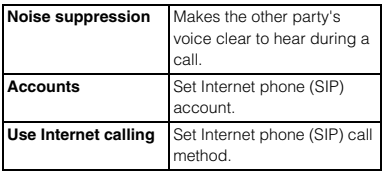

# **Sound**

Set ringtones, operation sound, vibrator, etc.

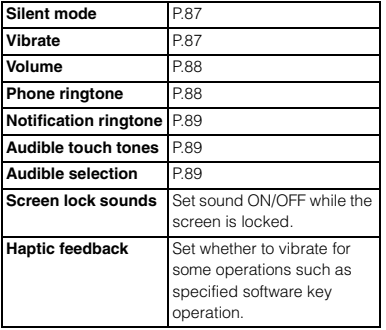

## **Setting the FOMA terminal to silent mode**

- **1 Press** *<b>* **for over a second.**<br>
Phone options menu appears.
	-
	- **2 Tap [Silent mode].**

#### ❖**Information**

- ・ Alternatively, from the Settings screen (P.79), tap [Sound] > [Silent mode].
- ・ Setting the phone to silent mode does not mute sounds (playback of video or music, alarm, etc.) other than the ringtone, operation sound, and notification sounds.

# **Setting the vibrator**

- **1 From the Settings screen (P.79), tap [Sound] ▶ [Vibrate].**
- **2 Tap any of [Always]/[Never]/[Only in Silent mode]/[Only when not in Silent mode].**

#### **1 From the Settings screen (P.79), tap [Sound] ▶ [Volume].**

- ・ Adjust the volume of following items.
	- Ringtone
	- Media (sounds of the music player, Gallery and FM radio)
	- Alarm
	- Notification
- 

#### **2 Drag the slider left or right to adjust the level.**

・ Drag the slider to the left for volume down, or to the right for volume up.

# **3 Tap [OK].**

#### ❖**Information**

・ By default, Notification volume is adjusted to the same as Ringtone volume. To adjust Ringtone and Notification separately, unmark [Use incoming call volume for notifications] in Step 1. Ringtone and Notification volume adjustment sliders appear, then drag each slider to the right or left to adjust volume.

## **Adjusting the volume Adjusting the ringer volume with the volume key**

- **1 From the Home screen, press up or down of**  $\left(\overline{a} \right)$ .
	- ・ The volume adjustment bar appears, you can adjust the volume up or down.

#### ❖**Information**

• You can also press  $\subseteq \square$  or  $\textcircled{\tiny{0}}$  to mute the ringtone for an incoming call.

## **Setting a ringtone**

**1 From the Settings screen (P.79), tap [Sound] ▶ [Phone ringtone].** 

# **2 Select a ringtone and tap [Done].**

・ You can set voice file in ".wav", ".m4a" or in other format which is transferred from Media Go (P.148) or downloaded from the Internet as a ringtone. (P.142)

#### ❖**Information**

・ To set a ringtone other than the ones stored by default, you can also set from [Music library].

## **Selecting a notification ringtone**

- **1 From the Settings screen (P.79), tap [Sound] ▶ [Notification ringtone].**
- 
- **2 Select a ringtone and tap [Done].**

#### ❖**Information**

・ To set a notification sound other than the ones stored by default, you can also set from [Music library].

## **Setting touch tones to ON**

- **1 From the Settings screen (P.79), tap [Sound].**
- **2 Mark [Audible touch tones] or [Audible selection].**
	- ・ If you unmarked them, any operation tone does not sound when you touch or tap.

#### ❖**Information**

- ・ "Audible touch tones" is a tone for numeric key operations. "Audible selection" is a tone when selecting menu item.
- ・ To set the key sound of software keyboard, from the Settings screen (P.79), tap [Language & keyboard], and select a type of software keyboard.

# **Display**

Set brightness, orientation of the screen, etc.

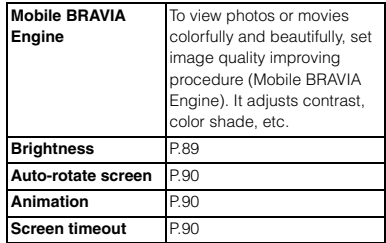

## **Adjusting the screen brightness**

**1 From the Settings screen (P.79), tap [Display] ▶ [Brightness].** 

## **2 Drag the slider to the right or left.**

・ Drag the slider to the left for dimmer screen, or to the right for brighter screen.

## **3 Tap [OK].**

## **Changing orientation of the screen**

You can set the screen orientation to change automatically between landscape and portrait view when you turn the FOMA terminal sideways/paleways.

#### ❖**Information**

・ Even when you change the orientation of the FOMA terminal, the screen may not change to landscape view depending on the screen such as Home screen, etc.

#### **Setting to change to landscape view**

- **1 From the Settings screen (P.79), tap [Display].**
- **2 Mark [Auto-rotate screen] checkbox.**

## **Setting animation effect to transition**

Set animation effect which shows transition of screen smoothly.

- **1 From the Settings screen (P.79), tap [Display] ▶ [Animation].**
- 
- **2 Select an animation option.**

## **Adjusting the idle time before the screen turns off**

- **1 From the Settings screen (P.79), tap [Display] ▶ [Screen timeout].**
- **2 Select a time option before the screen turns off.**

#### ❖**Information**

 $\cdot$  To turn the screen off immediately, press  $\circledcirc$ .

# **Location & security**

Set options related to location information and security.

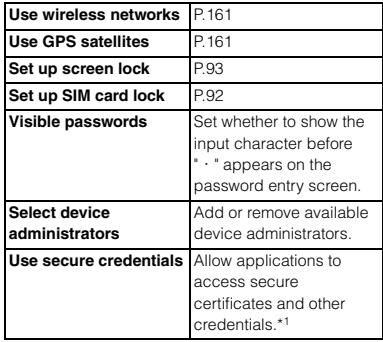

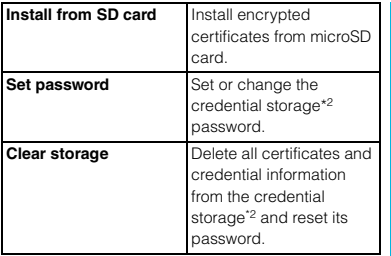

\*1 Set the password to the credential storage in advance.

\*2 Save certificates and credential information in the credential storage.

## **Protecting the UIM**

Some functions provided for convenient use of the FOMA terminal require the security code to use them. Besides the security code for locking the FOMA terminal, the network security code necessary for the network services etc. are available. Make use of the FOMA terminal using an appropriate security code according to the purpose.

#### **Notes on the security codes**

- ・ Avoid using a number that is easy to guess, such as "birth date", "part of your phone number", "street address number or room number", "1111", and "1234". Make sure to make a note of the security code you set lest you should forget it.
- ・ Be very careful not to let others know your security code. If your security code is known by anyone else, DOCOMO shall have no liability for any loss due to any unauthorized use of it.
- ・ If you forget any of your security codes, you must bring your official identification (such as driver's license), the FOMA terminal, and UIM with you to the nearest docomo Shop. For details, contact the "General Inquiries" on the last page of this manual.
- ・ The PUK code is written on the subscription form (copy for customer) handed at the subscription in the docomo Shop. If you did not subscribe other than docomo Shop, you must bring your official identification (such as driver's license), the UIM with you to the nearest docomo Shop or contact the "General Inquiries" on the last page of this manual.

#### **Network security code**

The network security code is a 4-digit number necessary for identification or using the docomo Network Services at reception of your request in docomo Shop or at docomo Information Center. It can be set any number at the subscription and also changed later by yourself.

You can change your network security code to the new one using the PC if you have the "docomoID"/"Password" for the "My docomo"\* General support site for PC.

\* For information on "My docomo", see the previons page of the last page of this manual.

#### **PIN code**

You can set a security code called PIN code to the UIM. The code is set to "0000" at the time of subscription. It can be changed by yourself.

PIN code is a 4- to 8-digit number (code) that must be entered for user confirmation to prevent unauthorized use by a third party every time you insert the UIM into the FOMA terminal or when the FOMA terminal is powered on. Entering the PIN code enables making/receiving calls and terminal operation.

- ・ When you purchase a new FOMA terminal and use the UIM that you have used on the current FOMA terminal by inserting to the new one, use the set PIN code on the former terminal. If you did not change the setting, the code is "0000".
- ・ If you enter a wrong PIN code 3 times consecutively, the PIN code is locked and cannot be used anymore. In this case, unlock with "PUK". (P.92).

#### **PUK code**

The PUK code is an 8-digit number for canceling the locked PIN1/PIN2 code. The PUK code cannot be changed by yourself.

・ If you enter a wrong PUK code 10 times consecutively, the UIM is locked. Please contact a docomo Shop.

## **Enabling the UIM PIN**

By setting PIN (security code) and enter PIN1 code when powered on, you can protect the UIM from improper use.

- **1 From the Settings screen (P.79), tap [Location & security] ▶ [Set up** SIM card lock]  $\blacktriangleright$  [Lock SIM card].
- **2 Enter the PIN code of the UIM and tap [OK].**

## **Entering the PIN code when powered on**

- **1 On the PIN code entry screen, enter the PIN code of the UIM.**
- **2 Tap [OK].**

## **Changing the PIN code**

- ・ You can change the PIN code when the UIM PIN is enabled.
- **1 From the Settings screen (P.79), tap [Location & security]**  X **[Set up SIM card lock]**  X **[Change SIM PIN].**
- **2 Enter the current PIN code of the UIM and tap [OK].**
- **3 Enter the new PIN code of the UIM and tap [OK].**
- **4 Enter the new PIN code and tap [OK].**

## **Unblocking the locked UIM**

- **1 On the PUK code entry screen, enter the PUK code and tap [OK].**
- **2 Enter the new PIN code of the UIM and tap [OK].**
- **3 Enter the new PIN code and tap [OK].**

## **Screen lock**

You can secure your data by requiring a screen unlock pattern every time the FOMA terminal is turned on or every time it is activated from sleep mode. There are 3 types of screen lock settings: "Pattern", "PIN" and "Password". (P.93).

#### ❖**Information**

・ You can use Key lock (P.30) to prevent unintended operation or save the power consumption of the FOMA terminal without setting screen lock.

## **Setting screen unlock pattern**

**1 From the Settings screen (P.79), tap [Location & security] ▶ [Set up screen lock].**

# **2 Tap [Pattern]/[PIN]/[Password].** ・ When you tap [Pattern], follow the

onscreen instructions to enter screen unlock pattern.

Set security question and answer in case you forget the pattern.

- ・ When you tap [PIN], follow the onscreen instructions to enter 4 or more numbers.
- ・ When you tap [Password], follow the onscreen instructions to enter 4 or more characters including alphabets.

#### **Changing the screen unlock method**

- **1 From the Settings screen (P.79),**  tap [Location & security]  $\blacktriangleright$ **[Change screen lock].**
	- ・ Enter current screen unlock pattern, PIN or password.
	- ・ If you should fail 5 times when you enter the unlock pattern, wait 30 seconds and then try again.

## **2 Tap [Pattern]/[PIN]/[Password].**

・ Select items you want to change into. For setting procedure, see Step 2 (P.93) of "Setting screen unlock pattern".

#### **Locking the screen**

Once screen unlock pattern (P.93) is set, keys and screen are locked when the terminal enters in the sleep mode or when p is pressed.

#### **Unlocking the screen**

- **1 Press**  $\boxed{\widehat{\omega}}$  or  $\boxed{\widehat{\omega}}$  to activate the **FOMA terminal.**
- **2 Unlock the key lock, then enter the screen unlock pattern.**
	- ・ Enter preset screen unlock pattern, PIN or password.

#### ❖**Information**

・ Even if you do not unlock the screen lock, you can make an emergency call from the screen unlocking screen after unlocking the key lock. (P.58)

## **If you forget how to unlock**

#### ■ **If you set "Pattern"**

"Incorrect pattern" appears when you enter incorrect unlock pattern 5 times consecutively.

- Tap [Next] I [Answer question] and then answer the question that you set the unlock pattern to unlock.
- ・ If you registered Google account, on the "Incorrect pattern" screen, tap [Next]  $\blacktriangleright$ [Enter Google account details], and then enter Google account and password to unlock.

#### ❖**Information**

- Tap [Try again] to retry entering pattern in 30 seconds.
- Alternatively, when you tap [Try again] F [Forgot] pattern?], the question screen that you set unlock pattern appears.
- ・ You can set multiple Google accounts. To unlock the screen with Google account and password. enter one of those accounts.

#### ■ **If you set "PIN"/"Password"**

Please contact a docomo Shop.

#### **Canceling screen lock**

You can cancel screen lock pattern after you set.

#### **1 From the Settings screen (P.79), tap [Location & security]**  X **[Change screen lock].**

・ Enter preset screen unlock pattern, PIN or password.

**2 Tap [None].**

# **Applications**

You can set options related to application display and management.

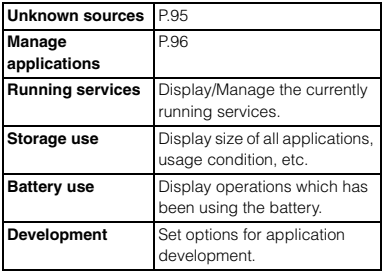

## **Permitting downloading unknown source's application**

Before you can download unknown source's applications, set the FOMA terminal to enable downloading.

Applications you download may be of unknown origin. To protect your FOMA terminal and personal data, only download applications from trusted sources such as the Android Market etc.

- **1 From the Settings screen (P.79), tap [Applications].**
- **2 Mark [Unknown sources] checkbox.**
- **3 Read the cautions appeared, tap [OK].**

## **Checking downloaded applications**

- **1 From the Home screen, tap [Browser].**
- **2 Press**  $\equiv$ , tap [More] ▶ **[Downloads].**

#### ❖**Information**

・ Applications downloaded from Android Market do not appear.

## **Managing your applications**

You can view installed applications' names, memory usage condition, etc. or change the settings.

#### **Viewing permitted operation of the applications in the FOMA terminal**

- **1 From the Settings screen (P.79), tap [Applications] ▶ [Manage applications].**
- **2 Tap an application to view.**
	- **3 Scroll down the screen to view permitted operations.**
		- ・ If all permitted operations do not appear, tap [All].

#### **Shutting down an application**

**1 A pop-up window that indicates the application does not reply appears, tap [Force stop].**

#### ❖**Information**

• If you do not want to shut down the application, tap [Cancel] and wait for a reply of the application.

#### ❖**Note**

・ If you cancel the status bar forcibly, operations may not be performed correctly.

## **Deleting all data of the application**

- ・ Before deleting all installed application data, back up contents related to the application that you want to save including data saved in the application.
- **1 From the Settings screen (P.79), tap [Applications] ▶ [Manage applications].**
- **2 Tap an application to delete the data.**
- **3 Tap [Clear data].**
- **4 Tap [OK].**

## **Deleting an installed application**

- ・ Before deleting installed application, back up contents related to the application that you want to save including data saved in the application.
- ・ Some applications cannot be deleted.
	- **1 From the Settings screen (P.79), tap [Applications] ▶ [Manage applications].**
- **2 Tap an application to be deleted.**
	- **3 Tap [Uninstall].**
	- **4 Tap [OK].**

#### ❖**Information**

・ You may not uninstall the applications pre-installed in the FOMA terminal.

## **Deleting cache of the application**

- **1 From the Settings screen (P.79), tap [Applications] ▶ [Manage applications].**
- **2 Tap an application to delete cache.**
- **3 Tap [Clear cache].**

## **Keeping the screen on while charging**

- **1 From the Settings screen (P.79),**  tap [Applications]  $\blacktriangleright$ **[Development].**
	- **2 Mark [Stay awake] checkbox.**

# **Accounts & sync**

You can manage (add or delete) online service accounts or synchronize contacts, messages, etc. saved in online services with the FOMA terminal.

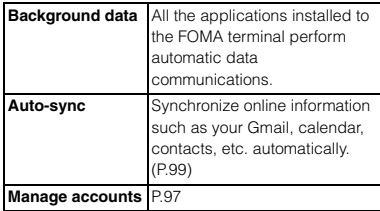

## **Managing accounts**

You can add or delete an online service account.

## **Setting Google account**

You can create a Google account on your FOMA terminal and use Google services such as Gmail, Google Talk, Google Calendar, Android Market, etc. You can set multiple Google accounts on the FOMA terminal.

- **1 From the Settings screen (P.79), tap [Accounts & sync] ▶ [Add account]** X **[Google].**
- **2 Follow the registration wizard, set a Google account.**
	- ・ If you have no Google account, create an account.
	- ・ If you have already the Google account, sign in.

#### ❖**Information**

- ・ You can use the FOMA terminal without creating your Google account, however the services such as Google Talk, Gmail, Android Market, etc. are not available.
- ・ To sign in, you need a Google account and a password.
- ・ Make sure to check if the data connection is available (3G/GPRS) before sign-in to the Google account. For checking the data connection status, see "Status icons" (P.32).

## **Setting Facebook account**

When you register or sign in Facebook, you can synchronize (register/update) profile information published online to Contacts.

#### ❖**Information**

- If you do not have a Facebook account, you can also create a new account at http://www.facebook.com.
- **1 From the Settings screen (P.79), tap [Accounts & sync] ▶ [Add account1 ▶ [Facebook].**

## **2 Enter your login information.**

- ・ If you have no Facebook account, register an account.
- ・ If you have Facebook account, login.

#### ❖**Information**

- ・ To display updates of Facebook on the Contacts screen, from the Settings screen (P.79), tap  $[Accounts & syncl]$  [Add account] and register or sign in an account to "Facebook" application.
- ・ To display updates of Facebook on Timescape, registering or signing in from Timescape is required. (P.156)

#### **Setting other account**

#### ■ **Exchange Active Sync account**

・ If you have Exchange Active Sync account, on the settings screen (P.79),  $tan$  [Accounts & sync]  $\blacktriangleright$  [Add account]  $\blacktriangleright$  [Exchange Active Sync], and then set the settings according to the onscreen instructions.

#### ■ **docomo account**

docomo account is set by default.

## **Deleting a service account**

- **1 From the Settings screen (P.79), tap [Accounts & sync] and select a service account you want to delete.**
- **2 Tap [Remove account] X** [Remove **account].**

#### ❖**Information**

・ The first set Google account cannot be removed from "Remove account". To remove the first set Google account, reset the FOMA terminal. For details on how to reset, see "Resetting the FOMA terminal" (P.100).

## **Data synchronization**

Synchronize online information such as your Gmail, calendar, contacts, etc. to the FOMA terminal. You can display and edit information on the FOMA terminal or a PC.

#### ❖**Information**

・ You need to set your online service account such as Google account, etc. on the FOMA terminal to synchronize. You can set to synchronize manually or automatically through use of background data.

## **Setting automatic synchronization**

- **1 From the Settings screen (P.79), tap [Accounts & sync].**
- **2 Mark [Background data] checkbox.**
	-
- **3 Mark [Auto-sync] checkbox. 4 Tap an online service whose account is set.**
- **5 Tap an item for automatic synchronization.**

#### ❖**Note**

・ If you mark [Background data], all the applications installed to the FOMA terminal are permitted automatic data communications to online services whose accounts are set. And, if you mark [Autosync], your Gmail, calendar, contacts, and profile information published by "Friend" are permitted automatic data communications by Google account. These communications may cause you to pay packet communications charges.

## **Canceling synchronization**

- **1 During synchronization ( appears in the status bar), press**  t **.**
- **2 Tap [Cancel sync].**

# **Privacy**

You can set application backup and reset the FOMA terminal.

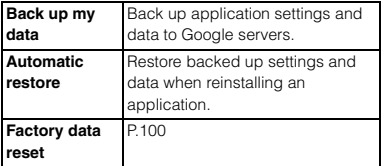

## **Resetting the FOMA terminal**

Resetting the FOMA terminal deletes all data, including downloaded applications and Google accounts, and resets the FOMA terminal back to the initial (default) state. Make sure to back up important data you have on the FOMA terminal before you reset the FOMA terminal.

For the initial settings, see "Initial settings (Setup guide)" (P.31).

- **1 From the Settings screen (P.79), tap [Privacy]**  X **[Factory data reset]**  X **[Reset phone].**
	- ・ Mark [Erase SD card] checkbox to delete all contents on the microSD card.
	- ・ Enter your screen unlock method as required.

**7ap [Erase everything].**<br>• By tapping [Erase everything], the FOMA terminal restarts automatically.

#### ❖**Note**

・ While restarting or resetting the FOMA terminal, wait for a while. Note that, if you remove the battery pack while restarting or resetting, it may cause malfunction of the FOMA terminal.

# **Storage**

You can check memory space of microSD card and FOMA terminal, and initialize microSD card.

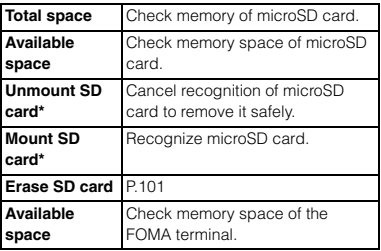

\* Display changes depending on condition of microSD card recognition.

## **Managing memory**

#### **Formatting a microSD card**

- **1 From the Settings screen (P.79), tap [Storage] ▶ [Unmount SD card].**
- **2 Tap [OK].**
- 
- **3 Tap [Erase SD card].**
- **4 Tap [Erase SD card] again, and tap [Erase everything].**

#### ❖**Information**

・ Formatting a microSD card deletes all the data in it.

### **Confirming how much space left is on a microSD card and the FOMA terminal**

#### **1 From the Settings screen (P.79), tap [Storage].**

・ The total volume and free space of the microSD card appear at the top of the screen, and the free space of the FOMA terminal appears at the bottom of the screen.

## **Increasing the free volume of the FOMA terminal and a microSD card**

If the FOMA terminal has a small memory, you can do the following to increase the available memory:

- ・ In the browser, you can clear all temporary Internet files and browser history information. For details, see "Clearing history" (P.119).
- ・ Uninstall programs that you no longer use. For details, see "Deleting an installed application" (P.96).

## **Language & keyboard**

You can select language and keyboard input.

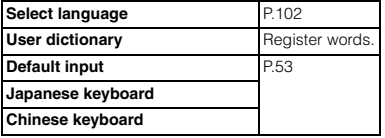

## **Changing the phone language**

- **1 From the Settings screen (P.79),**  tap [Language & keyboard]  $\blacktriangleright$ **[Select language].**
- **2 Select a language.**

#### ❖**Information**

・ If you choose the wrong language and cannot read the menu texts, go to

http://www.sonyericsson.co.jp/so-02c/faq.html for help.

# **Voice input & output**

You can set Google voice recognizer and Text-to-speech settings.

#### **Voice recognizer settings**

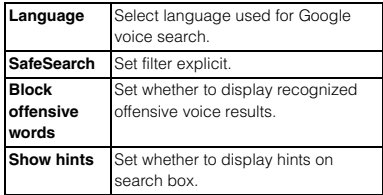

#### **Text-to-speech settings**

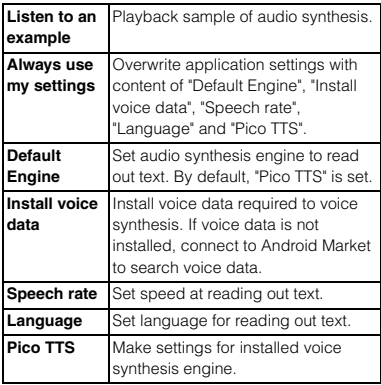

# **Accessibility**

You can set call end operation and user support service which sounds or vibrates according to user's operation.

#### ❖**Information**

- ・ A user support application is not installed by default. For the first time of use, install a screen reader for FOMA terminal from the Android Market according the onscreen instructions.
- ・ To use Android Market, you need to set Google account (P.97).

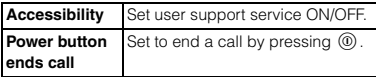

# **Date & time**

You can change the date and time in the FOMA terminal.

To set date, time zone and time manually, unmark "Automatic" (Use network-provided values) under Date & time settings.

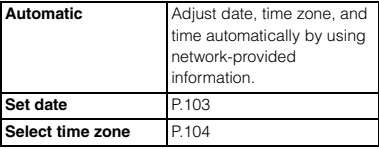

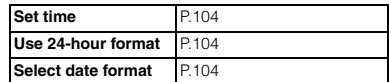

#### **Setting the date**

#### **1 From the Settings screen (P.79), tap [Date & time] ▶ [Set date].**

- **2 Tap**  $+$  or  $-$  to adjust the date.
	- ・ Touch and hold down each key to switch number continuously until you release the finger from the key.

## **3 Tap [Set].**

#### ❖**Information**

・ Correction of the time differences may not be performed correctly depending on the overseas telecommunication carrier. In that case, set time zone manually (P.104).

#### **Setting the time zone**

- **1 From the Settings screen (P.79), tap [Date & time] ▶ [Select time zone].**
- **2 Tap an item to set.**

#### **Setting the time**

- **1 From the Settings screen (P.79), tap [Date & time] ▶ [Set time].**
- **2 Tap**  $+$  or  $-$  to adjust the hour and **minute.**
	- ・ When you unmark [Use 24-hour format], you can change AM/PM. When you tap [AM], it changes to [PM] (or vice versa).

**3 Tap [Set].**

#### **Setting the time format**

- **1 From the Settings screen (P.79), tap [Date & time] ▶ [Use 24-hour format].**
- **2 Mark/Unmark [Use 24-hour format] checkbox.**
	- ・ Mark the checkbox to shift to 24-hour format, and unmark to shift to 12-hour format.

## **Setting the date format**

- **1 From the Settings screen (P.79), tap [Date & time] ▶ [Select date format].**
- **2 Tap an item to set.**

#### **About phone**

You can check your own phone number, signal level, legal information, etc.

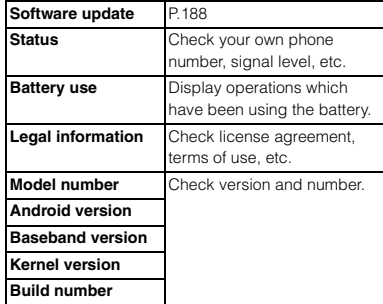

# **Email**

You can create email accounts provided by mopera U mail, a POP3 or IMAP compatible email account provided by general service provider, or an Exchange Active Sync account to send or receive email.

## **Setting up an email account for the first time**

Email setup wizard appears. Set according the onscreen instructions. Multiple email accounts can be set.

- From the Home screen, tap  $\mathbf{H}$ . **then tap [Email].**
- **2 Enter your email address and password.**
- 
- **3 Tap [Next]. 4 On the mail account registration screen, enter Account name and a name you want to display on outgoing mails.**
	- ・ If the FOMA terminal cannot complete the email account settings automatically, tap [Manual setup] and enter the account settings manually.
- **5 Tap [Done].**

#### ❖**Information**

- ・ If you need to make the settings manually, contact your email service provider or system administrator for the correct email account settings.
- ・ If you set an Exchange Active Sync account as email account, and if server manager sets Remote wipe, the data saved in the FOMA terminal may be deleted.
- ・ Emails are not displayed in Timescape.

## **Creating and sending an email message**

- From the Home screen, tap  $\mathbf{H}$ . **then tap [Email].**
- 
- **2 Tap [New mail]. 3 Enter the email address of recipient.**
	- To add a Cc or Bcc, press  $\boxed{=}$  and tap [Add Cc/Bcc].
	- ・ If you enter an alphabet or a name, email address options appear from the contacts beginning with the entered character.
	- ・ If you send an email to multiple recipients, separate with a comma (,) and then enter the next email address.
	- ・ The sender name of a received email is the name set on sender's terminal.

## **4 Enter a subject.**

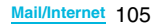

#### **5 Enter a message text.**<br>**6** To attach a file, tap [A **6 To attach a file, tap [Add attachment] and attach a file in the following steps.**

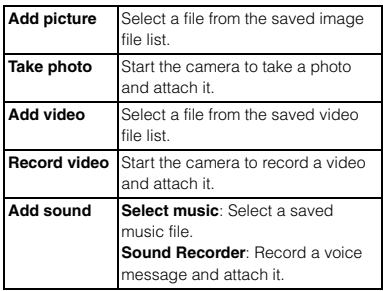

・ In this operation, only image/video/ music file (up to 5 MB) can be attached.

# **7 Tap [Send].**

#### ❖**Information**

- ・ You can save the message as a draft by tapping [Save draft]. Also, when you move to the other screen while creating a mail, the mail is automatically saved as draft.
- In sent/received emails, a communication data is also included other than text and image displayed on the screen and charges will apply to the data.
- ・ Email is handled as an email from a PC. You cannot send or receive email if "Reject emails from PCs" is set on a recipient terminal.

## **Receiving and reading the email**

#### **From the Home screen, tap**  $\mathbf{H}$ **. then tap [Email].**

- ・ When an account list appears, tap and select an email account to receive.
- **2 To update the inbox with new messages, press**  $\sqrt{t}$ **, then tap [Refresh].**
	- ・ Tap [Load more messages] to update the inbox.
	- **3 Tap the email.**

#### ❖**Information**

- If you set "Email notifications",  $\omega$  appears in the status bar when you receive a new message. You can drag the status bar downwards to read the message. If you set "Inbox check frequency" to other than "Never", and if you are using the pay-asyou-go data communication, you may be charged every time you check your email.
- ・ If you tap the address of a received email, you can register it in a contact. If it has been already registered, you can display the details.
- ・ When phone memory becomes low, a message indicating low memory space appears and receiving emails is not available. Delete saved messages etc. to make available memory space.
### **Saving email message attachment**

- **From the Home screen, tap**  $\mathbf{H}$ **. then tap [Email].**
	- When an account list appears, tap and select an email account whose attachment you want to save.

# **2 Tap an email.**

・ The attachment list appears underneath the message field.

#### **3 Tap [Save] of a file you want to save.**

- ・ The attached file (up to 5MB) is saved on the microSD card.
- ・ You can display attachment files by tapping [Open].

# **Replying to or forwarding emails**

- **From the Home screen, tap**  $\mathbf{H}$ **. then tap [Email].**
- ・ When an account list appears, tap and select an email account whose email you want reply or forward.

## ■ Replying

Tap an email  $\blacktriangleright$  [Reply] or [Reply all]  $\blacktriangleright$ Enter text, then tap [Send].

#### ■ Forwarding

Tap an email  $\blacktriangleright$  [Forward]  $\blacktriangleright$  Enter  $recipient email address  $\blacktriangleright$  Enter text.$ then tap [Send].

#### ❖**Information**

- When you reply or forward an email, the original message contents for replying or forwarding is quoted. To delete the quoted message text, tap .
- ・ When you forward an email, the attachment file of the original message is quoted. To cancel quoting attached file, tap **x**
- ・ You can also touch and hold the email to reply or forward an email.

# **Deleting an email message**

- **From the Home screen, tap**  $\mathbf{H}$ **, then tap [Email].**
	- ・ When an account list appears, tap and select an email account whose email you want to delete.

#### **2 Touch and hold an email, then tap [Delete].**

#### ❖**Information**

- ・ To delete multiple emails at the same time, tap checkboxes at the left of the mails you want to delete and then tap [Delete] at the bottom of the screen.
- To delete email while sending, press  $\sqrt{2}$  and tap  $[Folder]$   $\triangleright$   $[Outbox]$ , touch and hold a mail you want to delete and then tap [Discard].

### **Changing the settings for an email account**

- **From the Home screen, tap**  $\mathbf{H}$ **. then tap [Email].**
	- ・ When an account list appears, touch and hold an account that you want to change the settings and tap [Account settings], then go to Step 3.

# **Press**  $\equiv$ **, then tap [Account settings].**

## **3 Select items you want to change.**

- ・ You can set "Account name", "Your name", and "Signature".
- ・ To set whether to check new messages automatically and intervals of automatic check, tap [Inbox check frequency].
- ・ Mark [Default account] checkbox if you want to use this account for all outgoing emails.
- ・ Mark [Email notifications] checkbox if you want notifications for new email messages to appear in the status bar.
- ・ You can change the receiving setting by tapping "Select ringtone" or "Vibrate". Also, tap "Incoming settings" and "Outgoing settings" to change the server settings.
- ・ You can also set "Inbox check frequency", "Sync contacts", and "Sync calendar" for an Exchange Active Sync account.

#### ❖**Information**

・ If you set "Inbox check frequency" to other than "Never", and if you are using the pay-as-you-go data communication, you may be charged every time you check your email.

# **Adding an extra email account**

- **From the Home screen, tap**  $\mathbf{H}$ **. then tap [Email].**
	- When a screen other than account list press  $\sqrt{2}$  and tap [Account].
- **2 Press**  $\equiv$ , tap [Add account].

#### **3 Enter your email address and password.**

- ・ If required, mark [Send email from this account by default.] checkbox.
- ・ If the FOMA terminal cannot complete the email account settings automatically, tap [Manual setup] and enter the account settings manually.

# **<sup>4</sup> Tap [Next]. <sup>5</sup> On the mail account registration screen, enter an account name and name you want to display on outgoing messages, then tap [Done].**

#### ❖**Information**

- ・ If you need to make the settings manually, contact your email service provider or system administrator for the correct email account settings.
- ・ If you set an Exchange Active Sync account as email account, and if server manager sets Remote wipe, the data saved in the FOMA terminal may be deleted.
- ・ Emails are not displayed in Timescape.

# **Removing an email account from the FOMA terminal**

- From the Home screen, tap  $\mathbf{H}$ . **then tap [Email].**
	- When a screen other than account list press  $\equiv$  and tap [Account].
- **2 Touch and hold the account to be removed, then tap [Delete account]**  $\blacktriangleright$  [OK].

# **Using mopera U mail**

mopera U users (for the setting, see "Setting mopera U" (P.81)) can use mopera U Mail. In mopera U Mail, POP mail and IMAP mail are available. The mail box supports 50 MB. Also, the Web mail system is available.

# ■ **POP mail**

### **From the Home screen, tap**  $\mathbf{H}$ **, then tap [Email].**

- ・ If you have already set an email account, operate the following operations.
	- When an account list appears, press  $\boxed{\equiv}$  and tap [Add account].
	- When a screen other than account list appears, press  $\boxed{\equiv}$  and tap [Account], and then press  $\equiv$  and tap [Add account].

#### **2 Enter mopera U mail address and mopera U password, then tap [Manual setup]/[Next].**

・ If you tap [Next], it changes automatically to POP3 account. Go to Step 4.

# **3 Tap [POP3] from the type of the mail account.**

- **4 Check that you have entered [User name] and [Password] for mopera U correctly, and [mail.mopera.net] for the POP3 server.**
	- ・ If you tap [Next] in Step 2, "mail.mopera.net" is entered in the POP3 server field.
- **5 Select the security type.**
	- ・ If you do not select it, go to Step 8.
- **6 On the security selection screen, mark the security radio button to be used.**
	-
- **7 Confirm the entry, then tap [Next].**<br>**8** Enter [mail.mopera.net] for the **8 Enter [mail.mopera.net] for the SMTP server and confirm the entry of [User name] and [Password] for mopera U.**
	- If you tap [Next] in Step 2, "mail.mopera.net" is entered in the SMTP server field. Set "587" in the Port field.
- **9 Tap [Next].**
- **10 On the option setting screen, set frequency of checking Emails etc. and tap [More].**
- **11 On the mail account registration screen, enter a name you want to display on outgoing messages, then tap [Done].**
	- ・ The mailer is displayed and the set mail account is available.

# **sp-mode mail**

You can send/receive mails using i-mode mail address (@docomo.ne.jp). You can use pictogram and Deco-mail. Mails can be received automatically. For details on sp-mode mail, refer to "ご利用ガイドブック (spモード<スマートフォン>編) Mobile Phone User's Guide [sp-mode <Smartphone>] (in Japanese only)".

- From the Home screen, tap  $\mathbf{H}$ . **and then tap [spモードメール (spmode mail)].**
	- After this step, follow the onscreen **instructions**

# **Using Gmail**

If you have a Google account, you can send/ receive emails by using Gmail on your FOMA terminal. If you have no Google account, see "Setting Google account" (P.97).

#### ❖**Information**

・ Gmail messages are not displayed in Timescape.

# **Refreshing Gmail**

- **From the Home screen, tap**  $\mathbf{H}$ **. then tap [Gmail].**
- **2** On the inbox, press  $\boxed{v}$  and tap **[Refresh].**
	- ・ Synchronizing Gmail application in the FOMA terminal with your Gmail account starts, and the Inbox is refreshed.

#### ❖**Information**

• For details of Gmail, press  $\sqrt{2}$  on the Gmail screen, then tap  $[More] \triangleright [Help]$  to view the mobile help.

# **Google Talk (Chat)**

You can use Google Talk instant messaging to chat with friends. To use Google Talk, you need to make settings of your Google account. For details, see "Setting Google account" (P.97).

# **Sign in and online chat**

# **Signing in Google Talk**

Signing in is unnecessary if you have already set a Google account.

- From the Home screen, tap  $\mathbf{H}$ . **then tap [Talk].**
- **2 Tap [Next]**  $\blacktriangleright$  **[Sign in], enter your user name and password.**
- **3 Tap [Sign in].**

#### ❖**Information**

- ・ For details of Google Talk, on the Google Talk screen, press  $\sqrt{m}$ , then tap [Settings]
	- $\blacktriangleright$  [Terms & privacy]  $\blacktriangleright$  [Help Center] (Talk Help is displayed in English).

# **Message (SMS)**

You can send and receive text messages up to 70 two-byte characters (160 one-byte characters) to/from other terminal.

# **Sending message (SMS)**

- From the Home screen, tap  $\mathbf{H}$ , **then tap [Messaging].**
	-
- **<sup>2</sup> Tap [New message]. <sup>3</sup> Tap [Add recipient], then tap the recipient you want to send a message from the contact list.**
	- ・ If a name or phone number is entered, a list of contacts beginning with the entered numbers or letters appears.

#### **4 Tap [Write message] field and enter a message.**

・ When the number of entered characters comes close to a limit, a counter appears on the upper left of the text box and you can check the remaining entry space.

# **5 Tap [Send].**

#### ❖**Information**

- ・ For the character entry, see "Character entry" (P.46).
- ・ When "Delivery report" is set, each time a recipient receives a message, the message you sent is marked. To set "Delivery report", on the thread list, press  $\boxed{\equiv}$ , tap [Settings] and mark [Delivery report] checkbox.
- ・ You can also send/receive text messages to/from customers of overseas telecommunications carriers other than DOCOMO. See "Mobile Phone User's Guide [International Services]" or the DOCOMO International Services website.
- ・ To send SMS to users of overseas telecommunications carriers other than DOCOMO, enter "+", "Country code" and then "the recipient mobile phone number". Enter the phone number without a leading "0", if any. You can also enter "010", "Country code" and "the recipient mobile phone number" to send messages (To reply to the received SMS overseas, enter "010").

# **Receiving and reading messages (SMS)**

- **From the Home screen, tap**  $\mathbf{H}$ **. then tap [Messaging].**
- **2 Tap someone whose messages you want to read from the recipient list.**
	- ・ A received message appears.

#### ❖**Information**

• When you receive a message  $(SMS)$ ,  $\overline{\mathbb{R}}$  appears on the status bar. To read the message, drag the status bar downwards.

# **Saving a number in a received message to a contact**

- From the Home screen, tap  $\mathbf{H}$ , **then tap [Messaging].**
- **2 Select a thread whose phone number you want to save.**
- **3 Press** t**, then tap [Edit recipients].**
- **4 Tap the phone number you want to add to a contact.**
- **5 On the Sending screen, tap**  *<u>Lasse</u>*, then tap [Create new **contact].**
- **6 Tap [docomo]/[Phone contact].** ・ When you set Google account etc., it
	- appears as a saving location.

# **Adjusting messages (SMS) settings**

- **From the Home screen, tap**  $\mathbf{H}$ **. then tap [Messaging].**
- **2 Press**  $\equiv$ , then tap [Settings].
	- ・ You can set the following options.

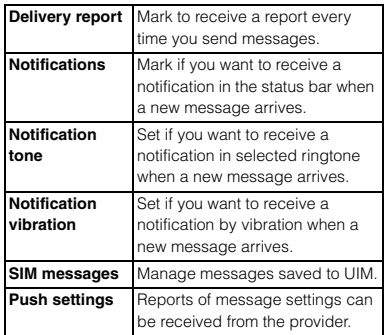

# **Deleting a message**

- From the Home screen,  $\tan \mathbf{H}$ . **then tap [Messaging].**
- **2 Tap a thread to select.**
- **3 Touch and hold a message you want to delete.**
- **4 Tap [Delete message].**

#### **Deleting thread**

- **From the Home screen, tap**  $\mathbf{H}$ **, then tap [Messaging].**
- **2 Touch and hold a thread to delete.**
- **3 Tap [Delete conversation].**

#### **Deleting all threads**

- **From the Home screen, tap**  $\mathbf{H}$ **. then tap [Messaging].**
- **Press**  $\boxed{=}$ **, then tap [Delete several].**
- **3 Tap [Mark all]**  $\triangleright$  **[Delete].** 
	- ・ After tapping [Mark all], you can tap individual thread to unmark. Tap [Unmrk all] to unmark all of the threads.

# **Using Browser**

#### **Opening Browser**

**1 From the Home screen, tap [Browser].**

#### ❖**Information**

・ You can view the browser screen turning the FOMA terminal sideways. If the screen orientation does not change automatically when you turn the FOMA terminal sideways, from the Home screen, press  $\sqrt{2}$  and tap [Settings]  $\blacktriangleright$  [Display], then mark [Auto-rotate screen] checkbox.

### **Moving to a web page**

- **1 Tap the search box on the top of the browser screen.**
- **2 Using the keyboard, enter the web page address or keyword to be searched for.**
	- ・ As you enter the address, matching web page addresses appear on the screen. Tap the address to go directly to that web page or continue entering the web page address.

### **Going back to the previous page**

 $Press$   $\Box$ .

# **Exiting Browser**

**1 To close all open windows and exit Browser, press**  $\boxed{\widehat{\omega}}$ .

# **Displaying web pages**

Browser offers advanced features that let you view web pages like on a PC.

#### **Opening a new browser window**

You can open up to 8 browser windows.

- **1** While browsing, press  $\boxed{t}$ , and **tap [New window].**
- ・ A new browser window opens in the default home page.

## **Switching between browser windows**

You can easily switch from one website to another by opening several windows.

- **1 From the Browser screen, press then tap [Windows].**
- **2 Tap a browser window you want to view.**

#### **Closing a browser window**

- **1 From the Browser screen, press then tap [Windows].**
- **2 Tap X** on the browser window **you want to close.**

# **Zooming in/out a web page**

To zoom in/out a webpage, perform any of the following operations.

- ・ Double-tap at the point you want to zoom in/ out.
- ・ Pinch-out at the point you want to zoom in or pinch-in at the point you want to zoom out.
- ・ Tap the zoom control icon (the zoom control icon may appear when you drag in any direction on the screen).

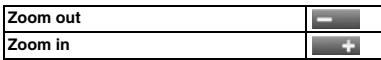

#### ❖**Information**

・ Web pages created to fit to the screen cannot be zoomed in/out.

# **Searching for text within a web page**

- **1 While viewing a web page, press**   $\boxed{�}$ . then tap [More] ▶ [Find on **page].**
	- ・ The search bar appears in the upper part of the screen.

- 
- **2 Enter the search item.**<br>
 As you enter, matching characters are highlighted in green.

**Back to the previous matched item Go to next matched item**

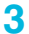

**Tap X** to close the search bar.

# **Copying text from a web page**

- **1 While viewing a web page, press T** $\equiv$   $\parallel$ , then tap [More] ▶ [Select **text].**
- **2 Place your finger at the start of the text you want to copy and then drag to the end of the text you want to copy.**
	- Copied text is highlighted in orange.
- **3 Take your finger away from the screen and tap the selected text.**
	- ・ After copying text is completed, a message "Text copied to clipboard." appears.
- **4 To paste text in an email, text message or multimedia message, touch and hold the text box on a message or email and tap [Paste] in the options menu.**

#### ❖**Information**

・ On some web pages, selecting characters may not available.

# **Auto-fitting a web page**

Adjust display size of web pages automatically to fit the screen.

**1 From the Browser screen, press TE**, tap [More] ▶ [Settings] ▶ **mark [Auto-fit pages].**

#### ❖**Information**

・ Some web pages cannot be adjusted automatically.

# **Adjusting Browser settings**

**1 From the Browser screen, press**  t**, tap [More]** X **[Settings] to set Browser settings and options.**

# **Setting the home page**

- **1 From the Browser screen, press TE**, tap [More] ▶ [Settings].
- **2 Tap [Set home page], enter URL you want to set as the home page, tap [OK].**

#### ❖**Information**

・ The URL set as the home page appears when opening a new browser window.

# **Operating links**

#### **Operating links in web pages**

**1 Open the web page you want to operate the links.**

# **2 To open the web page, tap the link.**<br>
• The links get enclosed in an orange

- box when selected.
- ・ If you touch and hold the link, the option menus "Open", "Open in new window", "Bookmark link", "Save link", "Share link" and "Copy link URL" appear. When you touch and hold an image or a link contained image, [Save image], [View image] and [Set as wallpaper] also appear. To share the link via email, Bluetooth function or Gmail, tap "Share the link".
- ・ Browser recognizes some phone numbers that allow you to call the phone number. Tap the phone number to call.
- ・ When you download a file by "Save link" from websites which require Basic authentication or SSL session, the downloading may be failed.

# **Managing bookmarks and history**

You can check history and store many bookmarks on the FOMA terminal.

# **Bookmarking a web page**

- **1 From the Browser screen, go to the web page you want to bookmark.**
- **2 Press**  $\boxed{\equiv}$ , **then tap [Bookmarks].**<br>• A list of bookmarks appears
	- ・ A list of bookmarks appears.
	- ・ You can also access the list screen by tapping  $\boxed{F}$  on the right side of the URL.
	- ・ You can switch thumbnail view and List view by pressing  $\equiv$  on the bookmark list screen.

#### ■ Thumbnail view

Tap [★ Add] on the upper left of the screen  $\blacktriangleright$  Edit the name of bookmark, if required, and tap [OK].

#### ■ List view

Tap [Add bookmark...] on the top of the screen  $\blacktriangleright$  Edit the name of bookmark, if required and tap [OK].

#### ❖**Information**

- ・ You can also bookmark the page by pressing  $\sqrt{2}$  and tapping [Bookmark last-viewed page] in the bookmark list screen.
- ・ Tap [Most visited]/[History] tab in the bookmark list screen and tap on the right side of the record. turns into  $\sqrt{r}$  and the web page is added to the bookmark list.

# **Opening a bookmark**

- **1 From the Browser screen, press then tap [Bookmarks].**
- **2 Tap the bookmark you want to open.**
	- ・ If you do not tap a bookmark but touch and hold it, the option menus "Open", "Open in new window", "Edit bookmark", "Add shortcut to Home", "Share link", "Copy link URL", "Delete bookmark" and "Set as homepage" appear. Tap "Add shortcut to Home" to create a shortcut on the Home screen. To share the link via email, Bluetooth function or Gmail, tap "Share link".

# **Checking browsing history**

- **1 From the Browser screen, press**  t**, then tap [Bookmarks]** X **[History] tab.**
- **2 Tap the time you browsed the web page, such as [Today], [Yesterday], etc.**
	- ・ To open the web page, tap an item.
	- ・ To check your most visited web pages, tap [Most visited] tab.

### **Clearing history**

- **1 From the Browser screen, press TE**, then tap [Bookmarks]  $\blacktriangleright$ **[History] tab.**
- **2 Press**  $\equiv$ , then tap [Clear **history].**
	- ・ When you delete the history, all bookmarks in "Most visited" tab are also deleted.

#### ❖**Information**

・ To delete temporary internet file such as cache, from the Browser screen, press  $\sqrt{2}$  and tap  $[More]$   $\blacktriangleright$   $[Setting]$  and then set each item from "Privacy settings" menu on the appeared screen.

# **Using the camera**

You can take a photo or record a video either by tapping the screen or by using the camera key  $(\Box)$ . You can hold the camera horizontally or vertically for still camera. For movie, screen display supports landscape only. Photos and videos are saved automatically in the microSD card.

#### **Before using the camera**

- ・ You must install a microSD card before you use the camera. All pictures or videos that you capture on your FOMA terminal are stored on the microSD card. You cannot take a photo while the microSD card reads/ writes data, for example transferring a file from Media Go.
- ・ Avoid copyright infringements when you handle photos taken with your FOMA terminal, e.g. copy/edit. In addition, avoid rights infringements of portraits by using these photos without consent, altering them or by other means. Note that capturing or recording a stage performance, entertainment or exhibition may be prohibited even if for personal use.

#### ■**About the Copyright and Portrait rights**

Objects, such as movies, still images, and sounds, recorded using the FOMA terminal are prohibited by the copyright law from use without consent of the copyright holders, unless intended for personal use or any other purpose permitted by law. Also, using or transformation of other person's portrait or name without his or her permission may violate the portrait right. When you present recorded images or sounds in a public place such as on an Internet home page, make sure to be aware of the copyright and portrait right. Note that some performances, shows, and exhibitions may not allow photography, movie shooting, or sound recording even for personal use. Transmission of images related to copyright or beyond the scope provided in the copyright law is not available.

#### **Please be considerate of the privacy of individuals around you when taking and sending photos using camera-equipped mobile phones.**

9

If you cause the public any trouble using the FOMA terminal, you may be punished under law or regulations (for example, nuisance prevention ordinance).

# **Shooting screen and key operations**

#### **Still image shooting screen**

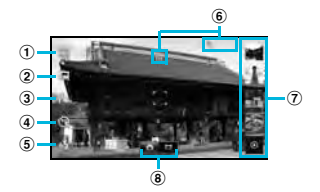

#### ■ **Video shooting screen**

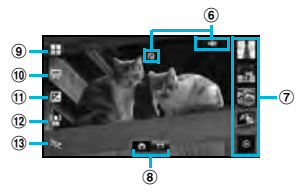

- a Select capturing settings (still camera)
- b Select resolution (still camera)
- 3) Activate/Deactivate touch capturing (still camera)
- d Self-timer (still camera)
- **5** Flash setting (still camera)
- **6** Display area of status icons showing selected settings
- g View or play recently taken photos or recorded videos
	- ・ You can operate the followings by tapping icon displayed at the bottom of the screen while viewing.
		- : Share
			- : Register (still camera)
		- : Crop (video camera) P.129
		- : Delete
		- : Slideshow
- **(8)** Switch between still and video camera
- **9** Select scenes (video camera)
- **10** Select video size (video camera)
- (1) Adjusting exposure level (video camera)
- (12) Select focus settings (video camera)
- (13) Turn ON/OFF photo light (video camera)

 $\Box$  (Camera key): Activate the camera/Take photos/Record video

 $\sqrt{q}$   $\sqrt{q}$   $\sqrt{q$ 

# **Taking photos**

# **Tapping the screen to take a photo**

- **Press and hold <b>Q** for over a **second.**
	- ・ If the still image shooting screen does not appear, tap  $\blacksquare$
- **2 On the shooting screen, tap "Touch capture" (P.125).**

**3 Tap On.**

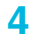

#### **4 Tap the shooting screen.**

・ The photo is taken as soon as focus is set. The photo is automatically saved in the microSD card.

**5 Press 5** to turn off the camera.

# Using the camera key ( $\bullet$ ) to **take a photo**

- **Press and hold <b>Q** for over a **second.**
	- ・ If the still image shooting screen does not appear, tap  $\blacksquare$ .
- **Press**  $\omega$  halfway down to use **auto-focus.**
- **3** When the focus frame turns to green, press **c** tightly until it **stops.**
	- ・ The photo is automatically saved in the microSD card.
	- ・ The focus frame is red when autofocus does not operate correctly. Press  $\Box$  halfway down again.

**4 Press**  $\bullet$  **to turn off the camera.** 

## **Using zoom**

**Press**  $\boxed{\triangleleft}$  **D**.

#### ❖**Information**

・ When resolution is set to "8M" or "6M", zoom is not available.

# **Adjusting exposure level**

- **1 On the shooting screen, press then tap Z** (Exposure **value).**
- **2 Tap or slide the bar to adjust the level.**

#### ❖**Information**

・ Exposure level can be adjusted only when Capturing mode is "Normal".

# **Face detection**

You can use face detection to bring an offcenter face into focus. The camera automatically detects up to 5 faces at a time. A yellow frame indicates a face to focus on, and white frames indicate the rest. An appropriate face is determined by distance from the camera and off-center balance, and is focused automatically. You can also tap one of the frames to select which face should be in focus.

## **Setting face detection**

- **Press and hold <b>Q** for over a **second.**
	- ・ If the still image shooting screen does not appear, tap **. .**.
- **2 On the shooting screen, press then tap "Focus mode" (P.127).**
- **3 Tap (Face detection).**

#### ❖**Information**

・ When Scene is set to "Landscape"/"Night scene"/ "Document", Face detection cannot be used.

# **Taking a photo using face detection**

- **1 With Face detection set, point the camera at your subject.**
	- ・ Each detected face is framed.
- **2 Tap the frame you want to focus on, or, by not tapping, let the camera select which face to focus on.**
- **3 Press <b>a** halfway down.
	- ・ A green frame shows which face is in focus.
- **4 To take a photo, press <b>a** tightly **until it stops.**
	- ・ The photo is automatically saved in the microSD card.

**5 Press b** to turn off the camera.

# **Smile detection**

Smile detection allows you to capture a face just as it smiles. The camera detects up to five faces and selects one face for smile detection and auto focus. A yellow frame shows which face is selected. When the selected face smiles, the frame turns to green and the camera automatically takes a photo.

# **Setting smile detection**

- **Press and hold <b>Q** for over a **second.**
	- If the still image shooting screen does not appear, tap **...**
- **2 On the shooting screen, tap "Capturing mode" (P.125).**
- **3 Tap (Smile detection).**

#### ❖**Information**

・ When Capturing mode is set to smile detection, you can select smile level for the smile detection feature from "Big smile"/"Normal smile"/"Faint smile" by tapping **ET** (Smile level).

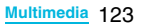

# **Taking a photo using smile detection**

#### **1 With Smile detection set, point the camera at your subject.**

- ・ Each detected face is framed (up to 5 faces).
- ・ The camera selects which face to focus on. A yellow frame shows the face in focus.

#### **2 The camera automatically takes the photo when the subject in focus smiles.**

- The photo is saved on the microSD card.
- ・ To take a photo though no smile is detected, press  $\Box$  tightly until it stops.
- **Press**  $\boxed{\rightarrow}$  **to turn off the camera.**

# **Changing the capturing settings**

- **Press and hold <b>in** for over a **second.**
	- ・ If the still image shooting screen does not appear,  $\tan \theta$ .

#### **2 On the shooting screen, press TE**, then tap a setting item.

- ・ There are 5 setting icons on the shooting screen in advance. The displayed setting icon changes depending on the setting conditions.
- ・ For setting items and icons, see "Still camera settings" (P.125).

#### **3 Tap one of the options in the setting that you have selected.**

- After setting, press  $\Box$  to return to the shooting screen.
- ・ The setting icon displayed on the shooting screen is changed to the selected one.

# **Still camera settings**

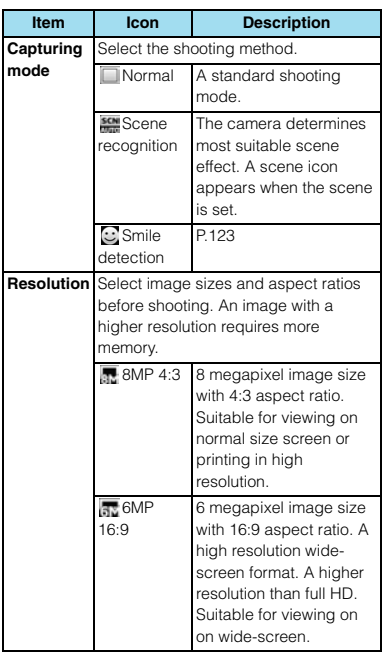

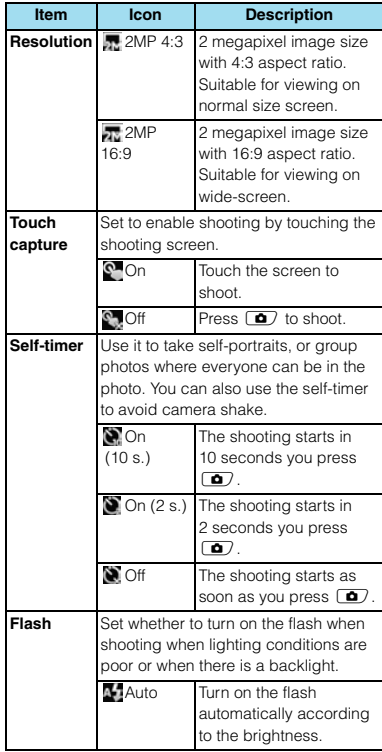

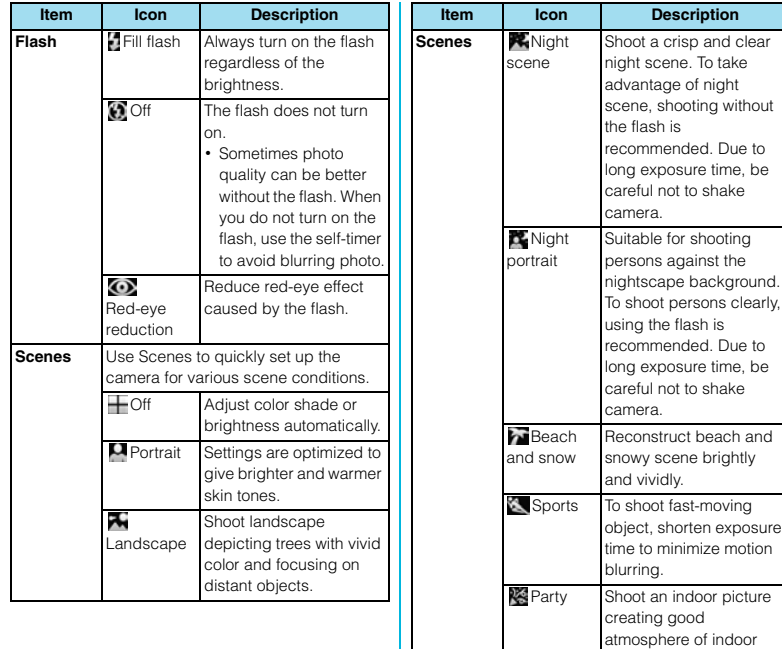

lighting. Due to long exposure time, be careful not to shake camera.

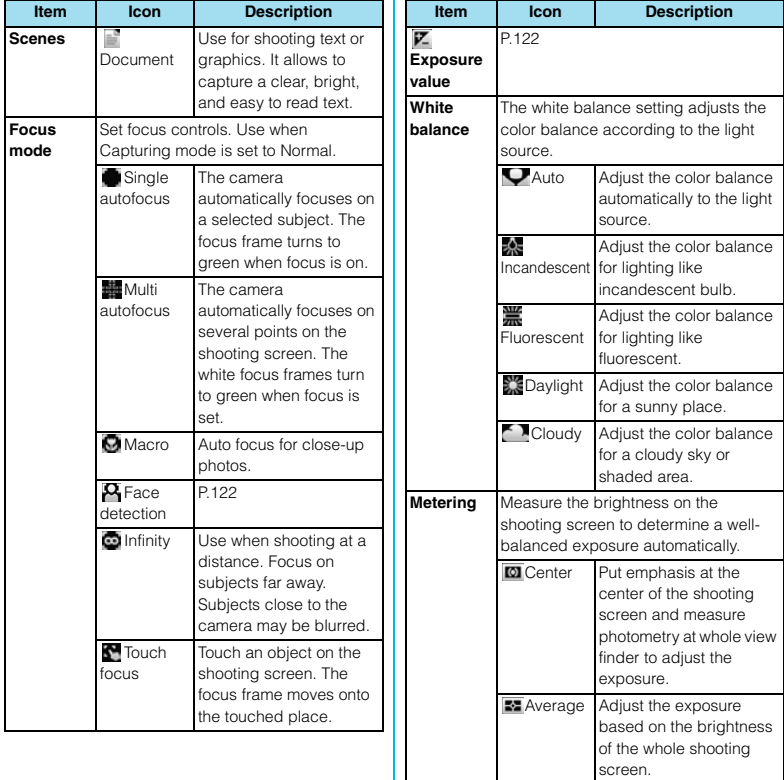

#### **Multimedia** 127

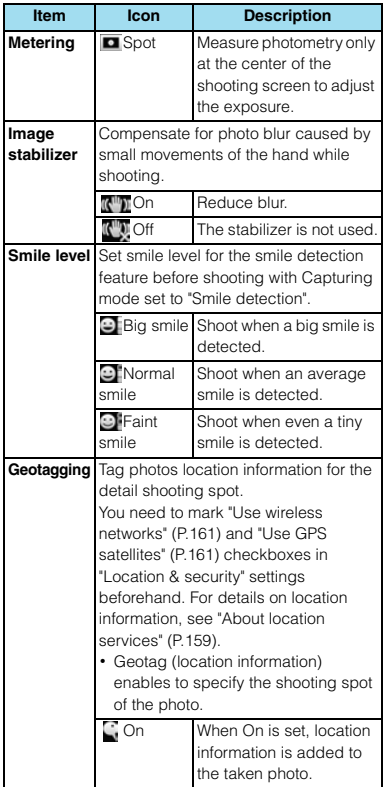

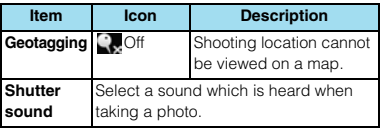

#### ❖**Note**

・ Some settings cannot be used in combination with one another.

# **Recording videos**

## **Touching the screen to record a video**

- **Press and hold <b>Q** for over a **second.**
	- ・ If the movie recording screen does not appear, tap  $\blacksquare$ .
	- ・ For movie recording screen, only landscape screen is supported.
- **2 On the shooting screen, press then tap "Touch capture". (P.132)**
- **3 Tap © On.**<br>**4 Tap the scree**
- **4 Tap the screen to start recording.**<br>**5 Tap the screen to stop the**

#### **5 Tap the screen to stop the recording.**

・ The recording data is automatically saved in the microSD card.

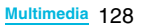

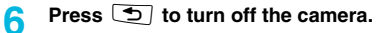

# Using the camera key ( $\bullet$ ) to **record a video**

- **Press and hold <b>Q** for over a **second.**
	- ・ If the movie recording screen does not appear, tap  $\Box$ .
- 

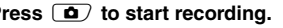

# **2 Press a** to start recording.<br>**3 Press <b>a** to stop recording. **Press**  $\boxed{\bullet}$  **to stop recording.**

- ・ The recording data is automatically saved in the microSD card.
- 

**4 Press**  $\bullet$  **to turn off the camera.** 

# **Adjusting exposure level**

- **1 On the shooting screen, press then tap**  $\overline{K}$  (Exposure **value).**
- **2 Tap or slide the bar to adjust the level.**

# **Cropping movie**

Tap the recently recorded history displayed at the right or bottom of the shooting screen to display movie, and then tap  $\mathbb{R}$  to crop the movie partially.

**1 On the recording screen, tap the shooting history to display movie.**

# **2 Tap 2**

・ (Progress bar) appears at the bottom of the screen.

- **3 Drag at the left of the progress bar to the right for starting point of cropping.**
- **4 Drag at the right of progress bar to the left for ending point of cropping.**
	- Tap the screen to play the cropped part for check.

**5 Tap [Save].** ・ Tap [Cancel] to return to the recording screen.

- **Press and hold <b>Q** for over a **second.**
	- ・ If the movie recording screen does not appear, tap **. Ext.**
- **2 On the shooting screen, press TE**, then tap a setting item.
	- ・ There are 5 setting icons on the shooting screen in advance. The displayed setting icon changes depending on the setting conditions.
	- ・ For setting items and icons, see "Video recording settings" (P.130).
	- **3 Tap an option in the selected setting.**
		- After setting, press  $\boxed{\bigcirc}$  to return to the shooting screen.
		- ・ The setting icon displayed on the shooting screen changes to the set one.

# **Changing the recording <b>Video recording settings**

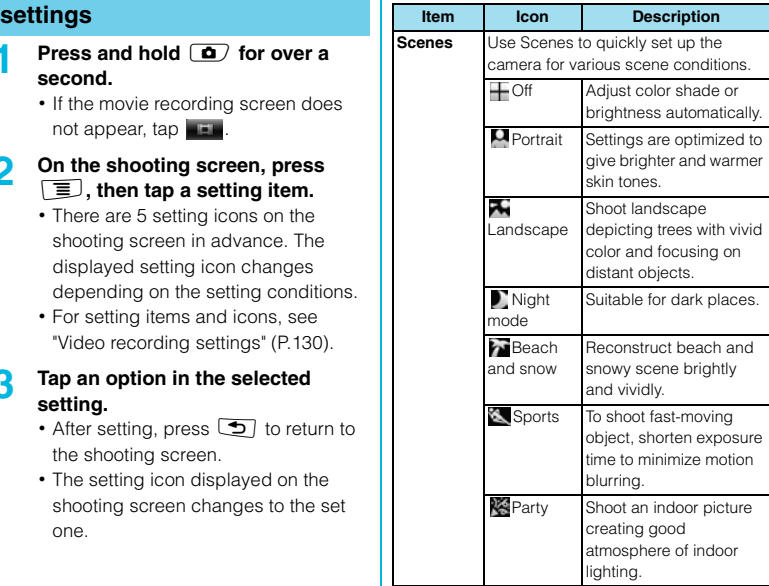

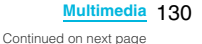

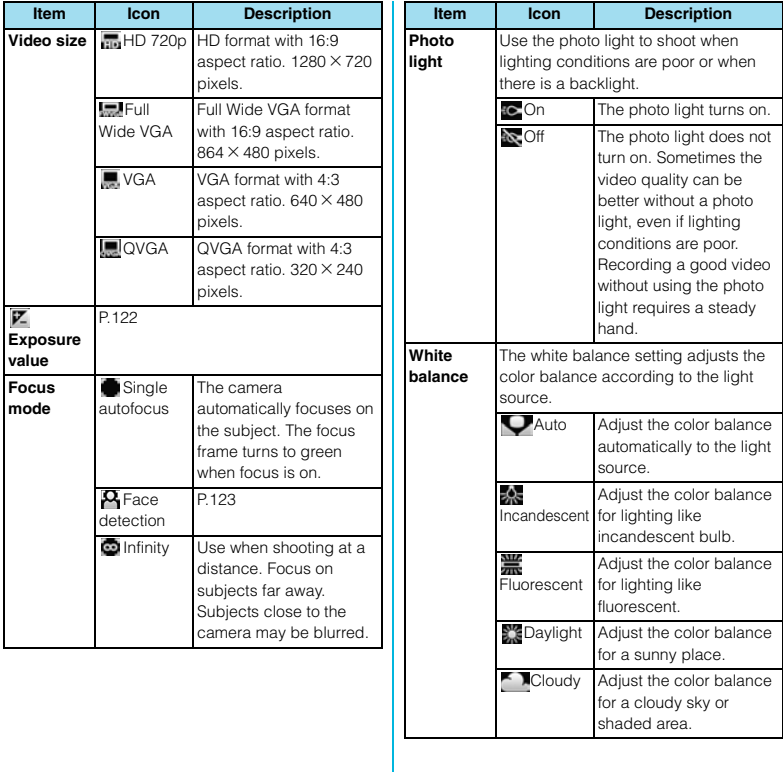

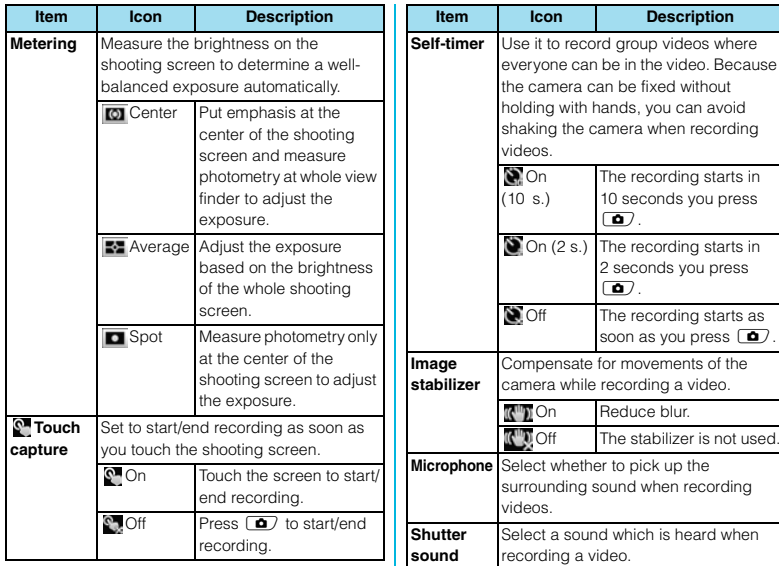

#### ❖**Note**

・ Some settings cannot be used in combination with one another.

# **Playing multimedia content**

You can play music files on "Music" and view photos and video files on "Gallery". You can play photos and videos shot by the FOMA terminal, transfer files to a microSD card by connecting to a PC, and play multimedia content of the following file formats downloaded from the Internet.

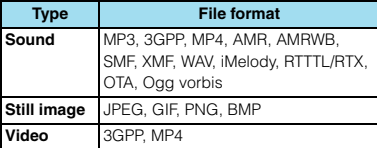

For details on operations for copying files by connecting to a PC, see "Transferring and moving data" (P.144).

# **Copyright protected content**

Avoid copyright infringements when you handle photos taken with the FOMA terminal e.g. copy/edit. In addition, avoid rights infringements of portraits by using these photos without consent, altering them or by other means. Note that capturing or recording a stage performance, entertainment or exhibition may be prohibited even if for personal use.

Please be considerate of the privacy of individuals around you when taking and sending photos using camera-equipped mobile phones.

# **Using Stereo Headset with Microphone**

- **1 Connect the plug of Stereo Headset with Microphone (Sample) to headset connector of the FOMA terminal.**
	- ・ Check the connecting direction to connect correctly. Wrong connection may cause damage.

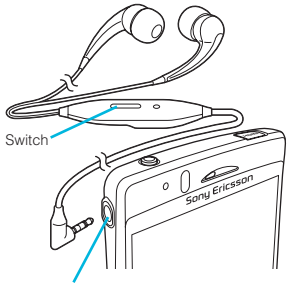

Headset connection jack

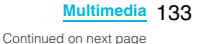

#### ❖**Information**

- ・ When you listen to Music player/FM radio with Stereo Headset with Microphone connecting to the FOMA terminal, you can switch ON/OFF by pressing the switch of Stereo Headset with Microphone. However, operation may differ depending on the conditions of use.
- ・ If receiving a call when using Stereo Headset with Microphone, music stops, and resumes when the call ends.
- ・ If you are using regular headphones without a microphone, you have to remove the headphones from the headset connection jack to be able to talk.

# **Viewing photos/videos with Gallery**

Use Gallery to view/play pictures, photos and videos you take. Also, use Media Go to transfer content to the FOMA terminal's microSD card and to take content from an external device. For details, see "Using microUSB cable" (P.144).

# **Viewing photo/video album**

Photos and videos that you took or saved in the microSD from a PC are displayed in an album.

**From the Home screen, tap**  $\blacksquare$ **[Gallery].**

・ The following album list screen appears by default.

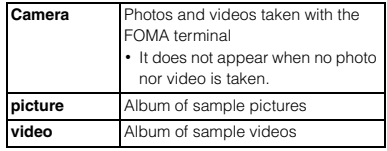

• If you signed in an online service available to be synchronized such as Picasa, online album appears after synchronization.

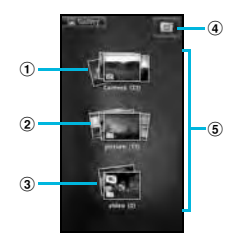

- a Camera album
- 2 picture album
- $\Omega$  video album
- d Camera button: Tap to activate the camera.
- $\binom{2}{3}$  Album list

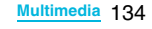

Continued on next page

# **2 Tap an album you want to view.**

- ・ Photo/Video files in album appear in the list.
- ・ On the photo/video file list screen, tap a file to view.
- ・ On the photo/video file list screen, touch and hold a file. The checkbox is marked to indicate the file is selected. The checkboxes appear on all files. By marking or unmarking the checkbox, you can perform the following operations appeared at the bottom of the screen.

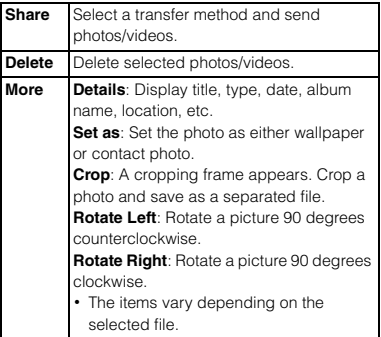

#### ❖**Information**

・ On the album list screen or photo viewing screen in the camera album, tap  $\Box$  to activate the camera.

- When you tap an album, then tap  $\Box$  in  $\mathbf{H}$   $\odot$   $\Box$   $\mathbf{E}_{\mathbf{S}}$  to the upper right of the screen, the albums sorted by date appear. When you tap the date album, the list of all files appears. However, the files of selected date appear with the thicker frame than the other files.
- To display only videos in the list,  $\tan \mathbf{E}$  of "Media" shortcuts", the widget on the Home screen. Videos recorded by the FOMA terminal and sample videos appear on the list screen.
- ・ Depending on the number of photos saved, it may take some times to load all photos on the screen.

## **Photo viewing screen of Gallery**

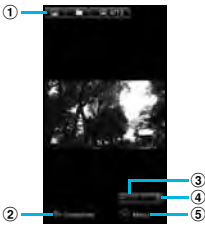

- a Album information  $\circled{2}$
- 2 [Slideshow] key: Start a slideshow.
- $\Omega$  Zoom out
- $\alpha$   $Z_{\Omega}$ m In
- **6** [Menu] key: Operate the viewing file by tapping "Share", "Delete", "More" at the bottom of the screen.

# **Starting a slideshow**

**1 While viewing photo, tap [Slideshow].**

# **Sharing a photo**

You can upload a file to an online service and send an email with a file.

# **10** While viewing photo, press  $\boxed{t}$ .

# **2 Tap [Share].**

# **3 Select sending method and send.**

・ The following operations vary depending on the application you select.

# ❖**Information**

- ・ You can upload photos to an online web album of Facebook or Picasa. If you have not set an online service account, select an online service in Step 3 and follow the setup wizard to set.
- ・ If you upload on Picasa, use the Google account set to the FOMA terminal. You cannot upload on a Picasa account you set in "Setting Facebook account" (P.98).

# **Deleting a photo**

*While viewing photo, press*  $\boxed{\equiv}$ .

**7ap [Delete] ▶ [Confirm Delete].** 

# ❖**Information**

・ Alternatively, tap an album, then touch and hold a file you want to delete in the file list. You can also delete multiple files by marking other files displayed on the list screen.

# **Cropping a photo**

- **1 While viewing photo, press <u>■</u>.<br>2 Tap [More] ▶ [Crop].<br>3 Adjust the crop frame.** 
	- **2 Zap [More] ▶ [Crop].**<br>**Adiust the crop frame.**

- **3 Adjust the crop frame.**<br>
 To adjust the crop frame, touch and hold the edge of the crop frame. When crop arrows appear, drag inward to or outward from the center of the crop frame to resize it.
	- ・ To move the crop frame to another area of the photo, drag the inside of the frame to the desired position.

# **4 Tap [Save].**

# **Using a photo as wallpaper**

- 
- **1** While viewing photo, press <u>■</u>.<br>2 Tap [More] ▶ [Set as] ▶
	- **7ap [More] ▶ [Set as] ▶ [Wallpaper].**
- **3 Crop the photo if necessary, and tap [Save].**

# **Using a photo as a contact photo**

- **1 While viewing photo, press**  $\boxed{\equiv}$ **.**
- **2 Tap [More] ▶ [Set as] ▶ [Contact** picture] **picture].**
- **3 Select a contact or a new contact to set.**
- **4 Crop the photo if necessary, and tap [Save].**

# **Playing a video**

- **1 From the Home screen, tap <b>A**<br> **IGallery [Gallery].**
- **2 Tap [Camera]/[video].** ・ The file list screen in the album
	- appears. Video file is displayed with the icon  $\mathbb{R}$ .
- **3 Tap a video to play it.**

#### ❖**Information**

・ If the screen orientation does not change automatically when you turn the phone sideways, press  $\boxed{\equiv}$ , then tap [Display settings] and mark [Auto-rotate screen] checkbox.

#### **Video viewing screen of Gallery**

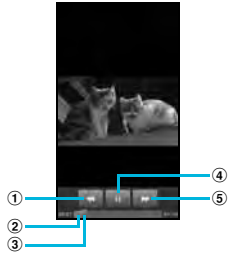

- a [Rewind] key: Move the frame to be played backward.
- 2 Progress bar: Display the playback position in the playback duration.
- 3 Marker: Playback position. Drag to change the playback position.
- d [Play/Pause] key
- **6** [Fast forward] key: Fast-forward the playing position.

# **Sharing a video**

You can upload a video to YouTube and send a video by Bluetooth and email.

**1 From the Home screen, tap <b>A**<br> **IGallery [Gallery].**

# **2 Tap [Camera]/[video].** ・ A list of files appears.

#### **3 Touch and hold the video file to mark.**

・ The checkboxes appear on all files. To change selected files, tap a file to unmark or tap another file to mark.

# **4 Tap [Share].**

# **5 Select sending method and send.**

#### ❖**Information**

・ For shared files, file size and the file type are not particularly limited, but may be limited by the application to transfer. DRM content cannot be shared.

# **Adjusting the volume of a video**

**1 On the video playback screen, press**  $\boxed{\triangleleft}$  **p** up or down.

# **Deleting a video**

- **1 On the file list screen, touch and hold a file you want to delete.**
	- ・ To delete multiple files, mark the checkboxes of other files.
- **7ap [Delete] ▶ [Confirm Delete].**

# **Fast forwarding and rewinding a video**

#### **1 Drag the progress bar marker right or left.**

• Tap  $\bullet$  /  $\bullet$  to rewind/forward.

# **Playing video with YouTube**

YouTube is a free online video streaming service. You can play, search for and upload videos.

・ A packet communication charge may be applied when downloading or uploading video content.

# **Playing YouTube video**

- **From the Home screen, tap**  $\mathbf{H}$ **. then tap [YouTube].**
	- ・ YouTube playback screen and list screen of videos appear.
	- ・ To select a video from each category, press  $\sqrt{2}$  and tap [Browse].

# **2 Tap a video to play it.**

- ・ While playing a video, tap the screen to display the play control keys which you can switch Play/Pause. Doubletap to switch landscape/portrait. In landscape, drag the progress bar at the bottom of the play screen left or right to change playing point.
- Press  $\Box$  to stop the playback, and return to list screen of videos.
- To exit YouTube, press  $\lceil \widehat{\omega} \rceil$ .

# **Playing YouTube movies in high quality**

- **1 While playing a video, double-tap the screen to switch to the landscape screen.**
- **2 Tap the screen to display the play**  control keys, then tap **HQ**.

#### ❖**Information**

- ・ A movie plays in high quality when Wi-Fi is connected.
- To play movie in high quality on 3G network, on YouTube screen, press  $\sqrt{2}$ , then tap [Settings] and mark [High quality on mobile].

# **Searching for a video with keywords**

- **1 On YouTube screen, press** <sup>t</sup> **and tap [Search].**
- 
- **2 Enter the search keyword.**<br>**3** Scroll the result and tap a **3 Scroll the result and tap a video to play it.**

# **Deleting search history**

- **1 On YouTube screen, press** <sup>t</sup> **and tap [Settings].**
- **2 Tap [Clear search history]**  $\blacktriangleright$  **[OK].**

# **Connecting the FOMA terminal to TV to watch photos and videos**

You can watch photos and videos on television by connecting the FOMA terminal using an HDMI cable (type D).

# **Connecting the FOMA terminal to TV Music player**

- **1 Connect the FOMA terminal with Home screen or application screen displayed to a TV using an HDMI cable.**
	- ・ Gallery starts on the FOMA terminal in landscape view, and album list screen appears also on TV screen.
	- **Allegan** appears in the status bar.
- 

#### **2 Play data of Gallery on the FOMA terminal.**

・ For playing data of Gallery, see "Viewing photos/videos with Gallery" (P.134).

#### **3 To end playing, remove the HDMI cable.**

#### ❖**Information**

- ・ Drag down the status bar and tap [HDMI connected] to confirm the operations enabled to control the FOMA terminal with the remote control of TV. Operations may not be available depending on the TV remote control.
- ・ Removing an HDMI cable exits connection, however, TV may remain to HDMI input mode. Follow the instructions on the TV to switch to digital terrestrial television mode, etc.

You can browse and listen to your music, playlists and podcasts using Music.

# **Searching for music data and playing**

Tap **D** on the Music screen, you can browse and play audio content saved in microSD by detailed category.

#### ❖**Note**

- ・ Do not perform "Unmount SD card" while a track is playing.
	- **1 From the Home screen, tap** <sup>X</sup> **[Music].**
		- ・ The Music playback screen appears.
	-
- **2 Tap n**<br>**3 Browse 3 Browse to a track by tapping Artists/Albums/Tracks/Playlists by category.**
	- **4 Tap a track to play it.**

#### ■ **Music screen**

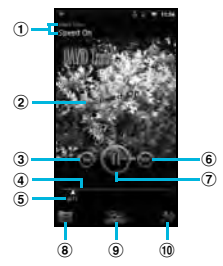

- a Artist name, song title
- b Album art
- **3** [Previous] key: Go to the previous track, or to the beginning of the track in the current playlist.
- d Progress bar: Resume playback from the specified point by dragging or tapping.
- (5) Track play time
- **6** [Next] key: Go to the next track in the current playlist.
- (7) Play/Pause key
- (8) Display the track list of artist/album/track/playlist
- **9** Infinite button: Connect to YouTube to display related information of the current track.
- (10 Display playing track and the list contains the track
	- ・ You can switch to play/pause the playing track, and change the track by tapping other track in
- the list.<br> $\boxed{\subseteq D}$ : Adjust the volume.

t: On the playback screen, select "Equalizer"/ "Set as ringtone" from the menu. On the track list of each category, select "Send several"/"Delete several" from the menu.

#### ❖**Information**

- ・ You can return to the Home screen to perform another operation while listening to the music player in the background. To return to the playback screen of the Music player, from the Home screen, tap  $\blacksquare$   $\blacktriangleright$  [Music], or drag down the status bar
	- and tap the current track name in the ongoing item.
- ・ If the Music player widget is displayed on the Home screen, tap Play/Pause/ (.) An I Tap the album art to display the playback screen of the Music player.

# **Adjusting the volume**

**1 While playing a track, press**  $\sqrt{ }$ **up or down.**

# **Sharing a track**

You can share (send) files by Bluetooth and email attachment.

- **1 On the Music player screen, tap .**
- **2 Touch and hold an item in Artists, Albums, Tracks or Playlists.**
	- ・ Alternatively, on the list screen, press  $\sqrt{N}$ , tap [Send several], mark items to share (send) and go to Step 3.

# **3 Tap [Send].**

**4 Select sending method and send.**

#### ❖**Information**

・ For shared (to be sent) files, file size and the file type are not particularly limited, but may be limited by the application to transfer. DRM content cannot be shared.

# **Deleting a track**

On the Music player screen,  $\tan \theta$ , touch and hold an item on track list screen of each category and tap [Delete] to delete the selected item. On the track list of each category, press  $\sqrt{ }$ , tap [Delete several] and select items to delete.

# **Using a track as a ringtone**

- **1 When playing/pausing the track in**  the Music player, press  $\boxed{\equiv}$ .
- **2 Tap [Set as ringtone].**

# **Playing Playlists**

Music player creates track lists automatically in "Most played" and "Never played" playlists. You can also create new playlists.

You can use Media Go to maintain your music library and create your own playlists. Playlists that you create yourself are in the m3u format and are stored on microSD in the FOMA terminal. When you connect the FOMA terminal to a PC using the supplied microUSB cable, you need to use a microSD card as a removal disk. For details, refer to "Using microUSB cable" (P.144).

#### **1 On the Music player screen, tap .**

# **2 Tap [Playlists].**

・ You can set the following operations.

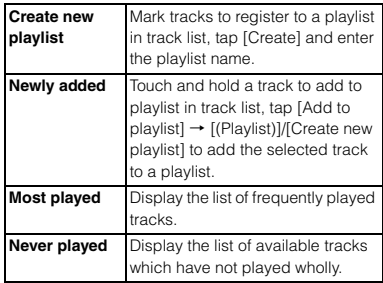
- Tap a playlist you want to play  $\blacktriangleright$ **Tap a track.**
	- ・ The playlist plays from the track you tap.

# **TrackID**

TrackID is a music recognition service. You can search for title, artist and album name for a track you hear playing through a loudspeaker. For best results, use TrackID in a quiet area. You can recommend tracks to others. You can also search for and view related content on YouTube. If you cannot use TrackID, see "Wireless & networks" (P.79) to check the Internet connection.

## **Starting TrackID**

From the Home screen, tap **... then tap [TrackID].**

## **Searching for the track information**

**1 Start TrackID, then hold the FOMA terminal towards the music source.**

- **2 Tap [Record].** ・ The track information appears in the result screen.
	- ・ To return to the TrackID start screen, press  $\boxed{\bigoplus}$ .

## **Using TrackID results**

When a track has been recognized by TrackID, you can recommend it, search for related content for the track on YouTube, or do some others. The track information appears when a track is recognized after a search, but also in a history list.

## **To use TrackID results**

- ・ When a recorded track is recognized, the track information appears. Tap one of the keys in the track information screen to recommend to others, or view the track on YouTube.
- ・ To view the track information, tap the desired track in the history list, or tap [Charts] and view the optional chart.

Files in the FOMA terminal should be operated on the file handling application. For example, to delete files saved in the microSD card, use the deletion function of the applications such as Music player or Gallery. With "Share" function of each application, you can exchange the files via Bluetooth or by email file attachment sending to/receiving from the other compatible devices. In addition, with the FOMA terminal connected to a PC, you can move or delete files in the microSD card mounted on the PC.

With PC Companion and Media Go, you can manage files between a PC and the FOMA terminal mutually.

With "Sync Zone" of PC Companion, you can synchronize contacts in the FOMA terminal and calendar with Outlook of a PC.

# **Handling a file Transferring and moving data**

You can transfer and move images, music data and some other data. Sharing some data may not be permitted due to copyright.

## **Using microUSB cable**

By connecting the FOMA terminal and a PC with the supplied microSD cable, you can exchange data between the microSD card of the FOMA terminal and the PC.

## **Using a microUSB cable to connect the FOMA terminal to a PC**

### **1 Connect the FOMA terminal to a PC using a microUSB cable.**

・ When you connect microUSB cable for the first time, the driver software for the FOMA terminal is installed to a PC. Wait for a while until installation is completed. A confirmation screen for installation of PC Companion software appears when the driver software installation is completed.

# **2 Tap [Skip].**

・ The FOMA terminal is connected to a PC in "Media transfer mode (MTP)", USB connection mode set by default. "Portable Device" window appears on the PC. Select "デバイスを開いてファ イルを表示する エクスプローラ使用 (Open device to display files Use Explorer)" and click "OK" to access "Memory Card" in the FOMA terminal.

### ❖**Information**

・ Drag the status bar when connecting and tap [Connected in Media transfer mode] ▶ [Connectivity settings] to check connectivity or change the following connection settings.

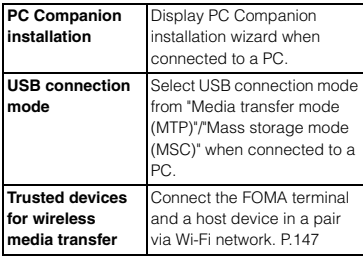

・ If you switch the USB connection mode to "Mass storage mode (MSC)", you can access the microSD card in the FOMA terminal as a removable disc. However accessing microSD card on the FOMA terminal is not available and you may not use functions or applications on the FOMA terminal such as Camera, Gallery and music player.

・ If you install PC Companion, you can use the following applications on a PC for managing media files, creating backup files, etc. when connecting the FOMA terminal and the PC. For details, check on the PC Companion screen after installation.

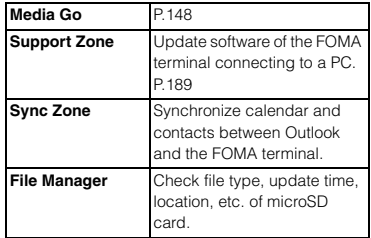

・ When the FOMA terminal is connected to a PC, charging starts automatically.

## **Disconnecting the microUSB cable safely**

- ・ Do not disconnect the microUSB cable during data transferring. Otherwise, data may be damaged.
	- **Media transfer mode (MTP)** 
		- **1 Drag the status bar downwards.**
	- **2 Tap [Connected in Media transfer mode].**

### **3 Tap [Change to Mass storage mode].**

- ・ "Connect your phone" appears on the status bar.
- **4 Drag the status bar downward and tap [Connect your phone].**

# **5 Tap [Connect phone memory card].**

- ・ [Phone memory card connected] appears in the status bar.
- **6 Drag the status bar downward and tap [Phone memory card connected].**
- **7 Tap [Disconnect].**
	- ・ "Connect your phone" appears on the status bar.
- **8 Disconnect the microUSB cable.**
- **Mass storage mode (MSC)** 
	- **1 Drag the status bar downwards.**
		- ・ When "Connect your phone" is displayed, go to Step 2. When "Phone memory card connected" is displayed, go to Step 5.
	- **2 Tap [Connect your phone].**

## **3 Tap [Connect phone memory card].**

・ [Phone memory card connected] appears in the status bar.

- **4 Drag the status bar downwards.**
	- **5 Tap [Phone memory card connected].**

# **6 Tap [Disconnect].**

- ・ "Connect your phone" appears in the status bar.
- **7 Disconnect the microUSB cable.**

# **Dragging and dropping data on the FOMA terminal and a PC**

- **Media transfer mode (MTP)**
- **1 Connect the FOMA terminal to a PC using a microUSB cable.**
- **2 Drag and drop data that you have selected between the FOMA terminal and a PC.**
	- **Mass storage mode (MSC)**
	- **1 Connect the FOMA terminal to a PC using a microUSB cable.**
		- ・ If the microSD card is not mounted on a PC, go to Step 2. In other cases, go to Step 4.

## **2 Drag the status bar downward and tap [Connect your phone].**

### **File management** 146 Continued on next page

## **3 Tap [Connect phone memory card].**

- ・ [Phone memory card connected] appears in the status bar.
- **4 Drag and drop data that you have selected between the FOMA terminal and a PC.**

### ❖**Information**

- ・ You can transfer files using a microUSB cable on most devices and the following operating systems (OSs) that supports the USB mass-storage memory interface.
	- Microsoft Windows 7
	- Microsoft Windows Vista
	- Microsoft Windows XP

## **Connecting the FOMA terminal to a PC on a Wi-Fi network**

If the FOMA terminal and a PC\*1 are connected in a pair on a Wi-Fi network, automatic connection/disconnection of microSD card and a PC is enabled when FOMA terminal user comes in and out of the Wi-Fi area, You can easily access to a microSD card inserted in the FOMA terminal from a connected PC.

\*1 Use Microsoft Windows 7 to make a pair setting. Pair setting cannot be made under Microsoft Windows XP, Microsoft Windows Vista or other OS.

- **1 Connect a PC you want to set in a pair to a Wi-Fi network.**
- **2 Set USB connection mode of the FOMA terminal to "Media transfer mode (MTP)".**
- **3 Connect the FOMA terminal to a Wi-Fi network.**
- **4 Connect the FOMA terminal to a PC using a microUSB cable.** 
	- ・ When a confirmation screen for installation of PC Companion software appears on the FOMA terminal, tap [Skin]
- **5 Make sure that "SO-02C" is displayed as a portable device on the explorer of the PC.**
- **6 Right click the portable device icon, then click "ネットワーク構成 (network composition)".**
- **7 Click [次へ (Next)].**
	-
- **8 On the FOMA terminal, tap [Pair]. 9 On the network composition of the portable device screen of the PC, click " 完了 (Done)".**

# **10 Disconnect the microUSB cable.**

・ The FOMA terminal and a PC are connected in "Media transfer mode (MTP)" on a Wi-Fi network, and you can exchange data files.

### ❖**Information**

・ From the Home screen of the FOMA terminal, press  $\sqrt{m}$  and tap [Settings],  $\blacktriangleright$  [Sony Ericsson] ▶ [Connectivity] to display "Host name" (PC name) in the "Trusted devices for wireless media transfer" field. Tap the host name and tap [Forget] to cancel connection setting. Until "Forget" is tapped, the connection setting retains even if you connect/ disconnect repeatedly by coming in and out of a Wi-Fi area.

# **Using Media Go**

The Media Go computer application helps you transfer and manage media content in the FOMA terminal and computer.

With Media Go, you can load music from a CD to a PC and transfer to the FOMA terminal.

You need one of these operating systems to use the Media Go application:

- ・ Microsoft Windows 7
- ・ Microsoft Windows Vista
- ・ Microsoft Windows XP, Service Pack 3 or higher

### ❖**Information**

- ・ To transfer files, set USB connection mode to "Media transfer mode (MTP)" in advance when connecting the FOMA terminal and a PC using microLISB cable
- ・ To learn more about how to use the Media Go application, see the help section in the main menu of the Media Go application.

## **Installing Media Go**

- **1 Connect the FOMA terminal to a PC using a microUSB cable.**
	- ・ "PC Companion software" screen appears.

## **2 Tap [Install].**

- ・ An Installer screen appears on the PC screen.
- **3 On the Installer screen of PC, select "English (U.K.)" or "English (U.S.)"** X **click "Install".**
	- ・ After this step, follow the instructions on the screen.
- **4 After the installation, on the "Sony Ericsson PC Companion" screen of the PC, install "Media Go".**

### ❖**Information**

・ You can also download Media Go from http://www.sonyericsson.co.jp/mediago/.

## **Transferring data using Media Go**

- **1 Connect the FOMA terminal to a PC using a microUSB cable.**
- **2 Drag the status bar down to check the connection mode.**
	- ・ When "Connected in Media transfer mode" is displayed, go to Step 5. When "Connect your phone" is displayed, go to Step 3.
- **Tap [Connect your phone] ▶ [Connectivity settings].**
- **4 Tap [USB connection mode] ▶ [Media transfer mode (MTP)] [OK].**
- **5 Select Media Go from the PC's start menu and activate Media Go.**
	- ・ Using Media Go, you can move files between the FOMA terminal and the PC.

# **Using Bluetooth function**

The Bluetooth function creates a wireless connection to other Bluetooth devices, for example, handsfree devices. A range within 10 meters, with no solid objects in between, is recommended. You must turn ON the Bluetooth function to communicate with Bluetooth devices. You may also have to make pair setting for your phone and Bluetooth devices.

### ❖**Information**

- ・ By default, Bluetooth function is OFF. If you turn Bluetooth on and then turn off the FOMA terminal, Bluetooth function turns off. When you turn on the FOMA terminal again, Bluetooth function turns ON automatically.
- ・ If you do not use Bluetooth function, turn it OFF to save the battery. Keep the Bluetooth function OFF in a place, such as in an airplane and hospital, where the use of wireless devices is prohibited.

### **Reception interference caused by wireless LAN devices**

The FOMA terminal's Bluetooth function and wireless LAN devices use the same frequency band (2.4GHz). If you use the terminal near a wireless LAN device, reception interference may occur or the communications speed may lower. Also, you may hear noise or have a connection problem. In these cases, do the following:

- ・ Keep the Bluetooth device over 10 meters away from a wireless LAN device.
- ・ Within 10 meters, turn off either the Bluetooth device or the wireless LAN device.
- \* The FOMA terminal does not communicate wirelessly with all types of Bluetooth devices. Bluetooth DUN is not supported. The FOMA terminal does not create a dial-up connection as a modem via a PC.

## **Making the FOMA terminal detectable with the Bluetooth function ON**

- **1 From the Home screen, press**  t**.**
- **2 Tap [Settings]** X **[Wireless & networks].**
- **3 Mark [Bluetooth] checkbox.**
	- **A** appears on the status bar and Bluetooth function turns ON.
- 

# **4 Tap [Bluetooth settings]. 5 Mark [Discoverable] checkbox.**

・ Bluetooth devices can detect the FOMA terminal for 120 seconds.

## **Entering the FOMA terminal's name**

You can name the FOMA terminal. The name appears on Bluetooth devices when you use the Bluetooth function.

- **1 Confirm that the Bluetooth function is ON.**
- **2 From the Home screen, press**  t**.**
- **3 Tap [Settings]** X **[Wireless & networks1▶ [Bluetooth settings]▶ [Device name].**
- **4 Enter a name.**<br>**5 Tap** [OK].
	- **5 Tap [OK].**

## **Making pair setting for the FOMA terminal and Bluetooth device**

By making pair setting for the FOMA terminal and another Bluetooth device, you can use the device such as Bluetooth handsfree headset etc. connecting to the FOMA terminal to make and receive calls.

Once you have made pair setting for your phone and a Bluetooth device, the setting is saved. When making pair setting for the FOMA terminal and a Bluetooth device, you may need to enter a pass code (PIN). Your phone will automatically try the generic pass code 0000. If this does not work, see the documentation of your Bluetooth device for the pass code used by your Bluetooth device. You do not need to re-enter the pass code the next time you connect to a paired Bluetooth device already set.

You cannot make pair setting for the FOMA terminal and two Bluetooth headsets. However, you can set it with two or more Bluetooth devices if the same profile is not in use. The FOMA terminal supports the following Bluetooth profiles: A2DP, AVRCP, HFP, HSP, OPP, PBAP and SPP.

- **1 From the Home screen, press**  t**.**
- **2 Tap [Settings]**  $\triangleright$  **[Wireless & networks**] ▶ [Bluetooth settings].
- **3 Tap [Scan for devices].**
	- ・ A list of Bluetooth devices detected appears.
- **4 Select a Bluetooth device to pair with the FOMA terminal.**

### **5 If necessary, enter the pass code (PIN).**

- ・ You can use a Bluetooth device that has been paired. The pairing and connection status appear below the Bluetooth device name in the Bluetooth device list.
- ・ Some Bluetooth devices make connections continuously after making pair setting.

### ❖**Information**

- ・ Make sure that the Bluetooth function of the device for making pair setting is ON, and that the Bluetooth detection function is on.
- ・ When you make pair setting with the Bluetooth device supporting Secure Simple Pairing (SSP) function, a passkey appears on the screen. After checking the appeared passkey is correct, the pair setting is mode.

## **Connecting the FOMA terminal with another Bluetooth device**

- **1 From the Home screen, press**  t**.**
- **2 Tap [Settings] ▶ [Wireless & networks1 ▶ [Bluetooth settings].**

# **3 Touch and hold a device in the Bluetooth device list that you are going to connect.**

・ Touch and hold a device with "Pair with this device" displayed under the device name.

# **4 Tap [Pair].**

• Depending on the device type "Paired but not connected"/ "Connected to phone audio"/ "Connected to media audio"/ "Connected to phone and media audio" is displayed under the device name when pair setting is completed. While connecting to a device, appears in the status bar.

## **Deactivating the connection of a Bluetooth device Deactivating the pair setting of**

- **1 From the Home screen, press**  t**.**
- **2 Tap [Settings]**  $\triangleright$  **[Wireless & networks1 ▶ [Bluetooth settings].**

# **3 Touch and hold the currently connected Bluetooth device name in the Bluetooth device list.**

・ The device with "Connected to phone audio"/"Connected to media audio"/ "Connected to phone and media audio" displayed under the device name is paired with the FOMA terminal and connected.

## **4 Tap [Disconnect].**

・ Tap the device name and tap [OK] on the confirmation screen for disconnecting to disconnect. The display under the device name changes to "Paired but not connected" while the pair setting remains set. To reconnect, tap the device name.

# **a Bluetooth device**

- **1 From the Home screen, press**  t**.**
- **2 Tap [Settings] ▶ [Wireless & networks] ▶ [Bluetooth settings].**
- **3 Touch and hold the currently connected Bluetooth device name in the Bluetooth device list.**

### **4 Tap [Disconnect & unpair].**

・ Connection disconnects and the pair setting is canceled.

### ❖**Information**

・ When the FOMA terminal is only set to pair with Bluetooth device (not connected), [Unpair] appears.

# **Sharing files with DLNA devices via Media server**

With Media server, you can share media files with other client (DLNA: Digital Living Network Alliance) devices using Wi-Fi function.

Set Wi-Fi connection (P.82) with another client device.

## **Setting Media server**

**From the Home screen, tap**  $\blacksquare$ **. then tap [Media server].**

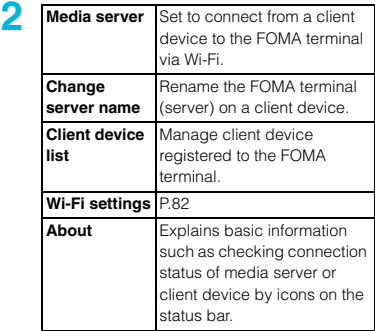

# **Using Android Market**

With Android Market, you can access to useful applications or fun games directly which you can download and install on the FOMA terminal. And you can send feedback and comments about an application, or report objectionable application or incompatible application with the FOMA terminal as an inappropriate content.

- ・ To use Android Market, you need to set Google account (P.97).
- ・ Some applications and games are free of charge, and the others are paid. In the applications list of Market, distinction between free and paid is clearly specified. For details on purchasing, returning and refunding of paid applications, see "Help"  $(P154)$

## **Opening Android Market**

- **From the Home screen, tap ... then tap [Market].**
- **2 When you open Android Market for the first time, the Terms of Service for Android Market window appears. Tap [Accept].**

### ❖**Information**

- ・ Be sure to check the security of application, then install it at your own risk. The FOMA terminal may be infected with a virus and the data may be damaged.
- ・ NTT DOCOMO is not liable for malfunctions, if any, caused by the application you installed. In such case, the repair is charged even during the warranty period.
- ・ NTT DOCOMO is not liable for any disadvantage brought to you or any third party due to an application you installed.
- ・ Some applications automatically perform packet communications. Packet communication is kept active unless you disconnect it or the time-out is occurred. To disconnect packet communication manually, from the Home screen, press  $\sqrt{2}$  and tap [Settings]  $\blacktriangleright$  [Wireless & networks]  $\blacktriangleright$  [Mobile networks], then unmark [Data enabled] checkbox by tapping.
- ・ Some applications may be updated automatically.

### **Help**

When you need help or have any questions about Android Market, press  $\sqrt{2}$  then tap [Help]. From the Browser, the Android Market Help web page is opened.

# **Using DOCOMO Market**

In the DOCOMO Market, you can quickly access DOCOMO recommended sites and useful applications.

# **Opening the DOCOMO Market**

### From the Home screen,  $\tan \overline{=}$ . **then tap [docomo market].**

・ The browser is activated and DOCOMO Market is displayed.

### ❖**Information**

- ・ To use DOCOMO Market, Internet connection by packet communication (3G/GPRS) or Wi-Fi is required.
- ・ For accessing DOCOMO Market or downloading applications introduced in DOCOMO Market, a packet communication charge is applied separately. Some downloaded applications automatically perform packet communications.
- ・ The introduced applications on DOCOMO Market include charged ones.
- ・ NTT DOCOMO is not liable for any disadvantage caused by introduced websites on DOCOMO Market or the acquired information from the website.
- And NTT DOCOMO is not liable for contents adequateness to purpose of use, reliability, etc. of applications introduced on the DOCOMO Market.
- ・ Some applications that you perform installation may give the FOMA terminal instability of the operation, or may send your location information or personal information registered to the FOMA terminal to outside via the Internet and the information may be used improperly. Please thoroughly check a provider and operation status of the application etc. which you want to use beforehand and then use it.

• The copyrights of materials (documents) photographs, illustrations, animations, sounds, software, etc.) on this Site are the possession of DOCOMO or other third parties and are protected by the Copyright Act as well as other laws and agreements. Excluding the extent of quotation and reproduction for private use that is approved in the Copyright Act, without the consent of the party owing the copyright, the reproduction, adapting or public transmission of copyrighted material is prohibited.

## **TimescapeTM**

Sony Ericsson Timescape™ (hereinafter referred to as Timescape) allows you to realize wide communication by displaying all your communications chronologically. All events - Calls, messages (SMS), Facebook, Twitter, mixi updates, etc. are displayed on the screen chronologically. You can see a tile preview of events before choosing to view the full content. With the infinite button ( $\infty$ ), you can view all communication information related to the registered contacts. (P.158)

### ❖**Information**

- ・ To make best use of Timescape, you can set up your social networking service (SNS) account.
- ・ Note that, you cannot view emails of Gmail or other Email application accounts in Timescape.
- ・ If you do not have a Facebook account, you can create a new account at http://www.facebook.com.
- If you do not have a Twitter account, you can create a new account at http://www.twitter.com.
- ・ If you do not have a mixi account, refer to mixi (http://mixi.jp) on a PC.
- ・ You can check the update of set Facebook, Twitter or mixi by Timescape.

## **Setting up Timescape**

- The first time you start Timescape, a setup wizard will quide you through the necessary steps.
- From the Home screen, tap  $\mathbf{H}$ , **then tap [TimescapeTM].**
	- ・ The Timescape screen appears.
- 
- **2 Tap a tile. 3 If you want, enter your Facebook/ Twitter/mixi account information.**
- **4 Tap [Done].**

### ❖**Information**

- ・ Timescape also can be started by tapping the start button on the upper right of the Timescape widget.
- ・ After completion of setup wizard, you can change the settings. On the Timescape screen, press and tap [Settings].
- ・ If the automatic update of Facebook/Twitter/mixi is set, you can check information update sooner; however, the battery runs out quickly. To save the battery, set to manual update.

## **Timescape screen**

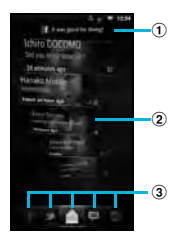

- a Latest comment of Facebook/Twitter. To filter the services, use tile filter.
- b Timescape tiles (various information such as missed calls, received SMS, Facebook, Twitter or mixi friend's updates are displayed in chronological order)
- **3**) Timescape tile filter (tap a filter item to narrow the information down to a certain type)
	- ・ Display order of tile filters may differ.

## **Scrolling through tiles in Timescape**

**1 Drag a tile up and down.**

## **Previewing tiles in Timescape**

Select a tile to view the content on the tile.

**1 Tap a tile.**

## **Content filter icons**

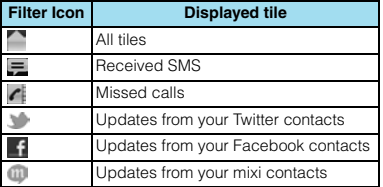

## **Filtering the displayed tile**

**1 Tap the filter icons on the Timescape screen.**

## **Refreshing the start screen in Timescape**

When you refresh the start screen, the FOMA terminal connects to the Internet to update information from your Twitter, Facebook and mixi account set in Timescape.

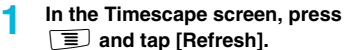

## **Posting to Facebook or Twitter from Timescape**

- **10 11 In the Timescape screen, press the Timescape screen, press**
- **2 Mark the service you want to update the status for and tap [Continue].**
- **3 Enter the text and tap [Post].**

## **Tile icon**

The following icons on a tile indicate a type of event.

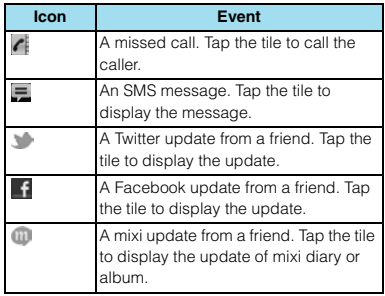

## **Viewing a tile information**

**1 On the Timescape screen, tap a tile.**

## **Calling back from Timescape when you have a missed call**

**1** Double-tap **1**. **2 Tap [Return call XXXXXXXX].**

## **Replying to an SMS message in Timescape**

- **Double-tap 三.**
- **2 Enter a message text.**
- **3 Tap [Send].**

## **The infinite button in Timescape**

When you tap a tile, the infinite button  $\infty$ appears in the upper right corner. By tapping , you can view the communication log by registered information in the contacts or tile filter event.

## **Viewing the registered information of contacts in Timescape**

**1 On the Timescape screen, tap a tile.**

# $2$  **Tap**  $\infty$ .

- ・ A communication log related to the selected tile by event appears.
- **3 Flick the filter items at the bottom of the screen, and tap an information filter item.**
	- ・ Contact information appears.
	- ・ For communication history or message (SMS) tiles, you can check logs.

## **Setting Timescape**

## **Displaying the Timescape setting screen**

### **1 On the Timescape screen, press then tap [Settings].**

・ You can set the following operations.

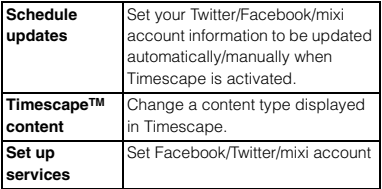

# **About location services**

There are two ways to find your location, using Mobile networks with Wi-Fi (Wireless network) or GPS. Wireless network technology determines your position fast but accuracy may vary. If you use GPS technology it may take a little longer, but it will find your exact position. You can enable both Wireless network and GPS to benefit from both technologies when trying to find your position.

## **GPS Function**

The FOMA terminal has a GPS receiver that uses satellite signals to calculate your location. Some GPS features use the Internet. Data rates and charges may apply. When you use functions that require the GPS receiver to find your location, make sure you have a clear view of the sky. If the GPS receiver does not find your location after a few minutes, you should move to another location. To help the search, stand still and do not cover the GPS antenna. The first time you use the GPS it may take up to 10 minutes before your location is found.

- ・ Use the GPS system with great care. DOCOMO is not liable for any damage caused by abnormality of the system.
- ・ Note that DOCOMO shall have no liabilities for any purely economic loss including those due to missing a chance to check the measurement (communication) results because of external factors (including the running out of the battery), such as a failure, malfunction, or any other problems of the FOMA terminal or the power failure.
- ・ You cannot use the FOMA terminal as a navigation device for an aircraft, vehicle, and person. Note that DOCOMO shall have no liabilities whatsoever even if you suffer damage or loss while performing a navigation using the location information.
- ・ You cannot use the FOMA terminal as a high-accuracy measurement GPS. Note that DOCOMO shall have no liabilities whatsoever even if you suffer damage or loss due to a deviation of the location information.
- ・ The GPS signals cannot be easily received near a vehicle's sun visor with metal parts.
- ・ GPS is operated by the U.S. Department of Defense. The department controls the accuracy of the system, and manages the system. Therefore, GPS radio wave condition may be controlled (degradation of accuracy, suspension of radio wave transmission, etc.) at the discretion of the U.S. Department of Defense.
- ・ Some wireless communications products (mobile phone, data detectors and some others) block satellite signals and also causes instability of signal reception.
- ・ Some map displays based on location information (latitude/longitude information) may be not accurate due to some countries' or regions' regulations.

### **Where radio waves are difficult to receive**

Note that radio waves may not be received or it may be difficult to receive radio waves in the following conditions, since GPS uses radio waves from a satellite.

- ・ Inside or immediately under a building
- ・ Inside a bag or box
- ・ Inside or under a thick covering of trees
- In a car, inside a train compartment
- ・ When there are obstructions (people or objects) near the FOMA terminal
- ・ Inside a basement or tunnel, and below the ground or water
- ・ In buildings-clustered or residential area
- ・ Near a high-voltage cable
- ・ Bad weather such as heavy rain or snow

### ❖**Note**

- ・ If some of the GPS functions are not available, or if none of them are, check that your contract includes the use of the Internet, and see "Wireless & networks" (P.79).
- ・ NTT DOCOMO is not liable for navigation services or for the accuracy of location services.

## **Enabling GPS function**

- **1 From the Home screen, press** <sup>t</sup> **and tap [Settings].**
- **2 Tap [Location & security].**
- **3 Mark [Use GPS satellites] checkbox.**
- **4 Read the note and tap [Agree].**

## **Enabling Wireless network to find your position**

- ・ Enable to search a current location using mobile network and Wi-Fi.
- **1 From the Home screen, press**  $\boxed{=}$ **and tap [Settings].**
- **2 Tap [Location & security].**
	- **3 Mark [Use wireless networks] checkbox.**
- 
- **4 Read the note and tap [Agree].**<br>**5 Read the note on location**

### **5 Read the note on location information and tap [Agree].**

・ Wireless network users' location information is stored without specifying who they are. Some location information is stored even when the application is not running.

## **Using Google Map**

The Google Maps application lets you view your current location, find other locations and calculate routes. When you start the Google Maps application, your approximate location is shown using information from nearby mobile towers. Your location is updated with a more precise position when the GPS receiver finds your location.

### ❖**Information**

- ・ Make sure you enable the location settings before trying to get your position.
- ・ If the screen orientation does not change automatically when you turn the FOMA terminal sideways, from the Home screen, press  $\sqrt{2}$  and  $tan [Setting]$   $\triangleright$  [Display], then mark [Auto-rotate] screen] checkbox.
- ・ To use Google Map, enable data connection (3G/ GPRS) or connect to Wi-Fi.
- ・ Google Map does not cover the whole world.
- ・ Only using 3G/Wi-Fi connection may not detect some locations.
- ・ Google may provide updated service or function.

**From the Home screen, tap ...** 

**2 Tap [Maps].**

## **Detecting the current location on a map**

**1 On the map screen, tap .**<br>
• The blinking blue arrow shows the current location.

## **Using Street view**

- ・ Street view does not cover some areas.
- **1 Touch and hold a spot on the map that you are going to look at in Street view.**
- 

## **2 Tap the displayed balloon.**

## **3 Tap (Street View).**

- ・ When Street View is operating, press  $\sqrt{2}$  and tap [Compass mode], and then the compass in Street View shows the same direction as the FOMA terminal's geomagnetic compass.
- ・ Street view does not cover some areas. Uncovered area appears in gray.

## **Searching for a location you want to look at**

**1 On the map screen, press** <sup>t</sup> **and tap [Search].**

- **2 Fill out the search box.**<br>
 You can enter addresses, city names, business types and institution names (for example, London and art museum).
	- ・ If you have entered information, the screen shows the list of all places entered and was referred to previously. If you tap an address on the menu, you can check the location on the map.

## **3 Tap [実行 (Execute)].**

• Instead, you may tap the Q icon on the screen.

## **4 Tap E** at the lower left on the map **to display the list, and tap your location.**

- ・ If your location has a balloon on the map, tap the balloon to display the options.
- ・ List does not appear if only one location has been found.

## **5 Tap an option.**

・ You can use [Show on map], [Get directions], [Call XXXXXXXX], [More options], etc. You can also tap [Reviews] and [Details] tabs. The options you can use vary depending on the location.

### ❖**Information**

・ With "Places" application, select "Restaurants", "Coffee", "Bars", "Hotels", "Attractions", "ATMs", "Gas stations" categories to search and show it on the map. You can add the search categories.

## **Zooming in or out on a map**

## **1 Tap to zoom in or out on a map.**

### ❖**Information**

・ Alternatively, double-tap or pinch on the screen to zoom in/out.

# **Changing the layer**

You can select information to overlay on the map.

- **1** On the map screen, tap **the .**<br>**2** Tap [Traffic]/[Satellite]/[Terrain]/ **[Buzz]/[Latitude]/[More Layers].**
	- ・ Tap [More Layers] to select [My Maps]/[Wikipedia]/[Transit Lines]/ [Favorite places].
	- ・ Traffic information and routes are not available in all locations.

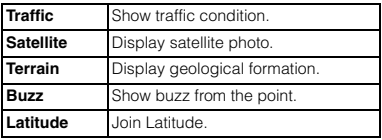

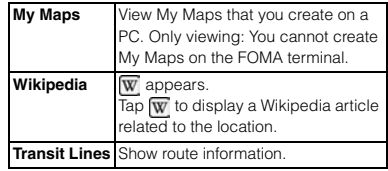

# **Receiving guides**

Google Map helps you receive detailed guides for your destination.

**1** On the map screen, press  $\equiv$ ,<br>then tan [Directions] **then tap [Directions].**

### **2 Enter a departure point in the upper text box, and a destination in the lower text box.**

• Alternatively, tap  $\bullet$  at the right of the text box to select a departure point and a destination from [My current location]/[Contacts]/[Point on map].

# **3 Select a transportation device from**

 **(Driving)/ (Transit)/ (Walking).**

**4 Tap [Go].** ・ A list of guides for your destination appears

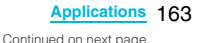

- **5 If your search type is Transit, tap a route in the list.**
	- ・ A route is displayed if you search in car or walk option. Tap  $\overline{u}$  to display a route on the map.

### ❖**Information**

・ With "Navigation" application, you can use easy route search with current location as a departure point.

# **Clearing the Maps**

Clear deleted layers, route search results and some others.

On the map screen, press  $\boxed{\equiv}$ , **then tap [Clear Map].**

・ If there is nothing to clear, you cannot tap [Clear Map].

## **Confirming Your Friend's Current Location with Google Latitude**

Google Latitude enables you to check where a friend is on the map, and to share status messages. Latitude also enables you to send messages (SMS) and emails, to make phone calls, and to find the route to where a friend is.

Location information cannot be automatically shared. You need to join Latitude and invite a friend who gives his or her location information, or to receive an invitation from him or her.

## **Joining Latitude**

- **1 While a map is displayed, press TED**, and tap [Join Latitude].
	- ・ For the first time to join Latitude, a message confirming whether to agree to Google's privacy policy appears.
	- ・ Once you join Latitude, your menu item changes into [Latitude].

## **Opening Latitude**

If you join Latitude, you can confirm where a friend is, and check update with opening the screen.

> **1 When a map is displayed, press the industrian in the index of the index of the index of the index of the index of the industri**

# **FM radio**

You can listen to FM broadcast with the FOMA terminal. Tuning can be made automatically or manually, and you can register your favorite channels to Favorites. To use FM radio, use a handsfree device, such as Stereo Headset with Microphone (Sample), etc. or a headphone. They work as antenna.

## **Searching and registering channels**

- **1 Connect Stereo Headset with Microphone to the FOMA terminal.**
	- ・ For connection of Stereo Headset with Microphone, see "Using Stereo Headset with Microphone" (P.133).
- **2 From the Home screen, tap**  $\mathbf{H}$ **, then tap [FM radio].**
	- ・ FM radio screen appears and selecting channel starts automatically. You can select channel by dragging the screen. To select channel automatically furthermore, go to Step 3.
- **3 Press**  $\equiv$ , then tap [Search for **channels].**
	- ・ The search ends when radio waves are received.

## **4 Tap .**

・ The frequency bands of searched channels are registered to Favorites and the star changes from gray to white.

## **5 To stop the FM radio, tap <b>6**.

### ❖**Information**

・ You can return to the Home screen to perform another operation while listening to FM radio in the background. To return to the FM radio screen, from the Home screen,  $\mathbb{H}$   $\blacktriangleright$  Tap [FM radio], or drag the status bar downward and tap  $\blacksquare$  in the running menu item.

### ■ **FM radio screen**

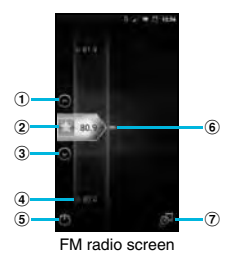

- a Move upward to select next favorite
- **2** Tuning button ( **for Favorites**)
- 3) Move downward to select next favorite
- d Channel assigned to favorite
- **6** ON/OFF of FM radio
- $\circ$  Channel point displayed in a good radio wave condition
- g Search music information with TrackID (P.143)

## **Switching the speaker and handsfree device**

**1 From the FM radio screen, press**  t**.**

## **2 Tap [Play in speaker].**

・ The sound output is switched to the speaker. While the speaker emits sound, perform the same operation then tap [Play in hands free] to switch to the handsfree device.

# **Calendar**

The FOMA terminal has a built-in calendar for the schedule. If you have a Google account, you can synchronize the FOMA terminal's calendar and web calendar. See "Accounts & sync" (P.97).

・ You need to create a Google account (P.97) before activating the calendar.

After Google account registration, tap the Google account displayed in "Accounts & sync" and a sync item "Sync Calendar". You can create schedule etc.

## **Setting the calendar view**

- **From the Home screen, tap**  $\mathbf{H}$ **. then tap [Calendar].**
- **Press**  $\boxed{\equiv}$ **, tap [Day]/[Week] to select.**
	- ・ In "Day" view, [Week] and [Month] can be selected, and in "Week" view, [Day] and [Month] can be selected.

## **Creating a calendar schedule**

To create a schedule in Calendar, register Google account and synchronize Google.

- **From the Home screen, tap**  $\mathbf{H}$ **, then tap [Calendar].**
- **2 Press**  $\boxed{\equiv}$ , tap [More] ▶ [New **event].**
- **3 Enter a schedule name, date, place, and some others.**
- **4 If you have two or more calendar accounts, select one.**
- **5 If necessary, select the repetition intervals of the calendar.**
- **6 Select the notification intervals of the schedule.**
	- Tap to add a new notification into the schedule.

## **7 Tap [Done].**

## **Displaying a calendar schedule**

- **From the Home screen, tap**  $\mathbf{H}$ **. then tap [Calendar].**
- **2 Tap a schedule you want to display.**
	- ・ In Month view, flick up and down to display the next/previous month. In Day, Week view, flick right and left to display next/previous day or week.

## **Releasing the reminder of a schedule or setting the snooze**

- **1 if a reminder icon (<b>iii**) appears in **the status bar, drag the bar downward.**
	- ・ The notification panel opens.
	- ・ The reminder icon appears at set notification time.

## **2 Tap a schedule.**

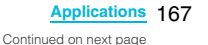

### **3 Tap [Snooze all]/[Dismiss all].**

- ・ If you have any schedules on hold, they appear on the same screen.
- ・ If you touch [Snooze all], all the calendars can be put on snooze five minutes later.

(Snooze is a function that sounds the alarm some time later even though you stop it.)

## **Changing the calendar settings**

Set Calendar view, reminder notifications ringtone, vibration, reminder time.

- **From the Home screen, tap**  $\mathbf{H}$ **. then tap [Calendar].**
- **Press**  $\boxed{•}$ , tap [More] ▶ **[Settings].**
- **3 Select an item to change.**

# **Clock/Alarm**

With "Clock" application, you can set an alarm; additionally, you can set to show the clock or photo slideshow on the display or to play with the music player when you place the FOMA terminal out.

**1 From the Home screen, tap .**

## **2 Tap [Clock].**

The Alarm screen appears.

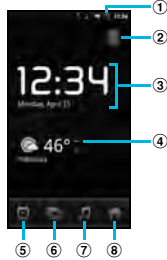

- a Alarm display: Appear when there is a set alarm.
- **2 b** : Turn off the backlight. Tap the screen to light up.
- 3 Clock display: When 5 minutes are passed without touching the display, the day and time view appears.
- d Tap to activate "News & Weather".
	- \* To view the weather of current location, set to position the current location (P.161).
- $\bullet$  : Set alarm.
- $\boxed{6}$   $\boxed{ }$ : Set to slideshow display.
- g : Display the music player screen.
- **8** : Go to the Home screen.

## **Setting the alarm**

## **From the Home screen, tap**  $\mathbf{H}$ **. then tap [Alarms].**

- ・ The alarm list screen appears.
- Alternatively, tap  $\bullet$  on the clock screen to display the alarm clock list.

# **2 Tap [Add alarm].**

- ・ A new alarm time setting screen appears.
- $\mathsf{T}$ ap  $\mathsf{+}$  or  $\mathsf{=}$  to adjust the time and **then tap [Set].**
	- A new alarm edit screen appears.

# **4 Set the following items.**

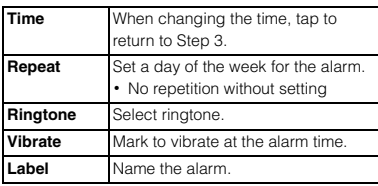

# **5 Tap [Done].**

・ Return to the alarm list screen, green line lights on under  $\Box$  of set ON and **a** appears on the status bar.

## **Turning off the alarm**

## **1 On the alarm list screen, tap the alarm icon to set OFF.**

・ Return to the alarm list screen, green line turns off under  $\bullet$  of set OFF.

# **Setting the alarm settings**

Make common settings such as alarm volume etc.

**1 From the Alarms screen, press**  t**.**

# **2 Tap [Settings].**

・ The alarm settings screen appears.

# **3 Set the following items.**

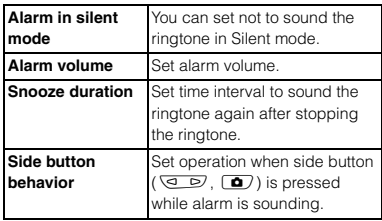

## **Deleting the alarm**

- **1 On the alarms list screen, tap an alarm to delete.**
	- **2 Tap [Delete].**

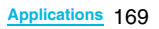

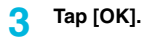

## **Stopping an alarm while the alarm is sounding**

### **1 On the dialog box for the alarm sounding, tap [Dismiss] or [Snooze].**

・ [Dismiss] stops the alarm. [Snooze] stops the alarm in a given time and sounds again.

## **Evernote**

Evernote is a service that allows you to save various information such as website contents, shot images, idea memos to the server to search/view at any time you want it. Saving or viewing information can be available not only from the FOMA terminal but also PC or other devices.

### ❖**Information**

・ To use this application, create an Evernote account.

# **OfficeSuite**

With OfficeSuite, you can view files of Word, Excel, etc. from the FOMA terminal or the microSD card.

## **Activating OfficeSuite**

- **1** From the Home screen, tap **...**<br>**2** Tap [OfficeSuite].
	- **2 Tap [OfficeSuite].**

OfficeSuite is activated.

### ❖**Information**

・ For details, refer to http://www.sonyericsson.co.jp/ so-02c/index.html.

# **Other applications**

The following applications are preinstalled in the FOMA terminal to use the various services on the Web.

## **ToruCa**

ToruCa is an electronic card that can be obtained to mobile terminals. It can be obtained from sites as store information, coupon ticket, etc. Obtained ToruCa is saved to the "ToruCa" application. Use the "ToruCa" application to display, search or update. For details on ToruCa, refer to "Mobile Phone User's Guide [sp-mode <Smartphone>]" or DOCOMO Market.

### ❖**Information**

- ・ For obtaining, displaying or updating ToruCa, a packet communication charge may be applied.
- ・ Some ToruCa provided to i-mode terminal may not be obtained/displayed/updated.
- ・ Depending on the settings of IP (Information Provider), the following functions may not be available.

Obtaining/Updating from the IC card reader, sending attaching email, moving to microSD card, copying/displaying map

- ・ Some ToruCa which can be displayed in a map from ToruCa (details) may not be displayed in a map from the ToruCa list depending on the IP settings.
- ・ If you set 重複チェック (Duplication check) to "ON", obtaining the same ToruCa redundantly is not available. To obtain the same ToruCa redundantly, set it to "OFF".
- ・ When you send ToruCa attaching to email, it is sent in the condition before obtaining ToruCa (details).
- ・ Depending on email application, ToruCa received via the emails may not be saved.
- Depending on browser, ToruCa cannot be obtained.
- ・ When ToruCa is moved/copied to the microSD card, it is moved/copied in the condition before obtaining ToruCa (details).
- ・ The "ToruCa" application cannot be deleted.

## **BeeTV**

BeeTV is a dedicated broadcasting station for moble phones. Register paid-membership to watch all programs on BeeTV.

# **E★エブリスタ (E★eburista)**

E★エブリスタ is an application for viewing high-profile electronic books and electronic comics ranged from original works by professional authors/famous people to general user posted popular works. Viewing works of professional authors/famous people is a charged service.

## **BOOKストア2Dfacto (Book store 2Dfacto)**

BOOKストア2Dfacto is an electronic book store where you can view and buy e-books in many categories such as serious novels. popular comics, hot business books, etc.

## **Startup guide**

This application supports operation methods or initial settings for the first use owners. There are basic operation practice, basic settings or terminological dictionary.

・ Due to downloading large amount of contents for the first time of activation, high packet communication charges may be applied. Subscription of packet flat-rate service is highly recommended.

## **PlayNow**

PlayNow is a web application which allows you to use news flash, dictionary service, etc. To use the application, from the Home screen, tap  $\mathbf{H}$  and then tap [PlayNow] to connect the dedicated site. For membership registration etc., operate following the onscreen instructions.

## **mora touch**

mora touch is an application which allows you to access music downloading service for Android terminal.

To use the application, from the Home screen, tap  $\mathbb{H}$  and then tap [mora touch] to connect the dedicated site. You can operate after creating a new account or using your existing account.

## **life.episode**

life.episode application is a new entertainment which allows you to discover the latest information for wide ranged categories such as news, music, animation, photos, gourmet, shopping, etc. corresponding specified age and gender. Use "Pocket" function, you can clip favorite information easily and take it out any time. To use life.episode, from the Home screen,  $tan$  and then tap [life.episode] to download the application. Set age and gender to complete installation.

## **News & Weather**

You can use news and weather. You can check the weather forecast of current location and news of each category.

# **Overview of International roaming (WORLD WING)**

With the international roaming (WORLD WING), you can use the FOMA terminal without changing phone number or mail address in the service area of the overseas network operator affiliated with DOCOMO. You do not need to change the settings of voice call and SMS.

### **Service area**

The FOMA terminal works in a 3G roaming area and GSM/GPRS service area. Services are also available in countries and areas supporting 3G850MHz/GSM850MHz. Check available area.

### **Before using the FOMA terminal overseas, refer to the followings.**

- ・ "Mobile Phone User's Guide [International Services]"
- ・ DOCOMO International Services website

### ❖**Information**

・ For Country code, International call access code, Universal number international prefix, supported countries/area and network operator, refer to "Mobile Phone User's Guide [International Services]" or DOCOMO International Services Website.

# **Available Services**

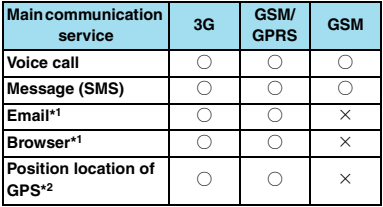

\*1 A sp-mode user can use this without changing the access point.

To use data communication during roaming, mark "Data roaming" checkbox in Mobile network settings. P.177

A mopera U flat-rate service subscriber needs to change settings of the access point. P.177

- \*2 For GPS positioning (Positioning location), a packet communication charge is applied.
- ・ Some services are not available depending on the overseas telecommunications carrier or network.

# **Before using**

## **Before leaving Japan**

To use the FOMA terminal overseas, check the following in Japan.

### ■ **Subscription**

・ Check the subscription of WORLD WING. For details, contact "General Inquiries" on the last page of this manual.

### ■ **Charging**

- ・ Using the FOMA terminal overseas may consume the battery more quickly than in Japan.
- ・ For handling AC Adapter cable (P.14)
- ・ For charging with AC Adapter cable (P.28)

### Usage charge

- ・ Overseas usage charges (call and packet communication) differ from those in Japan.
- ・ Some FOMA terminals and applications automatically perform communications. Your packet communication charges may be higher even in Japan. For operation status of each application, please check it to the application provider.

## **Advance preparation**

### **Network service settings**

If you subscribe to network services, you can use network services such as Voice Mail Service, Call Forwarding Service, Caller ID Notification Service, etc., even overseas. However, some network services cannot be used.

- ・ To use network services overseas, you need to set "Remote access" to activate. You can set "Remote access" in the country you stay.
- ・ Even if the setting/canceling operation is available, some network services cannot be used depending on overseas telecommunications carriers.

## **After arriving overseas**

When you arrive overseas and turn on the FOMA terminal, an available network is automatically set.

## **Connectivity**

When you have set search mode of "Available networks" to "Select automatically" in "Network operators" settings, optimized network is automatically selected. When you connect to the network operator conducted in flat-rate service manually, you can use the service with flat-rate packet communication charges overseas. To use this service, subscription of packet flat-rate service is required. For details, refer to "Mobile Phone User's Guide [International Services]" or DOCOMO International Services Website.

・ mopera U users can use data communication during roaming by setting the access point to the pay-as-you-go one. If you subscribed to a packet flat-rate service and select the network operator conducted in flat-rate service, you can use the service in flat-rate even when connecting to a pay-as-you-go access point.

・ When you connected to a pay-as-you-go access point, switch the access point to "mopera U (スマートフォン定額) (mopera U (Smartphone flat-rate))" before returning to Japan (P.81). Using the FOMA terminal in Japan without switching, your packet communication charges may be higher.

## **Display**

In the status bar, the type of your operator's network are displayed.

- **R**: During International roaming
	- / : Connecting/Using GPRS
	- / **图**: Connecting/Using 3G (packet)
- ・ You can confirm the name of the connected network operator on the notification panel.

## **Date & time settings**

When "Date & time" is set to "Automatic", the date, time and time differences of the FOMA terminal clock are corrected by receiving the information related to time and time differences from the network of overseas telecommunications carrier you connect to.

- ・ Correction of the time differences may not be performed correctly depending on the network of overseas telecommunication carrier. In that case, set time zone manually.
- ・ Timing of correction varies by the overseas telecommunications carrier.
- ・ In the country Daylight saving time is adopted, check if the displayed time in Standby is different from the current time. Time correction cannot be used depending on the overseas telecommunications carrier.
- ・ Date & time (P.103)

## **About inquiries**

- ・ For loss or theft of the FOMA terminal or UIM, immediately contact DOCOMO from the spot to take the necessary steps for suspending the use. For inquiries, see the last page of this manual. Note that you are still liable for the call and communication charge incurred after the loss or theft occurred.
- ・ For using from land-line phone, entering "International call access code" or "Universal number international prefix" for the country is needed.

## **After returning to Japan**

When you return to Japan, the FOMA terminal is connected to FOMA network automatically. If connection is failed, perform the following operations.

- ・ Set "Preferred network mode" of "Network Mode" to "GSM/WCDMA preferred". P.177
- ・ Set "Search mode" to "Select automatically" in "Network operators" settings. P.176

## **Confirming and switching the network search mode**

By default, network search mode is set to "Select automatically". When you connect manually to an overseas network operator conducted in flat-rate service, confirm the search mode with the following operations and switch to "Select manually".

- **1 From the Home screen, press** <sup>t</sup> **and tap [Settings].**
- **2 Tap [Call settings]**  $\blacktriangleright$  **[Network operators].**
- **3 Tap [Search mode] [Select manually].**
- **4 From "Available networks", tap a network to use.**
	- ・ To display available networks, tap [Search networks].

### ❖**Information**

- ・ If you set a network manually, the FOMA terminal is not reconnected to another network automatically even if you move out of the network area.
- ・ To return to "Select automatically", tap [Select automatically] in Step 3.

## **Changing network mode**

You can change network mode settings according to the network mode (communication method) adopted by the overseas network operator.

- **1** From the Home screen, press  $\boxed{\equiv}$ <br>and tan [Settings] **and tap [Settings].**
- **2 Tap [Wireless & networks] ▶**<br>
Mobile networks1 ▶ [Networ **[Mobile networks]**  X **[Network Mode].**
- **3 Select your preferred network mode.**
	- ・ You can select from [WCDMA only], [GSM only] or [GSM/WCDMA preferred]. If you select [GSM/ WCDMA preferred], you can use both GSM and WCDMA.

## **Activating data roaming**

- **1** From the Home screen, press  $\boxed{\equiv}$ <br>and tan [Settings] **and tap [Settings].**
- **2 Tap [Wireless & networks] ▶**<br>
IMobile networks1 **[Mobile networks].**
- **<sup>3</sup> Mark [Data roaming] checkbox. <sup>4</sup> Tap [OK].**
- 

## **Changing an access point**

When you connect to network overseas. switch the access point if you set the access point to "mopera U (スマートフォン定額) (mopera U (Smartphone flat-rate))".

- **1** From the Home screen, press  $\boxed{\equiv}$ <br>and tan [Settings] **and tap [Settings].**
- **2 Tap [Wireless & networks] ▶**<br>
Mobile networks1 ▶ [Access] **[Mobile networks]**  X **[Access Point Names].**
- **3 Press**  $\equiv$  and tap [New APN].
- **4 Fill out the "Name" field, and enter "mopera.net" in "APN", then tap [OK].**
- **5 Press E**, then tap [Save].
- **6 Check the radio button of the access point you created.**

### ❖**Information**

・ Some applications automatically perform packet communications. To disconnect packet communication manually, from the Home screen, press  $\boxed{\equiv}$  and tap [Settings]  $\blacktriangleright$  [Wireless & networks] ▶ [Mobile networks] ▶ [Data enabled] to unmark.

# **Making/Receiving calls in the country you stay**

When you arrive overseas and turn on the FOMA terminal, an available network is automatically set.

- ・ Check that the battery and signal levels are high enough.
- ・ Depending on the network operator, even if the Caller ID notification is active, the caller ID may not be notified or appear properly. In this case, calls cannot be made from the call log screen.

## **Making a call to outside country you stay (including Japan)**

You can make a call from overseas using the international roaming service.

・ You can easily make international calls from the country you stay to Japan or to other countries by entering prefix "+" and then the country code and phone number.

### **1 From the Home screen, tap [Phone].**

- **2 Dial + (press and hold [0]) ▶**<br>Country code ▶ Area code ( **Country code**  X **Area code (City code)**  X **Enter a phone number.**
	- ・ If the area code begins with "0", omit "0". However, "0" may be required to dial to some country or area such as Italy.
	- ・ To call an overseas "WORLD WING" user, enter "81" (Japan) for the country code.

**3 Tap [Call].**

## **Making a call within the country you stay**

You can make a call by entering the phone number of the other party's land-line phone or mobile phone in the same way you do in Japan.

## **1 From the Home screen, tap [Phone].**

- **2 Enter the other party's phone number.**
	- ・ To make a call to land-line phone, enter the area code (city code) + other party's phone number.

**3 Tap [Call].**
# **Making a call to WORLD WING user overseas**

When the other party uses international roaming service, make a call as an international call to Japan even when you stay in the same country as the other party.

# **Receiving a call in the country you stay**

You can receive a call using the international roaming service.

- **1 When there is an incoming call, tap [Answer].**
- **2 When the conversation is finished, tap [End call].**

#### ❖**Information**

・ When you received a call during the international roaming, regardless of which country the call is from, it is forwarded internationally from Japan. A caller is charged for a call fee to Japan, and the receiver is charged for a reception fee.

#### **Having the other party call you**

・ To have the other party in Japan call you overseas

To have the other party make a call from a land-line phone or mobile phone in Japan to the FOMA terminal in the country you stay, the other party only needs to dial the phone number as in Japan.

・ To have the other party make a call from the outside Japan to the FOMA terminal in the country you stay You have to receive a call through Japan no matter where you are; therefore, the other party needs to enter the international call access code and "81" (Country code of Japan).

**International access code - 81 - 90 (or 80) - XXXX - XXXX**

# **Optional and related devices**

A variety of commercially available optional devices allows you to expand the FOMA terminal's capabilities by supporting a wide range of purpose, including personal and business uses.

Some accessories are only available in some areas.

For details, please contact a sales outlet such as docomo Shop.

For details on optional devices, see the user's manual of each device.

- ・ **Back Cover SO14**
- ・ **Battery Pack SO05**
- ・ **AC Adapter cable SO02**
- ・ **FOMA Portable Charging Adapter 02\***
- ・ **Carry Case 02**

\* To charge the FOMA terminal, use the supplied microUSB cable.

# **Troubleshooting**

# **Troubleshooting**

- ・ First, check if the software update is necessary for the FOMA terminal. If necessary, perform the software update (P.188).
- ・ When checking the following items not to improve the state, contact the phone number given in "Repairs" the last page of this manual or DOCOMO-specified repair office.

#### **Power supply**

#### **Cannot power on the FOMA terminal.**

- ・ Check if the battery pack is attached properly. P.27
- Check if the battery pack is not run out. P.26

### ■ **Charging**

#### **Cannot charge the FOMA terminal. (The notification LED does not turn on, or the icon that means charging does not appear.)**

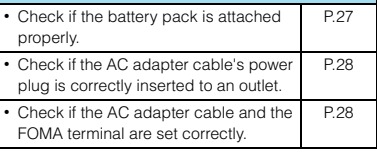

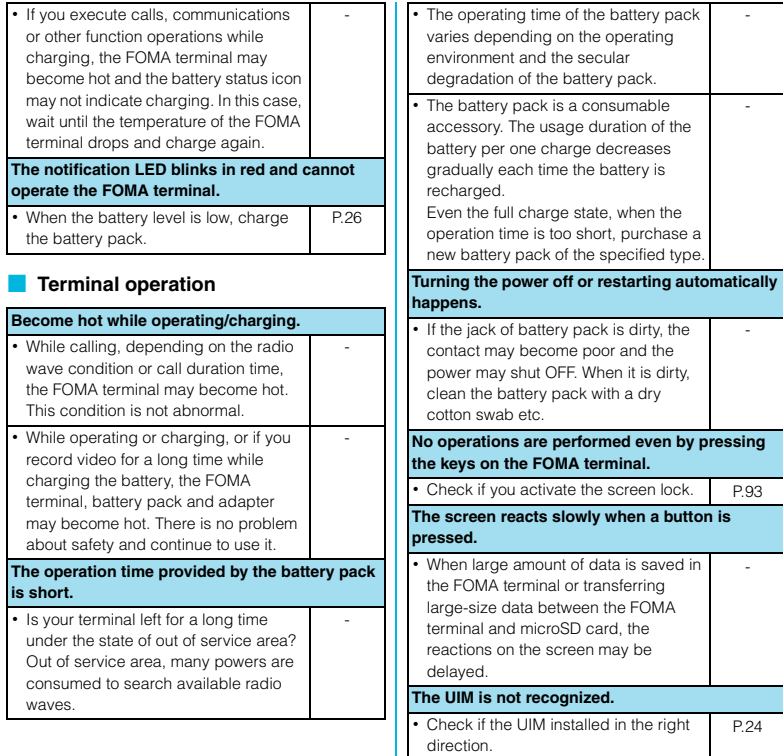

#### **The clock is not on time.**

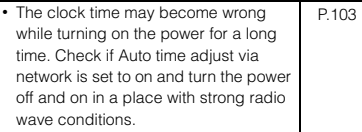

### **Phone call**

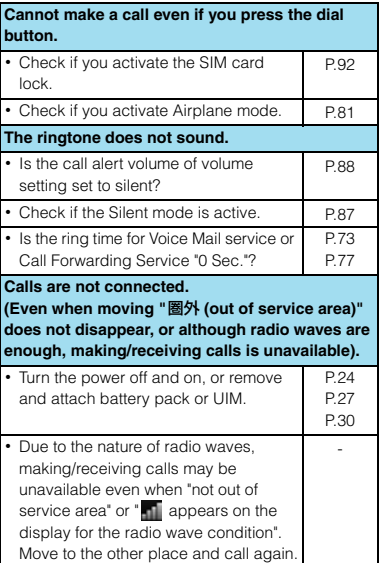

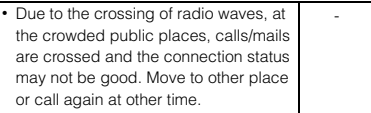

### ■ **Display**

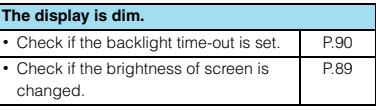

#### ■ **Sound**

**During a voice call, the distant party's voice is hard to listen to or too loud.**

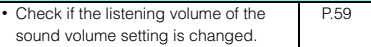

#### ■ **Display data**

**Images or ringtones set in each feature do not work and the terminal operates in the default data.** 

・ Is the UIM currently inserted is the same one which is set when the images or ringtones are obtained? -

### ■ **Camera**

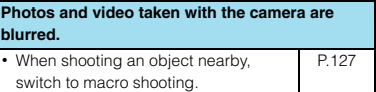

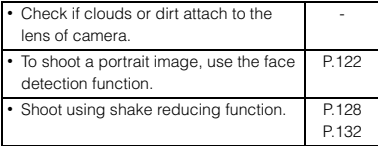

#### ■ **Overseas use**

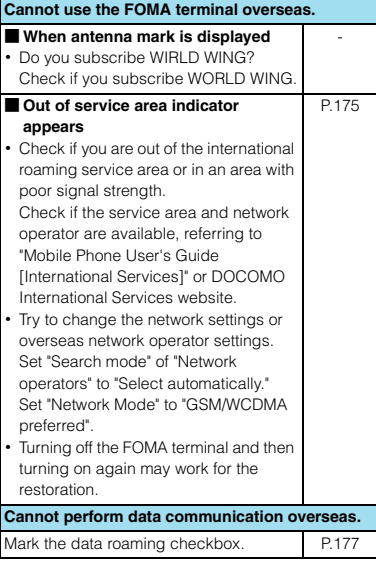

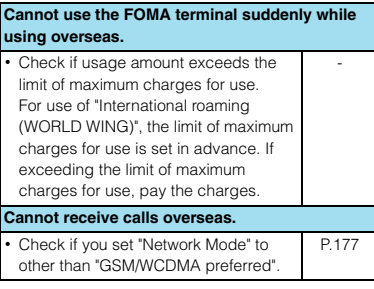

#### **Data management**

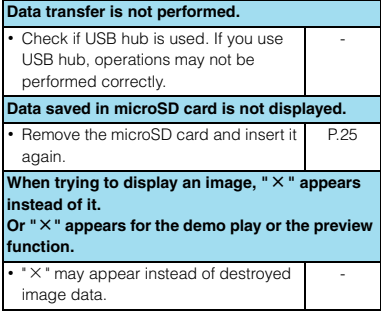

#### ■ **Bluetooth function**

**FOMA terminal cannot be connected to a Bluetooth communication device/A Bluetooth communication device cannot be found from FOMA terminal.** ・ Make Bluetooth communication device (commercial item) registering stand-by state and then register the device on the FOMA terminal. If you delete already registered device and register the device again as a new device, delete the registrations on both Bluetooth communication device (commercial item) and the FOMA terminal and then perform registration of the devices. P.150 **Calls cannot be made from the FOMA terminal connecting to external device such as car navigation or handsfree devices.** ・ If calls are made several times when the other party does not answer or is out of service, the call to this number may be disabled. In this case, turn FOMA terminal off and on. -

# **Error messages**

#### **No service**

- ・ The FOMA terminal is out of service area, or the received signal is too weak. Move to a location where radio signal can be reached.
- ・ The UIM is not working properly. Insert the UIM in another terminal. If this works, it is probably the FOMA terminal that is causing the problem. In this case, contact "Repairs" on the last page of this manual. Removing and inserting UIM may improve the problem.

# **SIM card is locked**

Enter your PIN code (P.92) correctly.

# **SIM card is PUK-locked**

Enter your PUK (Personal Unblocking Key) (P.92) correctly.

# **The phone storage is full**

There is no memory space. Delete unnecessary applications (P.96) to obtain memory space.

# **Warranty and After Sales Services**

### **Warranty**

- ・ Make sure that the warranty is received with the FOMA terminal upon purchase. Check to be sure that "販売店名・お買い上げ日 (the name of the retailer, date of purchase)", and other items have been filled out on the warranty before storing it in a safe place. If any necessary information is not provided, immediately contact the retailer and request to complete the warranty. The FOMA terminal comes with a year's free warranty starting from the date of purchase.
- ・ Specifications of this product and its accessories are subject to change for improvement without prior notice.
- ・ Data saved in the Contacts etc. may be changed/lost due to the trouble/repairs or handling of the FOMA terminal. Note down the data such as the contacts on a separate memo and keep it safely to prevent such problems.
- \* You can save contents data in a microSD card inserted to the FOMA terminal.

# **After Sales Services**

### **If you have problems with the FOMA terminal**

Before asking repair, see "Troubleshooting" (P.180) in this manual to check the problem. If the problem still persists, contact "Repairs" on the last page of this manual.

# **If repair is required resultingly**

Bring the FOMA terminal to the DOCOMOspecified repair office. However, it must be taken during business hours of the repair office. Make sure to bring a warranty card with the product when you visit the shop. Note that repair may take some days depending on the problem.

#### **Within the warranty period**

- ・ We repair the FOMA terminal free of charge based on the terms documented in the warranty.
- ・ When requesting a repair, make sure to bring the warranty card with the FOMA terminal. Repair requests that are not accompanied by the warranty or that involve malfunction and damage due to incorrect handling by the owner (damage of liquid crystal, connector, etc) will only be repaired at the owner's expense, even if the warranty period is still effective.
- ・ Malfunction due to use of devices and consumable parts other than those specified by DOCOMO will only be repaired at the owner's expense, even if the warranty period is still effective.

#### **Note that repair may be refused in the following cases.**

- ・ When some water problem is acknowledged by the repair office (e.g. water leak seal is reacted).
- ・ When the FOMA terminal has corrosion due to wet by liquid, condensation, perspiration, etc. or the internal circuit board is damaged or deformed (we may not be able to repair when the microUSB connector, headset connection jack, HDMI connection jack, liquid crystal, etc. is damaged or the frame itself is cracked) based on the result of our examination.
	- Even if repair is possible, it will be done at the owner's expense, as this type of corrosion or damage is not covered by the warranty.

#### **If the warranty period expires**

We will repair the FOMA terminal at the owner's expense.

#### **Parts stock period**

The functional parts necessary to repair the FOMA terminal will be basically available for a minimum of six years after the manufacture is discontinued. However, depending on the defective portion, repair may not be possible because of a shortage of repair parts. Note that repair may still be possible depending on the defective portion even if the stock period has expired. Contact "Repairs" on on the last page of this manual.

### **Precautions**

● **Never modify the FOMA terminal or accessories.**

- ・ Doing so may result in fire, injuries or malfunctions.
- ・ The modified FOMA terminal may be repaired only if the owner agrees on that all the modified parts are restored to the original conditions.

However, repairs may be refused depending on the modifications.

The following cases may be considered as modifications.

- Put a seal etc. on the liquid crystal or keypad.
- Glued decorations on the FOMA terminal using adhesion bond, etc.
- Change the parts such as exterior to other than DOCOMO standard parts.
- ・ Malfunction and damage due to modifications will be repaired at the owner's expense, even if the warranty period is still effective.
- **The model plate must not be removed from the FOMA terminal.**

The model plate certifies that the FOMA terminal satisfies technical standards. It should be noted that if the plate is removed or is replaced with a different plate, and the original model plate cannot be verified, it may disqualify the unit from repairs due to not being able to determine the technical standards of that particular phone.

- **Note that the settings and other information may be reset (cleared) as a result of malfunction, repair or other handling. In this case, make the settings again.**
- After the repair, Wi-Fi MAC address or **Bluetooth address may be changed regardless of the repaired parts.**

● **A material that generates a magnetic field is used in the following parts of the FOMA terminal.**

**Do not hold an object that is easily affected by magnetism, such as a cash card, close to the FOMA terminal. You may not be able to use the card any more.**

Where it is used: Speaker, earpiece

● **If the FOMA terminal has gotten wet or moist, immediately power off the terminal and remove the battery pack from it, and then bring it to the DOCOMO-specified repair office as soon as possible. However, note that we may not repair the FOMA terminal depending on the extent of the damage.**

### **Precautions on memory dial (Contacts function) and downloaded data**

Note that data you created or data you retrieved or downloaded from sources other than your FOMA terminal may be changed or lost when you change the model or have repairs done to the FOMA terminal. DOCOMO shall have no liability for any change or loss of any kind. Under some circumstances, DOCOMO may replace your FOMA terminal with its equivalent instead of repairing it.

# **Updating software**

You can update the FOMA terminal to the most recent software for optimal performance and to get the latest enhancements.

#### ❖**Note**

- ・ When the FOMA terminal is connected to the Internet using the mobile network connection, data communication fee is applied.
- ・ Make sure you back up and save all data contained in the FOMA terminal before you start updating the FOMA terminal.
- ・ For the first time activating the FOMA terminal after software update, the operation may be slower from several minutes to several ten minutes due to data update. The required time varies by the data in the FOMA terminal. Do not turn the power off until usual operation speed comebacks.

#### ❖**Information**

• For details, refer to http://www.sonyericsson.co.jp/ support/.

# **Downloading software updates wirelessly**

# **Downloading software to update**

Updates can be downloaded wirelessly directly from your FOMA terminal via the Internet by using mobile network connection or by using a Wi-Fi network connection.

- **From the Home screen, press and tap [Settings].**
- **2 Tap [About phone]**  $\blacktriangleright$  [Software **update].**
- **3 Tap [Update now].**
	-

# **4 Tap [OK]. 5 Tap [OK].**

・ The FOMA terminal searches for software updates.

### ❖**Note**

- ・ To download software updates by using Wi-Fi only, from the Home screen, press  $\sqrt{2}$  and tap  $[Sett] \triangleright [About phone] \triangleright [Software update] \triangleright$  $[Network]$   $\blacktriangleright$   $[Wi-Fi$  only]. Note that if you select [Wi-Fi & mobile networks], a Wi-Fi connection automatically switches to 3G connection when the Wi-Fi connection is unstable and packet communication fee may apply.
- For software update via mobile network, a high packet communication charge will be applied because of a large amount data communication. For this reason, subscription of packet flat-rate service is highly recommended.
- ・ While you are using roaming service overseas, you cannot search for or download update software through the mobile network (2G/3G network connection).

# **Searching software update automatically**

You can search the latest software update automatically on regular basis. If software update is searched.  $\Box$  appears on the status bar.

- **1 From the Home screen, press**  $\boxed{=}$ **and tap [Settings].**
- **2 Tap [About phone] > [Software update].**
- **3 Mark [Auto search] checkbox.**

**4 Tap [OK].**

#### ❖**Note**

・ Note that packet communication fee may apply for searching automatically.

# **Connecting to a PC and updating**

You can update software by using PC Companion that can be installed into a PC from the FOMA terminal.

#### ❖**Information**

・ To install PC Companion on a PC, an Internet connection is required.

# **When PC Companion is not installed on your PC**

- **1 Use the supplied microUSB cable to connect the FOMA terminal to a PC.**
- **2 On the FOMA terminal, tap [Install].**
	- ・ Installer of PC Companion starts on the PC.
- **3 Follow the onscreen instructions on the PC to install.**
	- ・ After installation, PC Companion starts on the PC. If further software update is searched, it is automatically notified. Follow the onscreen instructions on the PC.

### **When PC Companion is installed on your PC**

- **1 Check if PC Companion is activated on the PC. If not, activate PC Companion from the Start menu.**
- **2 Connect the FOMA terminal to a PC using a microUSB cable.**
- **3 Follow the onscreen instructions on the PC.**
	- ・ If software update is searched, it is automatically notified.

# **Main specifications**

#### ■ **FOMA terminal**

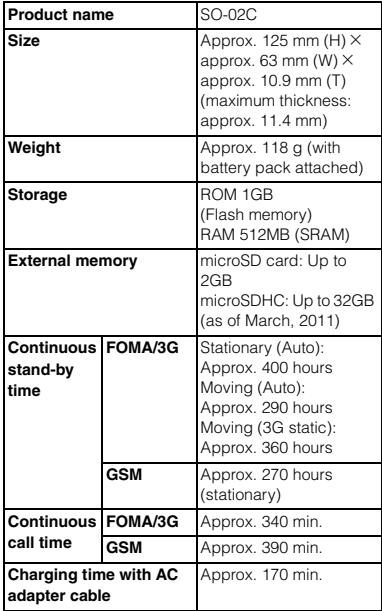

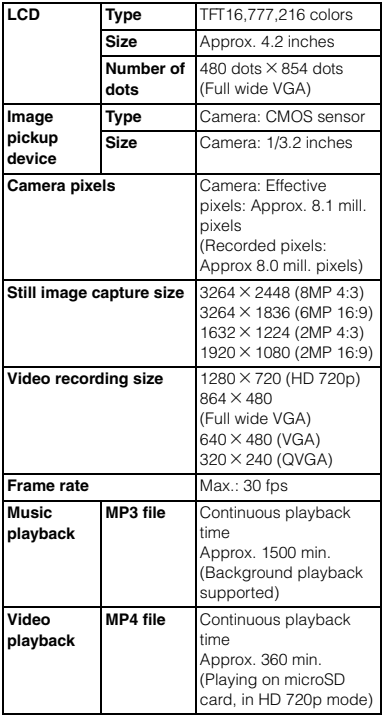

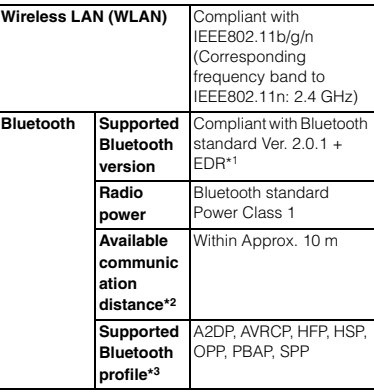

\*1 It is confirmed that the FOMA terminal and all Bluetooth devices are compliant with Bluetooth standards designated by Bluetooth SIG, and they are authenticated. However, procedures may differ or data transfer may not be possible depending on the device's characteristics or specifications.

\*2 May vary by the signal status and/or whether there is an interference between communications devices.

- \*3 Bluetooth standards for Bluetooth device connection procedure according to the product's applications.
- ・ Continuous call time is an estimate of the operation time for calling when radio signal reception is normal.

・ Continuous stand-by time is an estimate of the stand-by time when radio signal reception is normal.

In certain circumstances, the stand-by time may drop to as low as half the time shown due to the battery charge, function settings, temperature, or radio signal reception in the area (no reception or weak).

- ・ A use of the Internet reduces the actual call (communication)/stand-by time. Composing messages or activating the camera or applications also reduces call (communication)/stand-by time even if you do not call or use the Internet.
- ・ Stationary continuous stand-by time is the estimated average operation time when radio signal reception is normal.
- ・ Moving continuous stand-by time is the estimated average operation time when the terminal remains in the combined conditions of "stationary" or "moving" in a service area when radio signal reception is normal and the condition of "out of area".
- ・ Charging time is an estimate of the time required to charge a completely empty battery pack.

#### ■ **Battery pack**

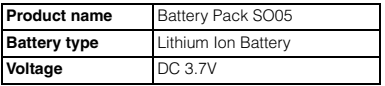

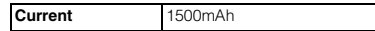

#### **File format**

The FOMA terminal supports the display or playback of the following file format:

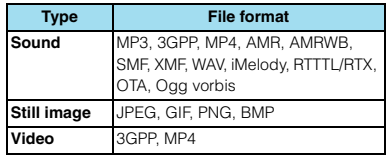

Still images are saved in the following file format:

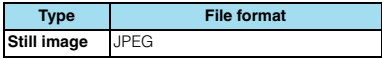

#### ■ **Numbers of still images (Estimation)**

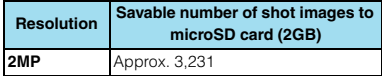

### **Time length of shooting video (Estimation)**

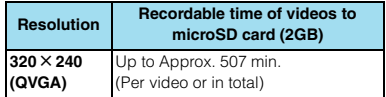

# **Specific Absorption Rate of Mobile Phone, etc.**

Mobile Phone GSM/GPRS/EGPRS 850/900/ 1800/1900&UMTS JP/EU/US

### **Specific Absorption Rate (SAR) of Mobile Phones**

This model FOMA SO-02C mobile phone complies with Japanese technical regulations and international guidelines regarding exposure to radio waves.

This mobile phone was designed in observance of Japanese technical regulations regarding exposure to radio waves \*1 and limits to exposure to radio waves recommended by a set of equivalent international guidelines. This set of international guidelines was set out by the International Commission on Non-Ionizing Radiation Protection (ICNIRP), which is in collaboration with the World Health Organization (WHO), and the permissible limits include a substantial safety margin designed to assure the safety of all persons. regardless of age and health condition. The technical regulations and international guidelines set out limits for radio waves as

the Specific Absorption Rate, or SAR, which is the value of absorbed energy in any 10 grams of tissue over a 6-minute period. The SAR limit for mobile phones is 2.0 W/kg. The highest SAR value for this mobile phone when tested for use at the ear is 0.67 W/kg. There may be slight differences between the SAR levels for each product, but they all satisfy the limit.

The actual SAR of this mobile phone while operating can be well below that indicated above. This is due to automatic changes to the power level of the device to ensure it only uses the minimum required to reach the network. Therefore in general, the closer you are to a base station, the lower the power output of the device.

This mobile phone can be used in positions other than against your ear. This mobile phone satisfies the international guidelines when used with a carrying case or a wearable accessory approved by NTT DOCOMO or the manufacturer \*2. In case you are not using the approved accessory, please use a product that does not contain any metals, and one that positions the mobile phone at least 1.5 cm away from your body.

The World Health Organization has stated that present scientific information does not indicate that there are harmful effects attributed to the use of mobile devices. They recommend that if you are worried about your exposure then you can limit your usage or simply use a hands-free kit to keep the mobile device away from the head and body. Please refer to the WHO website if you would like more detailed information.

http://www.who.int/docstore/peh-emf/ publications/facts\_press/fact\_english.htm Please refer to the websites listed below if you would like more detailed information regarding SAR.

Ministry of Internal Affairs and Communications Website:

http://www.tele.soumu.go.jp/e/sys/ele/ index.htm

Association of Radio Industries and Businesses Website:

http://www.arib-emf.org/index02.html (in Japanese only)

NTT DOCOMO, INC. Website:

http://www.nttdocomo.co.jp/english/product/ sar/

Sony Ericsson Mobile Communications Japan, Inc. Website:

http://www.sonyericsson.co.jp/product/SAR/

- \*1 Technical regulations are defined by the Ministerial Ordinance Related to Radio Law (Article 14-2 of Radio Equipment Regulations).
- \*2 Regarding the method of measuring SAR when using mobile phones in positions other than against the ear, international standards (IEC62209-2) were set in March 2010. On the other hand, technical regulation is currently being deliberated on by national council. (As of March, 2011)

# **Radio Wave Exposure and Specific Absorption Rate (SAR) Information**

#### **United States & Canada**

THIS PHONE MODEL HAS BEEN CERTIFIED IN COMPLIANCE WITH THE GOVERNMENT'S REQUIREMENTS FOR EXPOSURE TO RADIO WAVES. The SO-02C mobile phones have been designed to comply with applicable safety requirements for exposure to radio waves. Your wireless phone is a radio transmitter and receiver. It is designed to not exceed the limits\* of exposure to radio frequency (RF) energy set by governmental authorities. These limits establish permitted levels of RF energy for the general population. The guidelines are based on standards that were developed by international scientific organizations through periodic and thorough evaluation of scientific studies. The standards include a safety margin designed to assure the safety of all individuals, regardless of age and health.

The radio wave exposure guidelines employ a unit of measurement known as the Specific Absorption Rate (SAR). Tests for SAR are conducted using standardized methods with the phone transmitting at its highest certified power level in all used frequency bands. While there may be differences between the SAR levels of various phone models, they are all designed to meet the relevant quidelines for exposure to radio waves. For more information on SAR, please refer to the safe and efficient use chapter in the User Guide. The highest SAR value as reported to the authorities for this phone model when tested for use by the ear is 0.76 W/kg\*, and when worn on the body is 1.04 W/kg\* for speech and 1.16 W/kg\* for data calls. For body-worn operation, the phone has been tested when positioned a minimum of 15 mm from the body without any metal parts in the vicinity of the phone or when properly used with an appropriate Sony Ericsson accessory and worn on the body.

For devices which include "WiFi hotspot" functionality, body-worn SAR measurements for operation of the device operating in WiFi hotspot mode were taken using a separation distance of 10mm.

Use of third-party accessories may result in different SAR levels than those reported.

\*\* Before a phone model is available for sale to the public in the US, it must be tested and certified by the Federal Communications Commission (FCC) that it does not exceed the limit established by the governmentadopted requirement for safe exposure\*. The tests are performed in positions and locations (i.e., by the ear and worn on the body) as required by the FCC for each model. The FCC has granted an Equipment Authorization for this phone model with all reported SAR levels evaluated as in compliance with the FCC RF exposure guidelines. While there may be differences between the SAR levels of various phones, all mobile phones granted an FCC equipment authorization meet the government requirement for safe exposure. SAR information on this phone model is on file at the FCC and can be found under the Display Grant section of http://www.fcc.gov/ oet/ea/fccid/ after searching on FCC ID PY7A3880112. Additional information on SAR can be found on the Cellular Telecommunications & Internet Association (CTIA) website at http://www.ctia.org/.

- In the United States and Canada, the SAR limit for mobile phones used by the public is 1.6 watts/kilogram (W/kg) averaged over one gram of tissue. The standard incorporates a margin of safety to give additional protection for the public and to account for any variations in measurements.
- \*\* This paragraph is only applicable to authorities and customers in the United States.

#### **Europe**

This mobile phone model SO-02C has been designed to comply with applicable safety requirements for exposure to radio waves. These requirements are based on scientific guidelines that include safety margins designed to assure the safety of all persons. regardless of age and health.

The radio wave exposure guidelines employ a unit of measurement known as the Specific Absorption Rate, or SAR. Tests for SAR are conducted using standardized methods with the phone transmitting at its highest certified power level in all used frequency bands. While there may be differences between the SAR levels of various phone models, they are all designed to meet the relevant quidelines for exposure to radio waves.

For more information on SAR, please refer to the safety chapter in the User's Guide. SAR data information for residents in countries that have adopted the SAR limit recommended by the International Commission of Non-lonizing Radiation Protection (ICNIRP), which is 2 W/kg averaged over ten (10) gram of tissue (for example European Union, Japan, Brazil and New Zealand):

The highest SAR value for this model phone tested by Sony Ericsson for use at the ear is 0.67 W/kg (10g).

# **Radio Frequency (RF) Exposure and SAR**

Your mobile phone is a low-power radio transmitter and receiver.

When it is turned on, it emits low levels of radio frequency energy (also known as radio waves or radio frequency fields).

Governments around the world have adopted comprehensive international safety guidelines, developed by scientific organizations, e.g. ICNIRP (International Commission on Non-Ionizing Radiation Protection) and IEEE (The Institute of Electrical and Electronics Engineers Inc.), through periodic and thorough evaluation of scientific studies. These guidelines establish permitted levels of radio wave exposure for the general population. The levels include a safety margin designed to assure the safety of all persons, regardless of age and health, and to account for any variations in measurements.

Specific Absorption Rate (SAR) is the unit of measurement for the amount of radio frequency energy absorbed by the body when using a mobile phone. The SAR value is determined at the highest certified power level in laboratory conditions, but the actual SAR level of the mobile phone while operating can be well below this value. This is because the mobile phone is designed to use the minimum power required to reach the network.

Variations in SAR below the radio frequency exposure guidelines do not mean that there are variations in safety. While there may be differences in SAR levels among mobile phones, all Sony Ericsson mobile phone models are designed to meet radio frequency exposure quidelines.

Before a phone model is available for sale to the public, it must be tested and certified to the FCC that it does not exceed the limit established by the government-adopted requirement for safe exposure. The tests are performed in positions and locations (that is at the ear and worn on the body) as required by the FCC for each model. For body worn operation, this phone has been tested and meets FCC RF exposure guidelines when the handset is positioned a minimum of 15 mm from the body without any metal parts in the vicinity of the phone or when used with the original Sony Ericsson body worn accessory intended for this phone. Use of other accessories may not ensure compliance with FCC RF exposure guidelines.

SAR information for this mobile phone model is included with the material that comes with this mobile phone. This information can also be found, together with more information on radio frequency exposure and SAR, on: http:/ /www.sonyericsson.co.jp/product/SAR/

# **Guidelines for Safe and Efficient Use**

Please follow these guidelines. Failure to do so might entail a potential health risk or product malfunction. If in doubt as to its proper function, have the product checked by a certified service partner before charging or using it.

#### ■ **Recommendations for care and safe use of our products**

- ・ Handle with care and keep in a clean and dust-free place.
- ・ **Warning!** May explode if disposed of in fire.
- ・ Do not expose to liquid or moisture or excess humidity.
- ・ For optimum performance, the product should not be operated in temperatures below +5°C(+41°F) or above +35°C(+95°F). Do not expose the battery to temperatures above +60°C(+140°F).
- ・ Do not expose to flames or lit tobacco products.

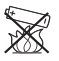

・ Do not drop, throw or try to bend the product.

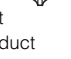

・ Do not paint or attempt to disassemble or modify the product. Only Sony Ericsson authorised personnel should perform service.

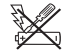

- ・ Consult with authorised medical staff and the instructions of the medical device manufacturer before using the product near pacemakers or other medical devices or equipment.
- ・ Discontinue use of electronic devices, or disable the radio transmitting functionality of the device, where required or requested to do so.
- ・ Do not use where a potentially explosive atmosphere exists.
- ・ Do not place the product, or install wireless equipment, in the area above an air bag in a car.
- ・ **Caution:** Cracked or broken displays may create sharp edges or splinters that could be harmful upon contact.
- ・ Do not use the Bluetooth Headset in positions where it is uncomfortable or will be subject to pressure.

### ■ **Children**

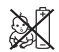

**Warning!** Keep out of the reach of children. Do not allow children to play with mobile phones or accessories. They could hurt themselves or others. Products may contain small parts that could become detached and create a choking hazard.

# **Power supply (Charger)**

Connect the charger to power sources as marked on the product. Do not use outdoors or in damp areas. Do not alter or subject the cord to damage or stress. Unplug the unit before cleaning it. Never alter the plug. If it does not fit into the outlet, have a proper outlet installed by an electrician. When a power supply is connected there is a small drain of power. To avoid this small energy waste, disconnect the power supply when the product is fully charged. Use of charging devices that are not Sony Ericsson branded may pose increased safety risks.

#### ■ **Battery**

New or idle batteries can have short-term reduced capacity. Fully charge the battery before initial use. Use for the intended purpose only. Charge the battery in temperatures between +5°C(+41°F) and +35°C(+95°F). Do not put the battery into your mouth. Do not let the battery contacts touch another metal object. Turn off the product before removing the battery. Performance depends on temperatures, signal strength, usage patterns, features selected and voice or data transmissions. Only Sony Ericsson service partners should remove or replace built-in batteries. Use of batteries that are not Sony Ericsson branded may pose increased safety risks. Replace the battery only with another Sony Ericsson battery that has been qualified with the product per the standard IEEE-1725. Use of an unqualified battery may present a risk of fire, explosion, leakage or other hazard.

#### **Personal medical devices**

Mobile phones may affect implanted medical equipment. Reduce risk of interference by keeping a minimum distance of 22 cm(8.7 inches) between the phone and the device. Use the phone at your right ear. Do not carry the phone in your breast pocket. Turn off the phone if you suspect interference. For all medical devices, consult a physician and the manufacturer.

#### ■ **Driving**

Some vehicle manufacturers forbid the use of phones in their vehicles unless a handsfree kit with an external antenna supports the installation. Check with the vehicle manufacturer's representative to be sure that the mobile phone or Bluetooth handsfree will not affect the electronic systems in the vehicle. Full attention should be given to driving at all times and local laws and regulations restricting the use of wireless devices while driving must be observed.

#### ■ **GPS/Location based functions**

Some products provide GPS/Location based functions. Location determining functionality is provided "As is" and "With all faults". Sony Ericsson does not make any representation or warranty as to the accuracy of such location information.

 Use of location-based information by the device may not be uninterrupted or error free and may additionally be dependent on network service availability. Please note that functionality may be reduced or prevented in certain environments such as building interiors or areas adjacent to buildings.

 Caution: Do not use GPS functionality in a manner which causes distraction from driving.

#### **Emergency calls**

Calls cannot be guaranteed under all conditions. Never rely solely upon mobile phones for essential communication. Calls may not be possible in all areas, on all networks, or when certain network services and/or phone features are used.

#### ■ **Antenna**

Use of antenna devices not marketed by Sony Ericsson could damage the phone, reduce performance, and produce SAR levels above the established limits. Do not cover the antenna with your hand as this affects call quality, power levels and can shorten talk and standby times.

#### **Radio Frequency (RF) exposure and Specific Absorption Rate (SAR)**

When the phone or Bluetooth handsfree is turned on, it emits low levels of radio frequency energy. International safety guidelines have been developed through periodic and thorough evaluation of scientific studies. These quidelines establish permitted levels of radio wave exposure. The guidelines include a safety margin designed to assure the safety of all persons and to account for any variations in measurements.

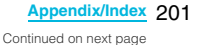

 Specific Absorption Rate (SAR) is used to measure radio frequency energy absorbed by the body when using a mobile phone. The SAR value is determined at the highest certified power level in laboratory conditions, but because the phone is designed to use the minimum power necessary to access the chosen network, the actual SAR level can be well below this value. There is no proof of difference in safety based on difference in SAR value.

 Products with radio transmitters sold in the US must be certified by the Federal Communications Commission (FCC). When required, tests are performed when the phone is placed at the ear and when worn on the body. For body-worn operation, the phone has been tested when positioned a minimum of 15 mm from the body without any metal parts in the vicinity of the phone or when properly used with an appropriate Sony Ericsson accessory and worn on the body.

 For more information about SAR and radio frequency exposure, go to: *http:// www.sonyericsson.co.jp/product/SAR/*.

#### **Flight mode**

Bluetooth and WLAN functionality, if available in the device, can be enabled in Flight mode but may be prohibited onboard aircraft or in other areas where radio transmissions are prohibited. In such environments, please seek proper authorisation before enabling Bluetooth or WLAN functionality even in Flight mode.

#### ■ **Malware**

Malware (short for malicious software) is software that can harm the mobile phone or other computers. Malware or harmful applications can include viruses, worms, spyware, and other unwanted programs. While the device does employ security measures to resist such efforts, Sony Ericsson does not warrant or represent that the device will be impervious to the introduction of malware. You can however reduce the risk of malware attacks by using care when downloading content or accepting applications, refraining from opening or responding to messages from unknown sources, using trustworthy services to access the Internet, and only downloading content to the mobile phone from known, reliable sources.

#### ■ **Accessories**

Use only Sony Ericsson branded original accessories and certified service partners. Sony Ericsson does not test third-party accessories. Accessories may influence RF exposure, radio performance, loudness, electric safety and other areas. Third-party accessories and parts may pose a risk to your health or safety or decrease performance.

#### **Disposal of old electrical and electronic equipment**

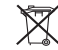

Electronic equipment and batteries should not be included as household waste but should be left at an appropriate collection point for recycling. This helps prevent potential negative consequences for the environment and human health. Check local regulations by contacting your local city office, your household waste disposal service, the shop where you purchased the product or calling a Sony Ericsson Contact Center. Do not attempt to remove internal batteries. Internal batteries shall be removed only by a waste treatment facility or trained service professional.

#### **Disposing of the battery**

Check local regulations or call a Sony Ericsson Contact Center for information. Never use municipal waste.

#### **Memory card**

If the product comes complete with a removable memory card, it is generally compatible with the handset purchased but may not be compatible with other devices or the capabilities of their memory cards. Check other devices for compatibility before purchase or use. If the product is equipped with a memory card reader, check memory card compatibility before purchase or use.

Memory cards are generally formatted prior to shipping. To reformat the memory card, use a compatible device. Do not use the standard operating system format when formatting the memory card on a PC. For details, refer to the operating instructions of the device or contact customer support.

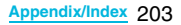

### **Warning!**

If the device requires an adapter for insertion into the handset or another device, do not insert the card directly without the required adapter.

#### ■ **Precautions on memory card use**

- ・ Do not expose the memory card to moisture.
- ・ Do not touch terminal connections with your hand or any metal object.
- ・ Do not strike, bend, or drop the memory card.
- ・ Do not attempt to disassemble or modify the memory card.
- ・ Do not use or store the memory card in humid or corrosive locations or in excessive heat such as a closed car in summer, in direct sunlight or near a heater, etc.
- ・ Do not press or bend the end of the memory card adapter with excessive force.
- ・ Do not let dirt, dust, or foreign objects get into the insert port of any memory card adapter.
- ・ Check you have inserted the memory card correctly.
- ・ Insert the memory card as far as it will go into any memory card adapter needed. The memory card may not operate properly unless fully inserted.
- ・ We recommend that you make a backup copy of important data. We are not responsible for any loss or damage to content you store on the memory card.
- ・ Recorded data may be damaged or lost when you remove the memory card or memory card adapter, turn off the power while formatting, reading or writing data, or use the memory card in locations subject to static electricity or high electrical field emissions.

#### **Protection of personal information**

Erase personal data before disposing of the product. To delete data, perform a master reset. Deleting data from the phone memory does not ensure that it cannot be recovered. Sony Ericsson does not warrant against recovery of information and does not assume responsibility for disclosure of any information even after a master reset.

### **Loudness warning!**

Avoid volume levels that may be harmful to your hearing.

### **FCC Statement for the USA**

This device complies with Part 15 of the FCC rules. Operation is subject to the following two conditions:

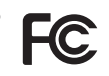

- (1) This device may not cause harmful interference, and
- (2) This device must accept any interference received, including interference that may cause undesired operation.

Any change or modification not expressly approved by Sony Ericsson may void the user's authority to operate the equipment. This equipment has been tested and found to comply with the limits for a Class B digital device, pursuant to Part 15 of the FCC Rules. These limits are designed to provide reasonable protection against harmful interference in a residential installation. This equipment generates, uses and can radiate radio frequency energy and, if not installed and used in accordance with the instructions, may cause harmful interference to radio communications. However, there is no guarantee that interference will not occur in a particular installation.

If this equipment does cause harmful interference to radio or television reception, which can be determined by turning the equipment off and on, the user is encouraged to try to correct the interference by one or more of the following measures:

- ・ Reorient or relocate the receiving antenna.
- ・ Increase the separation between the equipment and receiver.
- ・ Connect the equipment into an outlet on a circuit different from that to which the receiver is connected.
- ・ Consult the dealer or an experienced radio/ TV technician for help.

### **Industry Canada Statement**

This Class B digital apparatus complies with Canadian ICES-003.

Cet appareil numérique de la classe B est conforme á la norme NMB-003 du Canada. This device complies with RSS-210 of Industry Canada.

Operation is subject to the following two conditions: (1) this device may not cause interference, and (2) this device must accept any interference, including interference that may cause undesired operation of the device.

# **Declaration of Conformity for SO-02C**

We, **Sony Ericsson Mobile Communications AB** of Nya Vattentornet SE-221 88 Lund, Sweden declare under our sole responsibility that our product **Sony Ericsson type AAD-3880112-BV** and in combination with our accessories, to which this declaration relates is in conformity with the appropriate standards EN 301 511:V9.0.2, EN 301 908-1:V3.2.1, EN 301 908-2:V3.2.1, EN 300 328:V1.7.1, EN 300 440-2:V1.4.1, EN 301 489-7:V1.3.1, EN 301 489-17:V2.1.1, EN 301 489-24:V1.5.1, EN 301 489-3:V1.4.1, EN 302 291-2:V1.1.1 and EN 60 950-1:2006+A11:2009+A1:2010 following the provisions of. Radio Equipment and Telecommunication Terminal Equipment directive **1999/5/EC** .

# $C \in \Omega$  0682 $\Omega$

Lund, April 2011

Dan Redin, *Corporate Vice President, Head of Development*

われわれはR&TTE指令の要求事項を満たし ています(1999/5/EC) We fulfill the requirements of the R&TTE Directive (1999/5/EC).

# **End User Licence Agreement**

# **End User Licence Agreement**

Software delivered with this device and its media is owned by Sony Ericsson Mobile Communications AB, and/or its affiliated companies and its suppliers and licensors. Sony Ericsson grants you a non-exclusive limited licence to use the Software solely in conjunction with the Device on which it is installed or delivered. Ownership of the Software is not sold, transferred or otherwise conveyed.

Do not use any means to discover the source code or any component of the Software, reproduce and distribute the Software, or modify the Software. You are entitled to transfer rights and obligations to the Software to a third party, solely together with the Device with which you received the Software, provided the third party agrees in writing to be bound by the terms of this Licence.

This licence exists throughout the useful life of this Device. It can be terminated by transferring your rights to the Device to a third party in writing.

Failure to comply with any of these terms and conditions will terminate the licence immediately.

Sony Ericsson and its third party suppliers and licensors retain all rights, title and interest in and to the Software. To the extent that the Software contains material or code of a third party, such third parties shall be beneficiaries of these terms.

This licence is governed by the laws of Sweden. When applicable, the foregoing applies to statutory consumer rights. In the event Software accompanying or provided in conjunction with your device is provided with additional terms and conditions, such provisions shall also govern your possession and usage of the Software.

# **About Open Source Software**

# **About Open Source Software**

This product includes certain open source or other software originating from third parties that is subject to the GNU General Public License (GPL), GNU Library/Lesser General Public License (LGPL) and different and/or additional copyright licenses, disclaimers and notices. The exact terms of GPL, LGPL and some other licenses, disclaimers and notices are reproduced in the about box in this product and are also available at http:// opensource.sonyericsson.com.

Sony Ericsson offers to provide source code of software licensed under the GPL or LGPL or some other open source licenses allowing source code distribution to you on a CD-ROM for a charge covering the cost of performing such distribution, such as the cost of media, shipping and handling, upon written request to Sony Ericsson Mobile Communications AB, Open Source Software Management, Nya Vattentornet, SE-221 88 Lund, Sweden. This offer is valid for a period of three (3) years from the date of the distribution of this product by Sony Ericsson.

# **Export Controls and Regulations**

This product and its accessories may be covered and controlled by Japan's export control regulations ("Foreign Exchange and Foreign Trade Law" and related laws and regulations). If you wish to export this product and/or its accessories, you must complete the necessary procedures at your own responsibility and cost. For details about the procedure, contact the Ministry of Economy, Trade and Industry.

# **Intellectual Property Right**

### **About the Copyright and Portrait rights**

Copyrighted contents you recorded or obtained from sites or Internet home pages using this product by downloading or other means, such as documents, images, music data, software, are prohibited from reproduction, transformation and transmission over public lines without consent of the copyright holders, unless intended for personal use or any other purpose permitted by law.

Note that some performances, shows, and exhibitions may not allow photography, movie shooting, or sound recording even for personal use.

You should also refrain from taking a picture of other people and disclosing it by such means as posting it on a site on the Internet without their consent because of possible infringement of their right of portrait.

### **Trademarks**

The company names and product names appearing in this manual are trademarks or registered trademarks of their respective holders.

- ・ "FOMA", "i-mode", "i-αppli", "sp-mode", "WORLD WING", "WORLD CALL", "mopera", and "ToruCa" are trademarks or registered trademarks of NTT DOCOMO, INC.
- ・ "Bluetooth" is a registered trademark of Bluetooth SIG. INC., and Sony Ericsson is licensed to use them.
- ・ "Wi-Fi" is a registered trademark of Wi-Fi Alliance.
- ・ "Catch Phone (Call waiting service)" is a registered trademark of Nippon Telegraph and Telephone Corporation.

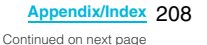

- ・ "Liquid Identity" logo, "Xperia", "PlayNow", "Timescape" and "TrackID" are trademarks or registered trademarks of Sony Ericsson Mobile Communications AB.
- ・ A technology of Gracenote Mobile MusicID is used for "TrackID". "Gracenote" and "Gracenote Mobile MusicID" are trademarks or registered trademarks of Gracenote, Inc.
- "Media Go" is a trademark or registered trademark of Sony Electronics Inc.
- ・ "BRAVIA", "POBox" and "Exmor R for mobile" are trademarks or registered trademarks of Sony Corporation.
- ・ "POBox" is a co-developed technology of Sony Computer Science Laboratories, Inc. and Sony Ericsson Mobile Communications Japan, Inc.
- microSDHC logo is a trademark of SD-3C, LLC.
	- 臀
- ・ "Twitter" is a trademark or registered trademark of Twitter, Inc.
- ・ "3GPP" is a trademark or registered trademark of ETSI.
- ・ "Google", "Google Maps", YouTube" and "YouTube" logo are trademarks or registered trademarks of Google, Inc.
- ・ "Facebook" is a trademark or registered trademark of Facebook, Inc.
- ・ "Ericsson" is a trademark or registered trademark of Telefonaktiebolaget LM Ericsson.
- ・ mixi and mixi logo are registered trademarks of mixi, Inc.
- ・ DLNA is a trademark or registered trademark of the Digital Living Network Alliance.
- HDMI, the HDMI Logo and uamr High-Definition Multimedia Interface, are trademarks or registered trademarks of HDMI Licensing LLC.
- ・ "Microsoft", "Windows", "Outlook", "Windows Vista", "Windows Server", "Windows Media" and "ActiveSync" are trademarks or registered trademarks of Microsoft Corporation in the United States and other countries.
- ・ This product is protected by certain intellectual property rights of Microsoft. Use or distribution of such technology outside of this product is prohibited without a license from Microsoft.

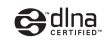

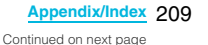

・ Contains Adobe® Flash® Player technology by Adobe Systems Incorporated. All rights reserved.

Adobe Flash Player Copyright© 1996-2011 Adobe Systems Incorporated. All rights reserved.

Adobe, Flash and Flash logo are either registered trademarks or trademarks of Adobe Systems Incorporated in the United States and/or other countries.

・ This product is licensed under the MPEG-4 visual and AVC patent portfolio license for the personal and non-commercial use of a consumer for (i) encoding video in compliance with the MPEG-4 visual standard ("MPEG-4 video") or the AVC standard ("AVC video") and/or (ii) decoding MPEG-4 or AVC video that was encoded by a consumer engaged in a personal and non-commercial activity and/or was obtained from a video provider licensed by MPEG LA to provide MPEG-4 and/or AVC video. No license is granted or shall be implied for any other use. Additional information including that relating to promotional, internal and commercial uses and licensing may be obtained MPEG LA, L.L.C. (See http://www.mpegla.com). MPEG Layer-3 audio decoding technology licensed from Fraunhofer IIS and Thomson.

- ・ Java, JavaScript and Java-based trademarks and logos are trademarks or registered trademarks of Sun Microsystems, Inc. in the U.S. and other countries.
- ・ End-user license agreement for Sun Java Platform, Micro Edition.

1. Restrictions: Software is confidential copyrighted information of Sun and title to all copies is retained by Sun and/or its licensors. Customer shall not modify, decompile, disassemble, decrypt, extract, or otherwise reverse engineer Software. Software may not be leased, assigned, or sublicensed, in whole or in part.

・ Other product and company names mentioned herein may be the trademarks of their respective owners.

In context. TM and ® mark are omitted.

・ Any rights not expressly granted herein are reserved. All other trademarks are property of their respective owners.

# Index

# $\boldsymbol{\mathsf{A}}$

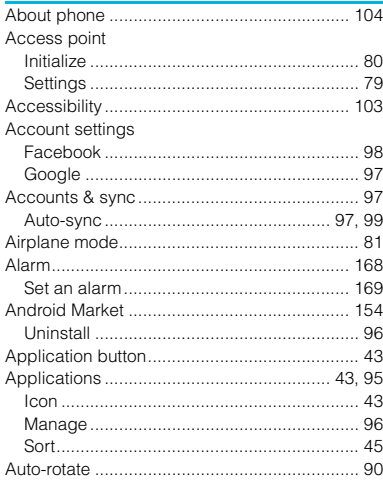

# $\mathbf B$

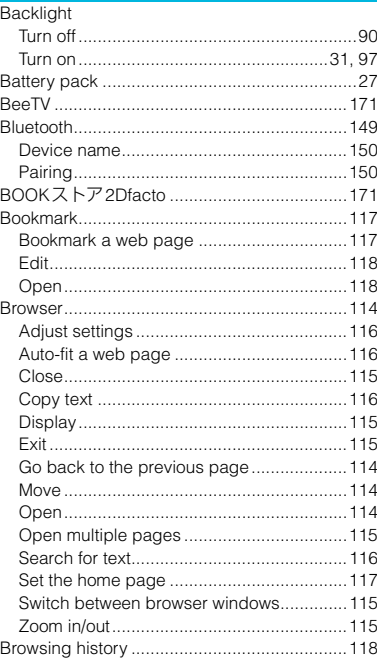

### $\mathbf c$

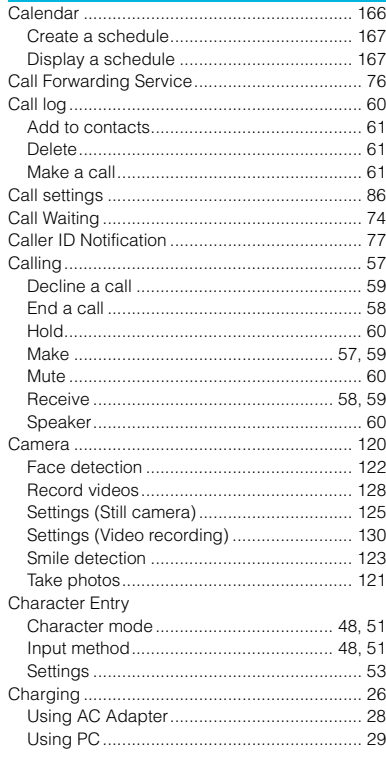

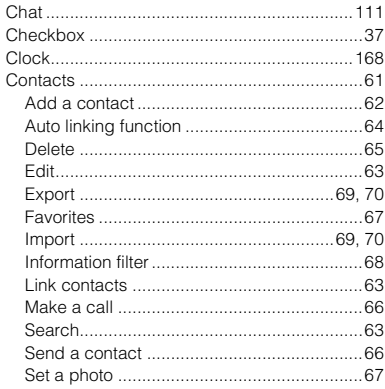

# D

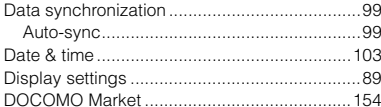

# $\mathsf E$

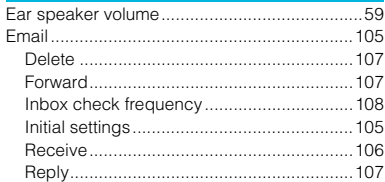

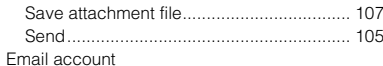

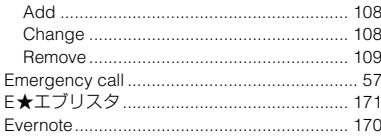

# $\overline{F}$

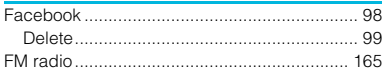

# G

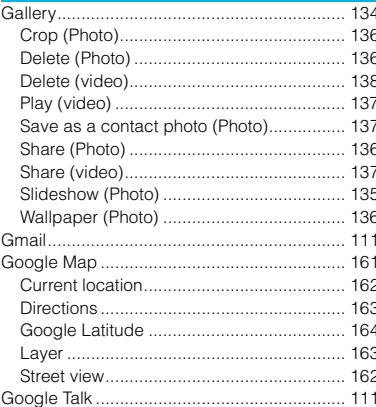

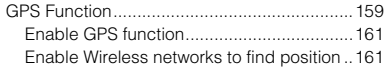

# $H$

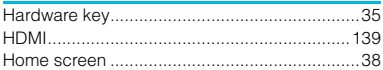

# Ī

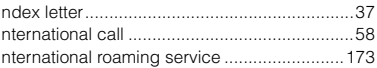

# J

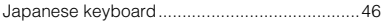

# $\mathsf{K}$

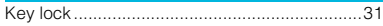

#### L

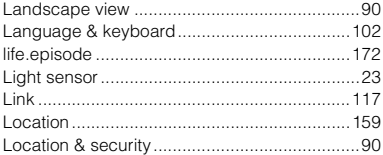

# M

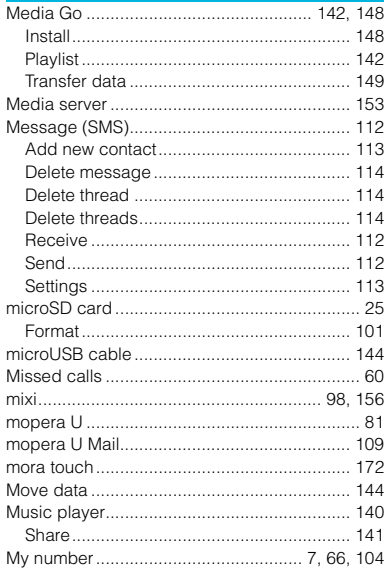

# N

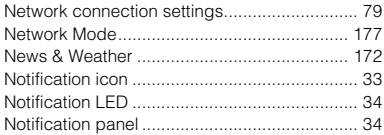

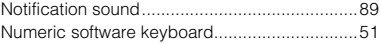

# $\mathbf{o}$

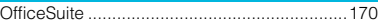

# $\mathsf P$

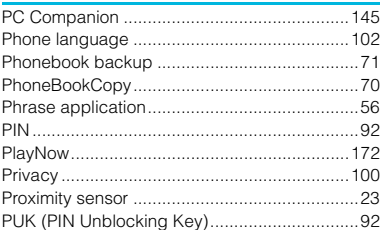

# $\mathbf Q$

QWERTY software keyboard .................................48

# $\mathbf R$

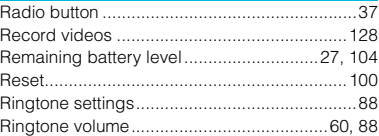
# $\mathbf{s}$

## Schedule

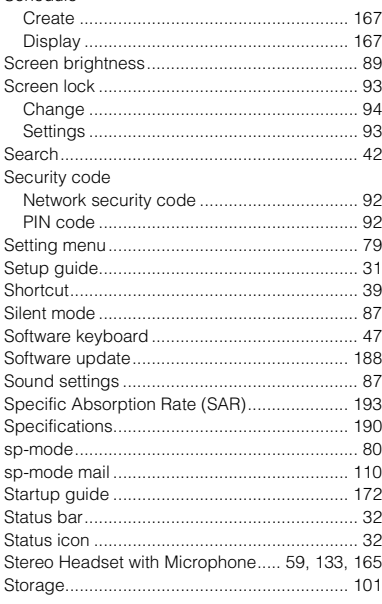

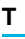

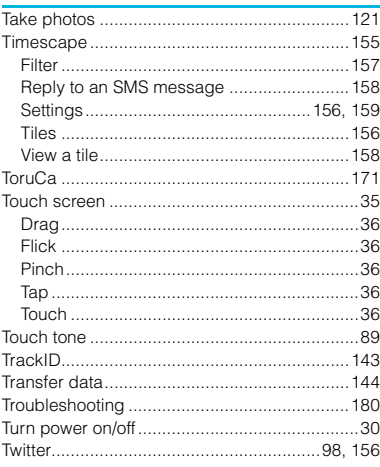

# $\mathsf{U}$

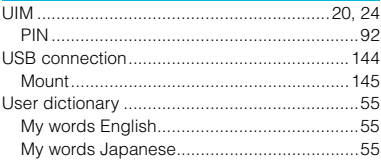

# $\mathbf{V}$

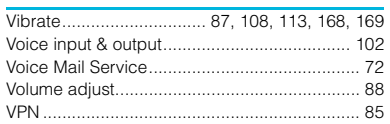

# W

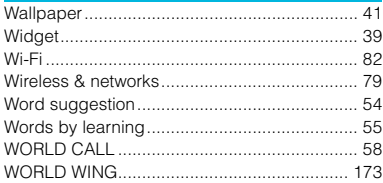

# Y

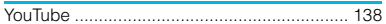

#### **Make various applications or charge your billing plan, check your charges and points, and more online.**

My docomo (http://www.mydocomo.com/) ⇒ 各種お申込・お手続き (Various applications/procedures)

- \* "docomo ID and password" are required for use.
- \* Please contact "General Inquiries" described on the last page of this manual if you forget or do not have "docomo ID and password".
- \* May not be available in some cases depending on the conditions of your subscription.
- \* There are cases where the site may not be available due to system maintenance, etc.

# Don't forget your mobile phone ... or your manners!

#### **Remember to be courteous to others when you use your FOMA terminal.**

#### Turn the power off when you are:

#### ■ In places where use is prohibited

Use is prohibited in some places. Be sure to switch the power off in:

- ・Airplanes ・Hospitals
- \* Turn off your FOMA terminal even in hospital lobbies and waiting rooms as well as hospital wards if electronic medical devices may be in use near you.

#### ■ Driving

Using a handheld mobile phone while driving will result in a penalty.

\* When you need to receive a call, tell the caller that you will call back later using hands-free functions, then pull off the road before using the phone.

#### ■ In crowded places such as peak-hour trains if implanted electronic medical devices may be in use near you

Radio waves emitted by the FOMA terminal may adversely affect implanted pacemakers and ICDs when used in close proximity.

#### ■ In places such as theaters, cinemas, and art galleries

Using the FOMA terminal in a public place, where you need to be quiet, annoys people around you.

#### Keep your voice and ring tone down

- Keep your voice down in quiet places like restaurants and hotel lobbies.
- If you are in an outdoor public place, make sure you do not disturb others.

### Respect privacy

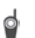

Please be considerate of the privacy of individuals around you when taking and sending photos using camera-equipped mobile phones.

## Have good manners

The FOMA terminal is equipped with useful. functions not to answer an incoming call or to mute the sound.

## **[Silent mode] (P.87)**

Silent mode mutes the sounds of the FOMA terminal such as the keypad sounds and the ring tone.

You can also use optional services such as the Voice Mail Service (P.72) and Call Forwarding Service (P.76).

#### General Inquiries <docomo Information Center>

**EFrom DOCOMO mobile phones (In Japanese only)** 

(No prefix) 151 (toll free)

\* Unavailable from land-line phones, etc. ■From land-line phones (In Japanese only)

# **0120-800-000** (toll free)

\* Unavailable from part of IP phones.

(Business hours: 9:00 a.m. to 8:00 p.m. (open all year round))

● Please confirm the phone number before you dial.

●For Applications or Repairs and After-Sales Service, please contact the above-mentioned information center or the docomo shop etc. near you on the NTT DOCOMO website. NTT DOCOMO website http://www.nttdocomo.co.jp/english/

#### Loss or theft of FOMA terminal or payment of cumulative cost overseas

<docomo Information Center>

#### (available 24 hours a day)

From DOCOMO mobile phones

International call access code

 $-81 - 3 - 6832 - 6600*$  (toll free)

\*You are charged a call fee to Japan when calling from a land-line phone, etc.

\*If you use SO-02C, you should dial the number +81-3-6832-6600  $(t_0 \text{ enter } ' + ' \text{ touch and hold } '0')$ .

## From land-line phones

<Universal number>

Universal number international

prefix -8000120-0151\* \*You might be changed a domestic call fee according to the call rate for the country you stay.

\*For international call access codes for major countries and universal number international prefix, refer to DOCOMO International Services website.

### Failures encountered overseas

**T** (No prefix) 113 (toll free) \*Unavailable from land-line phones, etc. ■From land-line phones (In Japanese only) **0120-800-000** (toll free) \*Unavailable from part of IP phones. (Business hours: 24 hours (open all year round))

# <Network Support and Operation Center> (available 24 hours a day)

■From DOCOMO mobile phones (In Japanese only)

# From DOCOMO mobile phones

for the country you stay

**Repairs** 

International call access code <br>for the country you stay

\*You are charged a call fee to Japan when calling from a land-line phone, etc.

\*If you use SO-02C, you should dial the number +81-3-6718-1414 (to enter  $'$  +', touch and hold '0').

 $-8005931 - 8600*$ 

#### From land-line phones

<Universal number>

prefix

\*You might be charged a domestic call fee according to the call rate for the country you stay.

\*For international call access codes for major countries and universal number international prefix, refer to DOCOMO International Services website.

●**If you lose your FOMA terminal or have it stolen, immediately take the steps necessary for suspending the use of the FOMA terminal.** ●**If the FOMA terminal you purchased is damaged, bring your FOMA terminal to a repair counter specified by DOCOMO after returning to Japan.**

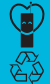

**Don't forget your mobile phone・・・or your manners! OWhen using your mobile phone in a public place, don't forget to show** common courtesy and consideration for others around you.

To prevent damage to the environment, bring used battery packs to a docomo service counter, a docomo agent or a recycle center.

Sales: NTT DOCOMO, INC. Manufacturer: Sony Ericsson Mobile Communications Japan, Inc

'XX.XX (1st Edition) XXXX-XXXX.X

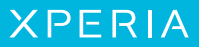

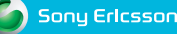